# ΠΑΝΕΠΙΣΤΗΜΙΟ ΘΕΣΣΑΛΙΑΣ ΠΟΛΥΤΕΧΝΙΚΗ ΣΧΟΛΗ ΤΜΗΜΑ ΠΟΛΙΤΙΚΩΝ ΜΗΧΑΝΙΚΩΝ

Διπλωματική Εργασία

## **ΔΙΕΡΕΥΝΗΣΗ ΑΠΟΡΡΟΗΣ ΤΩΝ ΟΜΒΡΙΩΝ ΣΕ ΚΡΙΣΙΜΕΣ ΠΕΡΙΟΧΕΣ ΤΟΥ ΟΔΟΣΤΡΩΜΑΤΟΣ**

υπό

**ΘΕΟΔΩΡΟΥ ΑΛΙΜΟΝΑΚΗ**

Υπεβλήθη για την εκπλήρωση μέρους των απαιτήσεων για την απόκτηση του

Διπλώματος Πολιτικού Μηχανικού

Φεβρουάριος 2018

© 2018 Αλιμονάκης Θοδωρής

Η έγκριση της διπλωματικής εργασίας από το Τμήμα Πολιτικών Μηχανικών της Πολυτεχνικής Σχολής του Πανεπιστημίου Θεσσαλίας δεν υποδηλώνει αποδοχή των απόψεων του συγγραφέα (Ν. 5343/32 αρ. 202 παρ. 2).

## **Εγκρίθηκε από τα Μέλη της Τριμελούς Εξεταστικής Επιτροπής:**

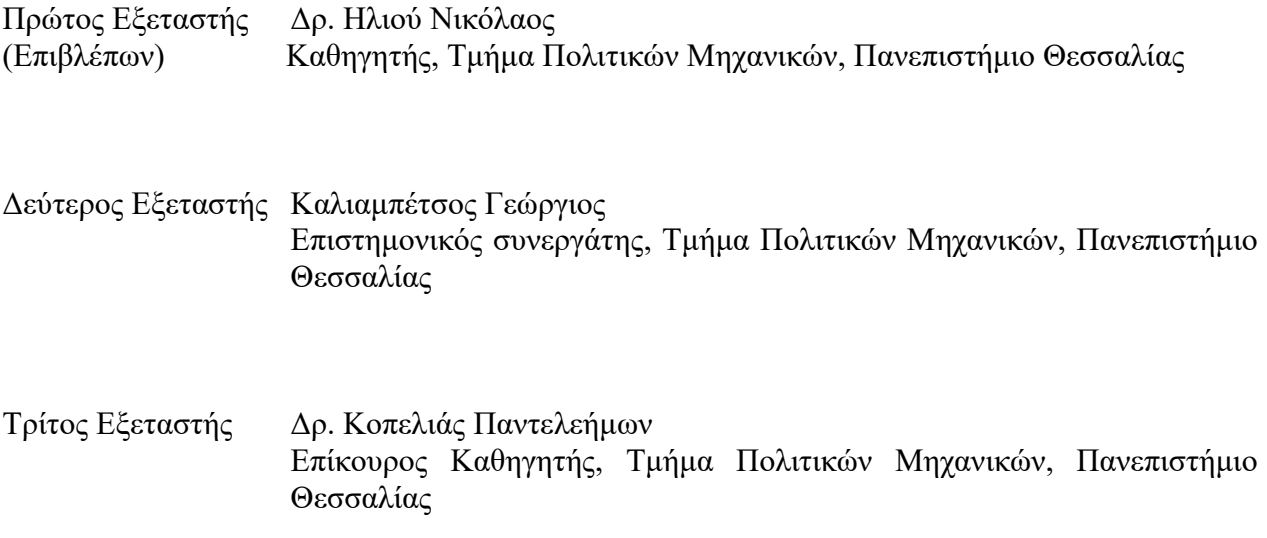

### **Ευχαριστίες**

Πρώτα απ' όλα, θέλω να ευχαριστήσω τον επιβλέποντα της διπλωματικής εργασίας μου, Καθηγητή κ. Ηλιού Νικόλαο, για την πολύτιμη βοήθεια και καθοδήγησή του κατά τη διάρκεια της εργασίας μου. Οφείλω ιδιαίτερες ευχαριστίες στον κ. Καλιαμπέτσο Γεώργιο, επιστημονικό συνεργάτη στο Τμήμα Πολιτικών Μηχανικών του Πανεπιστημίου Θεσσαλίας τον οποίο και ευχαριστώ αρχικά για την ανάθεση του θέματος και στην συνέχεια για την συμβολή, τη βοήθεια, την υποστήριξη και την καθοδήγηση που μου παρείχε καθ' όλη τη διάρκεια εκπόνησης της συγκεκριμένης Διπλωματικής Εργασίας. Επίσης, είμαι ευγνώμων στo τρίτο μέλος της εξεταστικής επιτροπής της διπλωματικής μου εργασίας, τον επίκουρο καθηγητή κ. Κοπελιά Παντελεήμωνα για την προσεκτική ανάγνωση της εργασίας μου και για τις πολύτιμες υποδείξεις του. Τέλος ευχαριστώ τους συγγενείς, τους συμφοιτητές και τους φίλους μου για την ηθική συμπαράσταση όλα αυτά τα χρόνια.

Αλιμονάκης Θεόδωρος

## **ΔΙΕΡΕΥΝΗΣΗ ΑΠΟΡΡΟΗΣ ΤΩΝ ΟΜΒΡΙΩΝ ΣΕ ΚΡΙΣΙΜΕΣ ΠΕΡΙΟΧΕΣ ΤΟΥ ΟΔΟΣΤΡΩΜΑΤΟΣ**

Θεόδωρος Αλιμονάκης

Πανεπιστήμιο Θεσσαλίας, Τμήμα Πολιτικών Μηχανικών, 2018

Επιβλέπων Καθηγητής: Ηλιού Νικόλαος

#### **ΠΕΡΙΛΗΨΗ**

Το θέμα της απορροής των ομβρίων στις καμπύλες περιοχές των οδών είναι μείζονος σημασίας, γιατί υπό συνθήκες συμβάλλει τόσο στην εμφάνιση του φαινομένου της υδρολίσθησης όσο και της παγοπληξίας. Στις Οδηγίες Μελετών Οδικών Έργων, με σκοπό την καλή απορροή του οδοστρώματος, προτείνεται η κατά μήκος κλίση της οδού να μην είναι μικρότερη από την πρόσθετη κλίση των οριογραμμών ή καλύτερα η διαφορά s-Δs να είναι τουλάχιστον 0,5%. Είναι σημαντικό ο συνδυασμός οριζόντιας και κατακόρυφης χάραξης να είναι τέτοιος ώστε να αποφεύγονται μικρές τιμές στις συνισταμένες κλίσεις. Ο έλεγχος πρέπει να γίνεται σε κάθε διατομή και σε κάθε χιλιομετρική θέση. Στην παρούσα εργασία προσεγγίζεται το πρόβλημα μέσω λογισμικού και μαθηματικής περιγραφής. Γίνεται διερεύνηση των τιμών που παίρνει η συνισταμένη κλίση σε κρίσιμες περιοχές του οδοστρώματος, οι οποίες συνήθως βρίσκονται εντός των καμπύλων συναρμογής εισόδου και εξόδου. Απεικονίζεται μέσω γραμμών ροής η διαδρομή των υδάτων, μέσω κύκλου ή έλλειψης η περιοχή με συνισταμένη κλίση μικρότερη από το όριο του 0,5%, ενώ το σημείο μηδενισμού της συνισταμένης κλίσης είναι το κέντρο του αντίστοιχου σχήματος. Δίνονται κατάλληλοι μαθηματικοί τύποι για τον προσδιορισμό των προβληματικών περιοχών. Γίνεται αναλυτική παρουσίαση του λογισμικού Anadelta Tessera καθώς και των βημάτων που ακολουθήθηκαν για τον εντοπισμό των προβληματικών περιοχών και την απεικόνιση της ροής. Έχει δημιουργηθεί ένας ικανοποιητικός αριθμός μοντέλων δρόμου έτσι ώστε να παρουσιαστούν περιπτώσεις συνδυασμού οριζοντιογραφίας και μηκοτομής που οδηγούν είτε σε καλή είτε σε κακή απορροή ομβρίων υδάτων. Επιπλέον, παρατίθενται οδηγίες με προτεινόμενους αλλά και με προς αποφυγή συνδυασμούς που θα είναι πολύ χρήσιμες στον μελετητή.

## **Πίνακας Περιεχομένων**

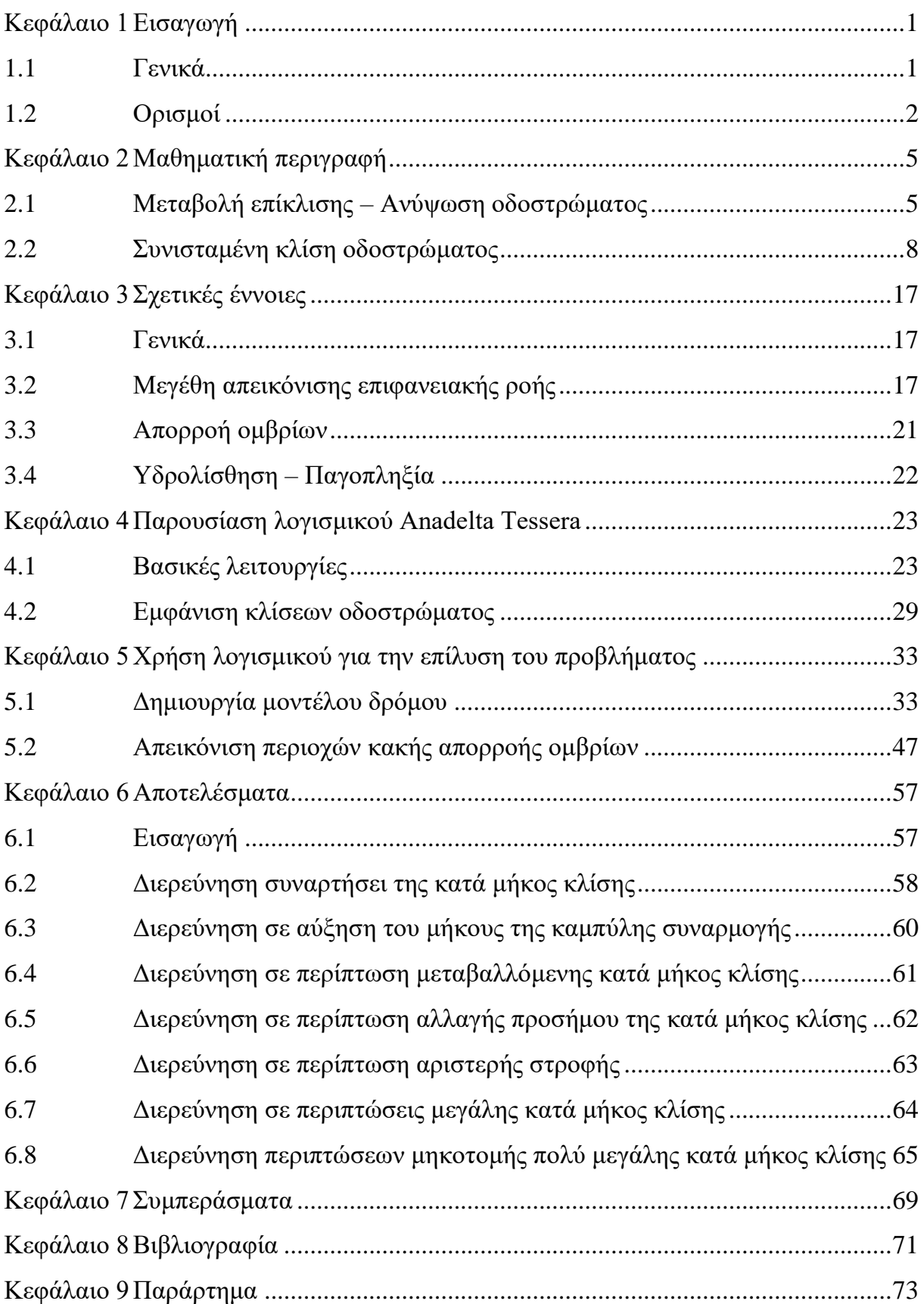

## <span id="page-8-0"></span>**Κεφάλαιο 1 Εισαγωγή**

#### <span id="page-8-1"></span>**1.1 Γενικά**

Η παρούσα διπλωματική εργασία διερευνά το θέμα της απορροής των ομβρίων στις οδικές χαράξεις. Κρίθηκε σκόπιμο να γίνει εμβάθυνση στο εν λόγω ζήτημα καθώς η κακή απορροή των ομβρίων αποτελεί σημαντική αιτία πρόκλησης τροχαίων ατυχημάτων. Ως σκοπός τέθηκε ο προσδιορισμός των προβληματικών περιοχών στην οδική χάραξη, η ανάλυση της συμπεριφοράς των ομβρίων στις περιοχές αυτές, καθώς και η δημιουργία παραδειγμάτων σχεδιασμού που αποφέρουν ζώνες κακής αλλά και καλής απορροής των ομβρίων.

Χρησιμοποιώντας τις Οδηγίες Μελετών Οδικών Έργων (Ο.Μ.Ο.Ε.) και τους τύπους που παρέχουν στον πολιτικό μηχανικό για την χάραξη ενός οδικού έργου, αναλύθηκαν οι συνιστώσες που απαρτίζουν το ζήτημα της απορροής και συνδυάστηκαν με την μελέτη της συνισταμένης κλίσης του οδοστρώματος για κάθε χιλιομετρική θέση.

Για την εξασφάλιση της απορροής των ομβρίων της οδού, οι Οδηγίες Μελετών Οδικών Έργων προτείνουν η διαφορά της κατά μήκος κλίσης και της πρόσθετης κλίσης των οριογραμμών να είναι τουλάχιστον 0,5%

$$
s-\Delta s > = 0,5\%
$$

- s [%] = κατά μήκος κλίση της οδού
- Δs [%] = πρόσθετη κλίση των οριογραμμών.

Η επιλογή κατά μήκος κλίσεων, μεταξύ των σημείων θλάσης της μηκοτομής, που να υπακούουν στον παραπάνω κανόνα δεν διασφαλίζει την καλή απορροή. Πρέπει η ίδια συνθήκη να ισχύει και στα τόξα συναρμογής της μηκοτομής έτσι ώστε σε καμία από τις δύο οριογραμμές του οδοστρώματος (και σε κανένα σημείο) να μην εμφανιστεί αντίθετη κλίση από την κατά μήκος κλίση του άξονα περιστροφής της οδού.

Στην παρούσα εργασία γίνεται διερεύνηση των τιμών που λαμβάνει η συνισταμένη κλίση σε κρίσιμες περιοχές του οδοστρώματος. Η κλίση αυτή υπολογίζεται αναλυτικά για όλο το πλάτος του δρόμου και όχι σαν μια μόνο τιμή λοξής κλίσης ανά χιλιομετρική θέση στην άκρη του οδοστρώματος (συνδυασμός κατά μήκος κλίσης και επίκλισης). Παρουσιάζονται διάφοροι συνδυασμοί οριζόντιας και κατακόρυφης χάραξης και οι αντίστοιχες κλίσεις. Επισημαίνονται με παραδείγματα οι κρίσιμες ζώνες κακής απορροής.

Τα αποτελέσματα της εργασίας θα είναι ιδιαίτερα χρήσιμα στον μελετητή έργων οδοποιίας, διότι θα αποκτήσει μια καθαρότερη εικόνα του προβλήματος της απορροής των ομβρίων, βοηθώντας τον να σχεδιάζει ασφαλέστερα οδικά έργα.

### <span id="page-9-0"></span>**1.2 Ορισμοί**

#### **Οριζοντιογραφία**

Η χάραξη της οδού σε οριζόντιο επίπεδο – οριζοντιογραφία – αποτελεί το πρώτο βήμα στη διαδικασία του γεωμετρικού σχεδιασμού των οδών. Με τη χάραξη της πολυγωνικής της οδού στο τοπογραφικό διάγραμμα τοποθετείται, ουσιαστικά ο άξονας της υπό σχεδιασμό οδού στην οριζοντιογραφία. Η επόμενη ενέργεια είναι η μορφοποίηση της γεωμετρίας σύμφωνα με τους κανόνες ασφαλούς και άνετης χάραξης των οδών – ΟΜΟΕ.

#### **Μηκοτομή**

Στο σχέδιο της μηκοτομής περιλαμβάνονται η τομή του άξονα της οδού με το φυσικό έδαφος καθώς και η τομή του άξονα της οδού με το κατάστρωμά της που ονομάζεται ερυθρά γραμμή και παριστάνει την υψομετρική θέση του άξονα της οδού. Επίσης στο σχέδιο αυτό παρατηρούνται εύκολα οι ανωφέρειες και κατωφέρειες – θετική ή αρνητική κλίση του τμήματος της οδού στην κατά μήκος τομή – και σε ποιά σημεία η οδός είναι ισόπεδη – το κατάστρωμά της δεν διαφέρει αισθητά από το φυσικό έδαφος.

Με τη χάραξη του άξονα της οδού σε οριζοντιογραφία ορίζεται η θέση του κατά X και Y. Επειδή όμως η οδός αναπτύσσεται στο χώρο είναι απαραίτητο να τοποθετήσουμε τον άξονα κατακόρυφα προσδιορίζοντας έτσι και την 3η διάσταση του που είναι η υψομετρική του θέση. Αυτό γίνεται με τη χάραξη της κατά μήκος τομής του άξονα της οδού ή αλλιώς της μηκοτομής. Στην αρχή και το τέλος της κατακόρυφης καμπύλης συναρμογής τοποθετείται κατάλληλη σήμανση (σημαία).

### **Επίκλιση (** *q* **)**

Αφορά την εγκάρσια κλίση του οδοστρώματος, η οποία καλείται επίκλιση ( *q* ). Είναι η κάθετη κλίση στον άξονα του δρόμου. Στο ευθύγραμμο τμήμα της η εγκάρσια τομή γίνεται αμφικλινής με κλίση εκατέρωθεν του άξονα της οδού 2,5%, για λόγους ευκολίας απορροής των όμβριων. Στις καμπύλες συναρμογής η επίκλιση μεταβάλλεται από την τιμή της ευθυγραμμίας στην τιμή του κυκλικού τόξου με περιστροφή γύρω από τον άξονα της οδού. Στο κυκλικό τόξο η επίκλιση λαμβάνει σταθερή τιμή που κυμαίνεται από 2,5% έως την μέγιστη επιτρεπόμενη τιμή της εγκάρσιας κλίσης *qmax*, ανάλογα με την κατηγορία του δρόμου και την μορφολογία του εδάφους.

#### **Κατά μήκος κλίση (***s***)**

Είναι η κλίση κατά μήκος του άξονα της οδού. Για παράδειγμα, το 2% σημαίνει, ότι από το σημείο που ξεκινάει η ανηφόρα και στο τέλος οριζόντιας απόστασης 100 μέτρων, ανεβαίνουμε κατακόρυφα 2 μέτρα. Κατά αυτόν τον τρόπο σχηματίζεται ένα ορθογώνιο τρίγωνο, του οποίου η υποτείνουσα είναι ο δρόμος.

#### **Κατακόρυφες καμπύλες συναρμογής μηκοτομής**

Κυρτή κατακόρυφη καμπύλη είναι η καμπύλη που εγγράφεται στις δύο πλευρές μιας γωνίας της ερυθράς (πολυγωνική γραμμή) η οποία στρέφει τα κοίλα προς τα κάτω.

Αντίθετα κατακόρυφη κοίλη καμπύλη είναι η καμπύλη που εγγράφεται στις δύο πλευρές μιας γωνίας της ερυθράς (πολυγωνική γραμμή) η οποία στρέφει τα κοίλα προς τα επάνω.

Συνήθως οι κατακόρυφες καμπύλες που διατάσσονται στα κυρτώματα και τα κοιλώματα είναι τετραγωνικές παραβολές ως προσέγγιση κυκλικών τόξων, δεδομένου ότι για τις κατά κανόνα εφαρμοζόμενες μεγάλες ακτίνες και την επιδιωκόμενη ακρίβεια το κυκλικό τόξο και η τετραγωνική παραβολή, πρακτικά, συμπίπτουν. Καθοριστικό γεωμετρικό μέγεθος της κατακόρυφης καμπύλης είναι η ακτίνα καμπυλότητας *R* στη θέση αλλαγής προσήμου της κατά μήκος κλίσης (*s* = 0%).

#### **Ερυθρά της οδού**

Η γραμμή εδάφους, η οποία αποτυπώνει το ανάγλυφο του εδάφους κατά μήκος του άξονα της οδού, είναι συνήθως μια έντονα τεθλασμένη γραμμή η οποία δεν μπορεί να αποτελέσει τον άξονα μιας επίπεδης, ομαλής επιφάνειας στην οποία θα κινηθούν τα οχήματα με ασφάλεια, ταχύτητα και άνεση. Έτσι λοιπόν η γραμμή αυτή υποκαθίσταται από την ερυθρά της οδού, η οποία είναι μια γραμμή με ομαλές και καμπύλες εναλλαγές κλίσεων και ορίζει υψομετρικά (κατακόρυφα) την θέση του άξονα της οδού.

#### **Κλωθοειδής**

Η καµπύλη που χρησιμοποιείται κατά τη μετάβαση από ευθυγραμμία σε κυκλικό τόξο και αντίστροφα αλλά και για τη συναρµογή δύο ομόρροπων κυκλικών τόξων διαφορετικών ακτίνων. Με τη χρήση της επιτυγχάνεται η μετάβαση από µία καµπυλότητα σε µία άλλη και πιο συγκεκριμένα η συνεχής γραµµική μεταβολή της φυγόκεντρης επιτάχυνσης. Εκεί γίνεται

συνήθως η μεταβολή των επικλίσεων από τις τιμές της ευθυγραμμίας σε αυτές του κυκλικού τόξου και αντίστροφα.

## <span id="page-12-0"></span>**Κεφάλαιο 2 Μαθηματική περιγραφή**

#### <span id="page-12-1"></span>**2.1 Μεταβολή επίκλισης – Ανύψωση οδοστρώματος**

Η **επίκλιση του οδοστρώματος στην ευθυγραμμία** πρέπει να είναι ικανοποιητική ώστε να αποφεύγεται η παραμονή νερού στην επιφάνεια του οδοστρώματος και οποιαδήποτε συσσώρευση νερού κατά τη διάρκεια της βροχής. Για όλες τις κατηγορίες οδών πρέπει (Lamm et all 1999) η ελάχιστη ή τυπική τιμή της επίκλισης στην ευθυγραμμία να είναι:

$$
e_{min} = 2.5\%
$$

**Για λόγους δυναμικής της κίνησης**, η υπερύψωση του οδοστρώματος στις κυκλικές καμπύλες (Lamm et all 1999) γίνεται με τέτοιο τρόπο ώστε η επιφάνειά του να είναι κεκλιμένη προς το εσωτερικό της καμπύλης.

Για δεδομένη ταχύτητα, ο συνδυασμός της μέγιστης τιμής της επίκλισης και της θεωρητικής τιμής για τον μέγιστο επιτρεπόμενο συντελεστή πλευρικής τριβής προσδιορίζουν την ελάχιστη ακτίνα καμπυλότητας.

Η **μέγιστη τιμή της επίκλισης** σε κυκλικές καμπύλες είναι:

για οδούς της κατηγορίας Α (υπεραστικές οδοί) σε πεδινά εδάφη

$$
e_{max} = 8 (9) \%
$$

για οδούς της κατηγορίας Α (υπεραστικές οδοί) σε λοφώδη και ορεινά εδάφη

$$
e_{max} = 7\%
$$

για οδούς της κατηγορίας Β (αστικές και ημιαστικές οδοί)

$$
e_{max} = 6\,\%
$$

\*Η τιμή στην παρένθεση για πεδινά εδάφη ισχύει για περιοχές χωρίς πάγο και χιόνι.

**Για λόγους απορροής**, η ελάχιστη τιμή της υπερύψωσης στις κυκλικές καμπύλες λαμβάνεται ίδια με αυτή των ευθυγραμμιών σε:

$$
e_{min} = 2.5\,\%
$$

**Το μήκος στο οποίο λαμβάνει χώρα η μεταβολή της επίκλισης** από την τιμή της ευθυγραμμίας σε αυτή της κυκλικής καμπύλης είναι συνήθως το μήκος της καμπύλης συναρμογής. Για την επίτευξη της καλύτερης λύσης ως προς την απορροή το μήκος μεταβολής πρέπει να είναι όσο το δυνατόν πιο μικρό. Πρέπει βέβαια να ληφθούν υπόψη οι περιορισμοί που επιβάλλονται από λόγους αισθητικής ή από την ίδια την περιστροφή.

**Το μήκος που απαιτείται για τη μεταβολή της επίκλισης** πρέπει να είναι επαρκές ώστε να εξασφαλίζει την οδό από πλευράς αισθητικής και να παρέχει καλή ποιότητα οδήγησης. Η κατά μήκος κλίση της οριογραμμής σε σχέση με την κατά μήκος κλίση του άξονα λέγεται σχετική κλίση ή **πρόσθετη κλίση οριογραμμών**. Αυτή δίνεται (Lamm et all 1999) από την πιο κάτω σχέση:

$$
\Delta s = \frac{e_e - e_b}{L_e} d \tag{2.1}
$$

- Δ*s :* σχετική ή πρόσθετη κλίση οριογραμμών.
- *e<sup>e</sup> :* υπερύψωση ή επίκλιση στο τέλος του διαστήματος μεταβολής
- *e<sup>b</sup> :* υπερύψωση ή επίκλιση στην αρχή του διαστήματος μεταβολής (έχει αρνητική τιμή όταν είναι αντίθετη της τιμής της e<sub>e</sub>)
- *L<sup>e</sup> :* μήκος μεταβολής των επικλίσεων
- *d :* απόσταση του άκρου των λωρίδων κυκλοφορίας (οριογραμμής) από τον άξονα του δρόμου

Για την εξασφάλιση της απορροής των ομβρίων της οδού, οι Οδηγίες Μελετών Οδικών Έργων προτείνουν η διαφορά της κατά μήκος κλίσης και της πρόσθετης κλίσης των οριογραμμών να είναι τουλάχιστον 0,5%

$$
s - \Delta s \geq 0.5\% \tag{2.2}
$$

- s [%] = κατά μήκος κλίση της οδού
- Δs [%] = πρόσθετη κλίση των οριογραμμών.

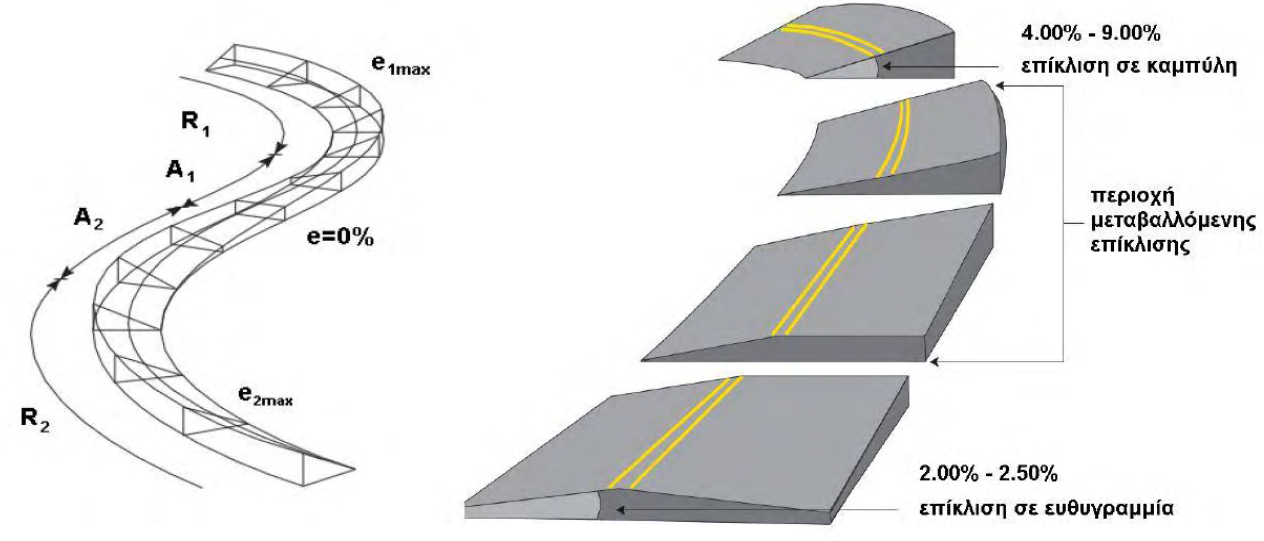

Σχήμα 2-1: Μεταβολή επίκλισης

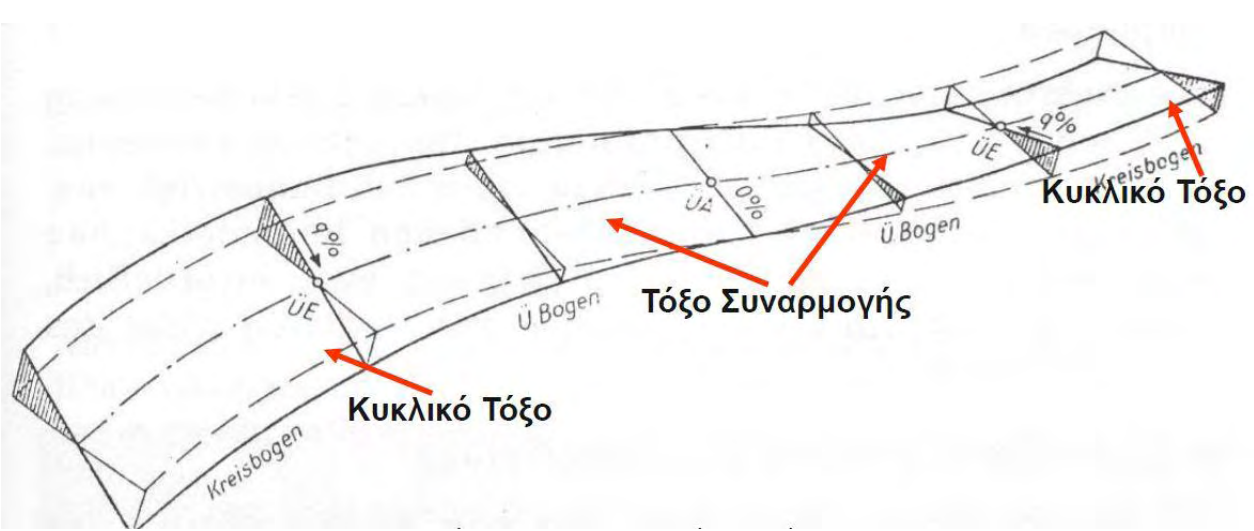

Σχήμα 2-2: Συναρμογή επικλίσεων, (RAL-L-1,1979)

### <span id="page-15-0"></span>**2.2 Συνισταμένη κλίση οδοστρώματος**

Επιλέγεται αρχικά για μελέτη μια περιοχή του οδοστρώματος, που χαρακτηρίζεται από ένα συνδυασμό οριζόντιας και κατακόρυφης χάραξης, η οποία υπό προϋποθέσεις μπορεί να οδηγήσει σε όχι καλή απορροή των ομβρίων. Συγκεκριμένα μία καθοδική κατά μήκος κλίση, η οποία βαίνει συνεχώς μειούμενη, συνδυάζεται με την καμπύλη συναρμογής εισόδου της οριζόντιας καμπύλης όπως φαίνεται στο Σχήμα 2-3.

Αποτελεί τη μία από τις δύο κρίσιμες περιοχές που προκύπτουν από τον συνδυασμό οριζόντιας καμπύλης με κοίλη καμπύλη μηκοτομής. Για να μη χαθεί η γενικότητα θα ενσωματωθεί στην ανάλυση (μέσω ενός προσήμου) και η περίπτωση της κυρτής κατακόρυφης καμπύλης. Θα μελετηθεί η συνισταμένη κλίση μόνο στο εξωτερικό ρεύμα του τμήματος του οδοστρώματος που αντιστοιχεί στην κλωθοειδή εισόδου.

Τα συμπεράσματα που θα προκύψουν μπορούν να εφαρμοστούν ανάλογα και στο αντίστοιχο εξωτερικό ρεύμα του τμήματος του οδοστρώματος, το οποίο αντιστοιχεί στην κλωθοειδή εξόδου, στην άλλη κρίσιμη περιοχή. Σ' αυτή την περίπτωση πρέπει η απόσταση *x* να μετρηθεί από το Α' προς την αρχή της καμπύλης και να αντιστραφεί το πρόσημο της κατά μήκος κλίσης, (Σουμπάκας, 2016).

Η χάραξη που απεικονίζεται στο Σχήμα 2-3 είναι συμμετρική ως προς το κέντρο της στροφής όμως η ανάλυση που θα ακολουθήσει δεν έχει σαν προϋπόθεση αυτή την συμμετρία.

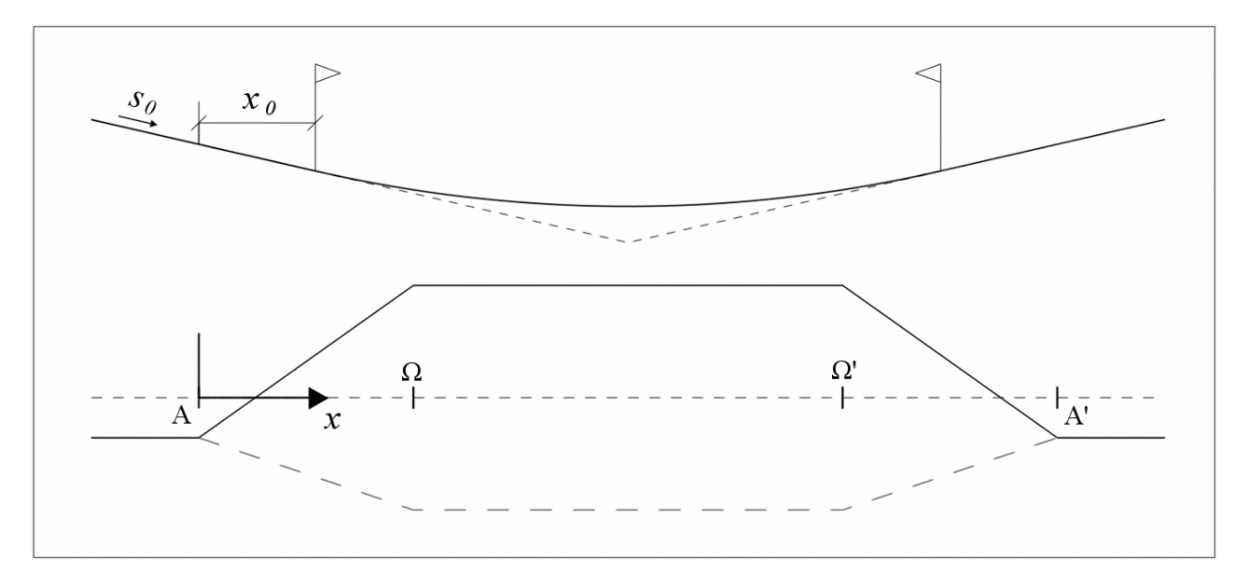

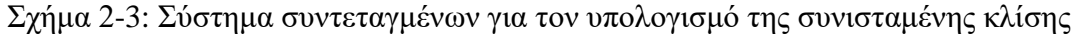

Επιλέγεται ένα σύστημα συντεταγμένων με τετμημένη *x* την απόσταση από την αρχή της κλωθοειδούς και τεταγμένη *y* την εγκάρσια απόσταση από τον άξονα του δρόμου. Η συνισταμένη κλίση σε οποιαδήποτε θέση του οδοστρώματος είναι πάντα μεγαλύτερη ή ίση του μηδενός και εκφράζεται από την παρακάτω σχέση.

$$
\rho(x, y) = \sqrt{(s_x + \Delta s_y)^2 + q_x^2}
$$
\n(2.3)

όπου:

- ρ(*x,y)* : συνισταμένη κλίση σε απόσταση *x* από το σημείο Α, αρχή της οριζόντιας καμπύλης, και σε απόσταση *y* από τον άξονα του δρόμου
- *s<sup>x</sup>* : κατά μήκος κλίση του άξονα σε απόσταση *x* από το σημείο Α, αρχή της οριζόντιας καμπύλης
- Δ*s<sup>y</sup>* : πρόσθετη κατά μήκος κλίση σε απόσταση *y* από τον άξονα του δρόμου
- *q<sup>x</sup>* : η επίκλιση σε απόσταση *x*, επίσης από την αρχή της καμπύλης

Το άθροισμα *s<sup>x</sup> + Δs<sup>y</sup>* ορίζεται ως η σύνθετη κατά μήκος κλίση οποιουδήποτε σημείου με συντεταγμένες *(x,y)*. Η πρόσθετη (σε σχέση με τον άξονα) κατά μήκος κλίση στην εξωτερική πλευρά του οδοστρώματος δίνεται από τη σχέση:

$$
\Delta s_y = \frac{q + q_0}{L} y \tag{2.4}
$$

όπου:

- *Δs<sup>y</sup>* : πρόσθετη κατά μήκος κλίση σε απόσταση *y* από τον άξονα του δρόμου
- -q<sup>0</sup> : επίκλιση στην ευθυγραμμία
- q : επίκλιση στο κυκλικό τόξο
- *L* : μήκος μεταβολής περιστροφής του οδοστρώματος, που συνήθως ισούται με το μήκος κλωθοειδούς
- *y* : απόσταση από τον άξονα περιστροφής του οδοστρώματος

H επίκλιση, στο εξωτερικό ρεύμα του οδοστρώματος, σε απόσταση *x* από την αρχή της οριζόντιας καμπύλης συναρμογής δίνεται από την σχέση:

$$
q_x = -q_0 + \frac{q + q_0}{L}x \tag{2.5}
$$

όπου:

- *q<sup>x</sup>* : η επίκλιση σε απόσταση *x*, επίσης από την αρχή της καμπύλης
- -*q0* : επίκλιση στην ευθυγραμμία
- *q* : επίκλιση στο κυκλικό τόξο
- *L* : μήκος μεταβολής περιστροφής του οδοστρώματος
- *x* : απόσταση από τον την αρχή της καμπύλης

Η κατά μήκος κλίση *sx* σε απόσταση *x* από την αρχή της κατακόρυφης καμπύλης εκφράζεται (Κανελλαΐδης 2002, ΟΜΟΕ-Χ 2001) από τη σχέση:

$$
s_x = s_0 + n\frac{x}{R} \qquad \forall \ x \ge 0 \tag{2.6}
$$

όπου:

- *s<sup>x</sup>* : κατά μήκος κλίση του άξονα σε απόσταση *x* από την αρχή της κατακόρυφης καμπύλης συναρμογής
- *s<sup>0</sup>* : κατά μήκος κλίση του άξονα στην εφαπτομένη πριν την κατακόρυφη καμπύλη συναρμογής
- *n* : πρόσημο: (+1) για κοίλη καμπύλης συναρμογής ή (-1) για κυρτή καμπύλη συναρμογής, (0) στην περίπτωση σταθερής κατά μήκος κλίσης
- *x* : απόσταση από την αρχή της κατακόρυφης καμπύλης συναρμογής, η οποία θεωρείται πάντα θετική
- *R* : ακτίνα καμπυλότητας της κατακόρυφης καμπύλης συναρμογής

Το μέγεθος *n* επιλέχτηκε έτσι ώστε η δυσμενής περίπτωση να αντιστοιχεί σε θετικό πρόσημο. Επιπλέον αν θεωρηθεί ότι η αρχή της κατακόρυφης καμπύλης βρίσκεται σε απόσταση *x<sup>0</sup>* μετά την αρχή της οριζόντιας καμπύλης συναρμογής, όπως φαίνεται στο Σχήμα 2-3, τότε η σχέση (2.6) παίρνει την παρακάτω μορφή:

$$
s_x = s_0 + n \frac{x - x_0}{R} \qquad \forall \ x \ge x_0 \tag{2.7}
$$

όπου τώρα:

- *x* : η απόσταση από την αρχή της οριζόντιας καμπύλης συναρμογής, η οποία θεωρείται πάντα θετική και μεγαλύτερη ή ίση της απόστασης
- *x<sup>0</sup>* : η απόσταση της αρχής της κατακόρυφης καμπύλης συναρμογής από την αρχή της οριζόντιας καμπύλης

Αν η αρχή της κατακόρυφης καμπύλης βρίσκεται πριν την αρχή της οριζόντιας καμπύλης συναρμογής τότε, σύμφωνα με την παραπάνω σύμβαση, η απόσταση *x<sup>0</sup>* θα έχει αρνητική τιμή. Σε εκείνη την περίπτωση θα ισχύει πάντα το *x* ≥ *x<sup>0</sup>* αλλά το διάστημα μελέτης θα είναι *x* ≥ 0.

Το διάστημα για *x* ≥ max(*x0*,0) είναι η πιο σύνθετη και αντιπροσωπευτική περιοχή γιατί συνδυάζει παντού τη μεταβλητή επίκλιση με τη μεταβλητή κατά μήκος κλίση και αυτή θα μελετηθεί στη συνέχεια.

Η περιοχή για την οποία ισχύει ότι το θετικό *x* < *x<sup>0</sup>* αντιστοιχεί στο τμήμα της κλωθοειδούς όπου η κατά μήκος κλίση είναι σταθερή και δεν χρειάζεται ιδιαίτερη μελέτη καθώς ανάγεται στη γενική, θεωρώντας το *n=0*.

Εξετάζουμε το διάστημα για x *x0* καθώς όταν x<*x<sup>0</sup>* τότε η κλίση είναι σταθερή ίση με *so.* Έχει επιλεγεί σε αυτή την περίπτωση, να έπεται η αρχή της κατακόρυφης καμπύλης της αρχής της κλωθοειδούς (σημείο A), που συνδυάζει τη μεταβλητή επίκλιση με τη μεταβλητή κατά μήκος κλίση για όλο το διάστημα μελέτης. Στο τμήμα της κλωθοειδούς όπου η κατά μήκος κλίση είναι σταθερή, η μελέτη ανάγεται στην αρχική περίπτωση.

Αν υπάρχουν σημεία - θέσεις στα οποία μηδενίζεται η συνισταμένη κλίση, όπως αυτή ορίζεται από τη σχέση (2.3), αυτά πρέπει να χαρακτηρίζονται από μηδενική επίκλιση και ταυτόχρονα από μηδενική σύνθετη κατά μήκος κλίση *(s<sup>x</sup> +Δsy)*. Αυτό προκύπτει από την ίδια σχέση. Η θέση στην οποία μηδενίζεται η επίκλιση προσδιορίζεται από την τιμή του *x* στην οποία μηδενίζεται η *qx*. Χρησιμοποιώντας τη σχέση (2.5) προκύπτει ότι αυτό συμβαίνει σε απόσταση *x=X<sup>c</sup>* από την αρχή της καμπύλης:

$$
0 = -q_0 + \frac{q + q_0}{L} x \quad \Leftrightarrow
$$
\n
$$
X_c = \frac{q_0}{q + q_0} L
$$
\n(2.8)

Η θέση στην οποία μηδενίζεται η σύνθετη κατά μήκος κλίση προσδιορίζεται από την τιμή του *y* στην οποία μηδενίζεται η *(s<sup>x</sup> +Δsy)*. Χρησιμοποιώντας τις σχέσεις (2.4) και (2.7) προκύπτει ότι αυτό συμβαίνει σε απόσταση *y=Y<sup>x</sup>* από τον άξονα περιστροφής του οδοστρώματος:

$$
\frac{q+q_0}{L}y+s_0+n\frac{x-x_0}{R}=0 \Leftrightarrow
$$

$$
Y_x = -\frac{L}{q+q_0}\left(s_0+n\frac{x-x_0}{R}\right)
$$
(2.9)

 $\frac{q_1}{l}$ <br> $\frac{q_0}{l}$ <br> $\frac{q_0}{l}$ <br> $\frac{1}{l}$ <br> $\frac{q_0}{l}$ <br> $\frac{1}{l}$ <br> $\frac{q_0}{l}$ <br> $\frac{1}{l}$ <br> $\frac{1}{l}$ <br> $\frac{1}{l}$ <br> $\frac{1}{l}$ <br> $\frac{1}{l}$ <br> $\frac{1}{l}$ <br> $\frac{1}{l}$ <br> $\frac{1}{l}$ <br> $\frac{1}{l}$ <br> $\frac{1}{l}$ <br> $\frac{1}{l}$ <br> $\frac{1}{l}$ <br> $\frac{1}{l}$ <br> $\frac{1}{l}$ <br>Αυτή είναι μια σχέση που μας δίνει την τιμή της εγκάρσιας απόστασης (από τον άξονα του δρόμου) των σημείων μηδενισμού της σύνθετης κατά μήκος κλίσης. Μας δίνει δε μία τιμή για κάθε χιλιομετρική θέση, όπως αυτή εκφράζεται μέσω της απόστασης *x* από την αρχή της οριζόντιας καμπύλης. Ο προσδιορισμός του σημείου μηδενισμού της συνισταμένης κλίσης, δηλαδή του σημείου ταυτόχρονου μηδενισμού της επίκλισης και της σύνθετης κατά μήκος κλίσης, γίνεται με αντικατάσταση στην (2.9) της τιμής του *x* από την (2.8). Αυτή μας δίνει τη σχέση:

$$
Y_c = -\frac{L}{q + q_0} \left( s_0 + n \frac{\frac{q_0}{q + q_0} L - x_0}{R} \right) \qquad \Leftrightarrow
$$
\n
$$
Y_c = -\frac{L}{q + q_0} \left( s_0 - n \frac{x_0}{R} + n \frac{q_0}{q + q_0} \frac{L}{R} \right)
$$
\n(2.10)

Όταν η τιμή του *Yc*, της εγκάρσιας απόστασης που προκύπτει από την παραπάνω σχέση, είναι μεγαλύτερη του μηδενός και μικρότερη του πλάτους του οδοστρώματος τότε υπάρχει σημείο Μ όπου μηδενίζεται η συνισταμένη κλίση εντός του οδοστρώματος. Αυτό το σημείο θα έχει συντεταγμένες *(Χc,Yc)* και θα είναι μοναδικό στην περιοχή που εξετάζουμε. Αν δεν υπάρχει σημείο με μηδενική συνισταμένη κλίση αυτό δεν σημαίνει ότι το πρόβλημα της απορροής έχει λυθεί.

Όπως αναφέρθηκε, οι συντεταγμένες  $X_c, Y_c$  ορίζουν το σημείο μηδενισμού της συνισταμένης κλίσης. Το σημείο αυτό, αποτελεί το κέντρο μιας περιοχής την οποία αποκαλούμε ως προβληματική περιοχή, διότι εκεί η συνισταμένη κλίση είναι μικρότερη του 0,5% και η απορροή των υδάτων χαρακτηρίζεται ως κακή. Η μορφή της προβληματικής αυτής περιοχής, διαφέρει αν έχουμε σταθερή κατα μήκος κλίση μηκοτομής στο μήκος της καμπύλης συναρμογής ή αν έχουμε μεταβαλλόμενη κατα μήκος κλίση.

Στην πρώτη περίπτωση, η μορφή της προβληματικής περιοχής απεικονίζεται με κυκλική δομή. Αυτό σημαίνει πως τα όρια της περιοχής, σε κάθε σημείο της οποίας η συνισταμένη κλίση είναι μικρότερη του 0,5%, ορίζονται από την περίμετρο ενός κύκλου. Στο Σχήμα 2-4 απεικονίζεται η κυκλική αυτή δομή με τον κύκλο κόκκινου χρώματος. Για λόγους καλύτερης απεικόνισης, στο πρόγραμμα Anadelta Tessera δημιουργούνται και άλλες ομόκεντρες κυκλικές δομές διαφορετικών χρωμάτων, όπου η κάθε μια ορίζει μια περιοχή η οποία χαρακτηρίζεται από ένα συγκεκριμένο εύρος τιμών συνισταμένης κλίσης οδοστρώματος.

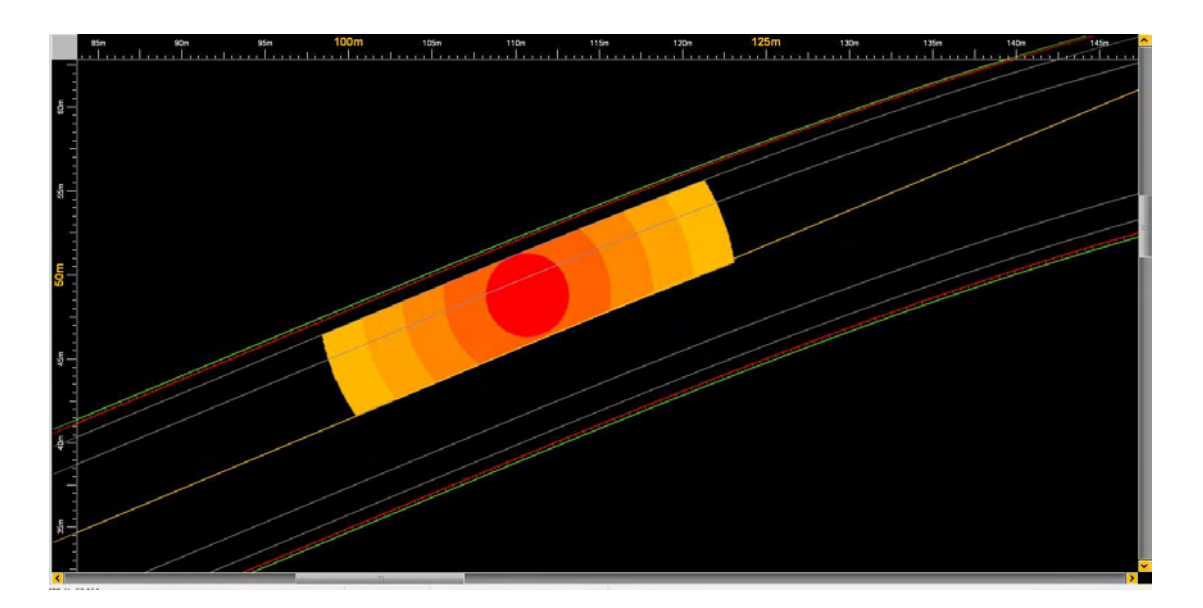

Σχήμα 2-4: Προβληματική περιοχή κυκλικής δομής

Για την απλοποίηση των σχέσεων, ορίζουμε την σταθερά *C*, η οποία εκφράζει τη μεταβολή της επίκλισης ανά μονάδα μήκους:

$$
C = \frac{q + q_0}{L} \tag{2.11}
$$

με βάση την οποία θα εκφραστούν και τα υπόλοιπα μεγέθη. Η απόσταση του σημείου μηδενισμού της συνισταμένης κλίσης από την αρχή της καμπύλης (μετρούμενη πάνω στον άξονα) και η οποία δίνεται από την εξίσωση (2.8) γράφεται απλούστερα:

$$
X_c = \frac{q_0}{C} \tag{2.12}
$$

Η εγκάρσια απόσταση του ίδιου σημείου από τον άξονα του δρόμου, σύμφωνα με την εξίσωση (2.9), για *n*=0, και την ενσωμάτωση της σταθεράς *C*, γράφεται:

<span id="page-21-0"></span>
$$
Y_c = -\frac{s_0}{C} \tag{2.13}
$$

και η ακτίνα των κυκλικών δομών (Καλιαμπέτσος, 2017) θα είναι:

$$
r_{ab} = \frac{\rho_0}{C} \tag{2.14}
$$

Στην δεύτερη περίπτωση, η μορφή της προβληματικής περιοχής απεικονίζεται με ελλειπτική δομή. Αυτό σημαίνει πως τα όρια της περιοχής, σε κάθε σημείο της οποίας η συνισταμένη κλίση είναι μικρότερη του 0,5%, ορίζονται από την περίμετρο μιας έλλειψης. Στο σχήμα 2-5 απεικονίζεται αυτή η δομή με την έλλειψη κόκκινου χρώματος. Για λόγους καλύτερης απεικόνισης, στο πρόγραμμα Anadelta Tessera δημιουργούνται και άλλες ομόκεντρες ελλειπτικές δομές διαφορετικών χρωμάτων, όπου η κάθε μια ορίζει μια περιοχή η οποία χαρακτηρίζεται από ένα συγκεκριμένο εύρος τιμών συνισταμένης κλίσης οδοστρώματος.

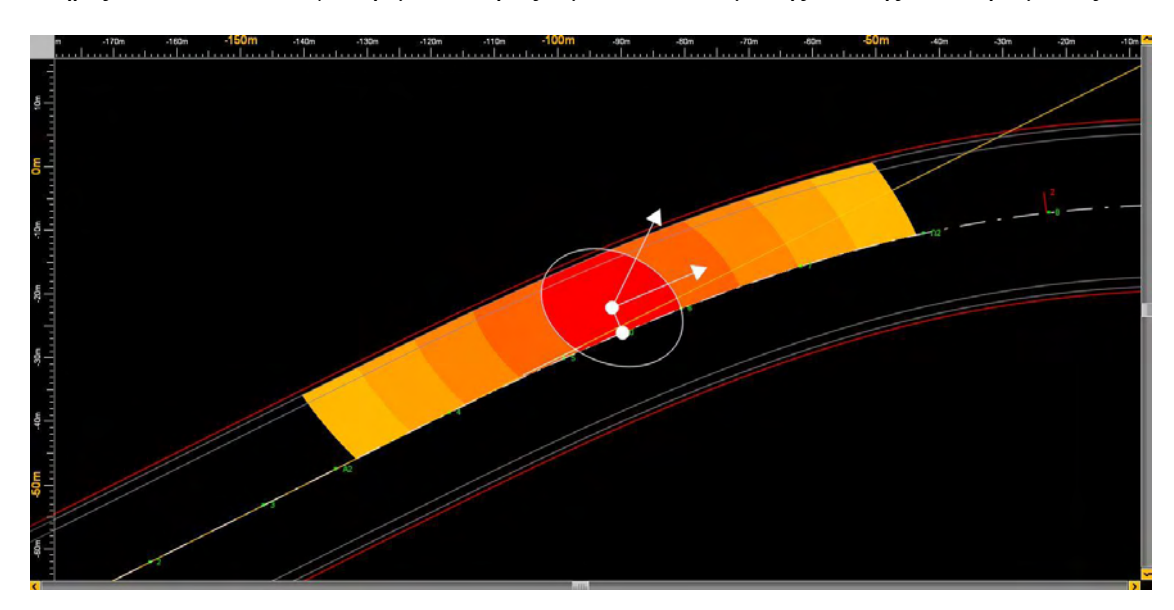

Σχήμα 2-5: Προβληματική περιοχή ελλειπτικής δομής

Η εγκάρσια απόσταση του σημείου μηδενισμού από τον άξονα του δρόμου, σύμφωνα με την εξίσωση (2.10) και την ενσωμάτωση της σταθεράς *C*, γράφεται:

$$
Y_c = -\frac{1}{C} \left( s_0 - n \frac{x_0}{R} + n \frac{q_0}{RC} \right)
$$
 (2.15)

Το μήκος των ημιαξόνων των ελλείψεων (Καλιαμπέτσος, 2017) θα είναι:

$$
a = \frac{\rho_0}{\sqrt{c^2 + \frac{1 + \sqrt{1 + 4C^2R^2}}{2R^2}}}, \qquad b = \frac{\rho_0}{\sqrt{c^2 + \frac{1 - \sqrt{1 + 4C^2R^2}}{2R^2}}}
$$
(2.16)

και η γωνία *θ* της έλλειψης (Καλιαμπέτσος, 2017) θα είναι:

$$
\theta = \cos^{-1}\left(n\sqrt{\frac{1 + \sqrt{1 + 4C^2R^2}}{2\sqrt{1 + 4C^2R^2}}}\right)
$$
\n(2.17)

Στο επόμενο σχήμα έχουν χρησιμοποιηθεί τα μεγέθη που περιέχουν οι πίνακες 9-1 και 9-2 του παραρτήματος, δηλαδή ρυθμός μεταβολής επίκλισης *C*=0,2%, με περισσότερες τιμές της κατά μήκος κλίσης (θετικές και αρνητικές), οι οποίες τώρα κυμαίνονται από -1,3% έως +0,6%.

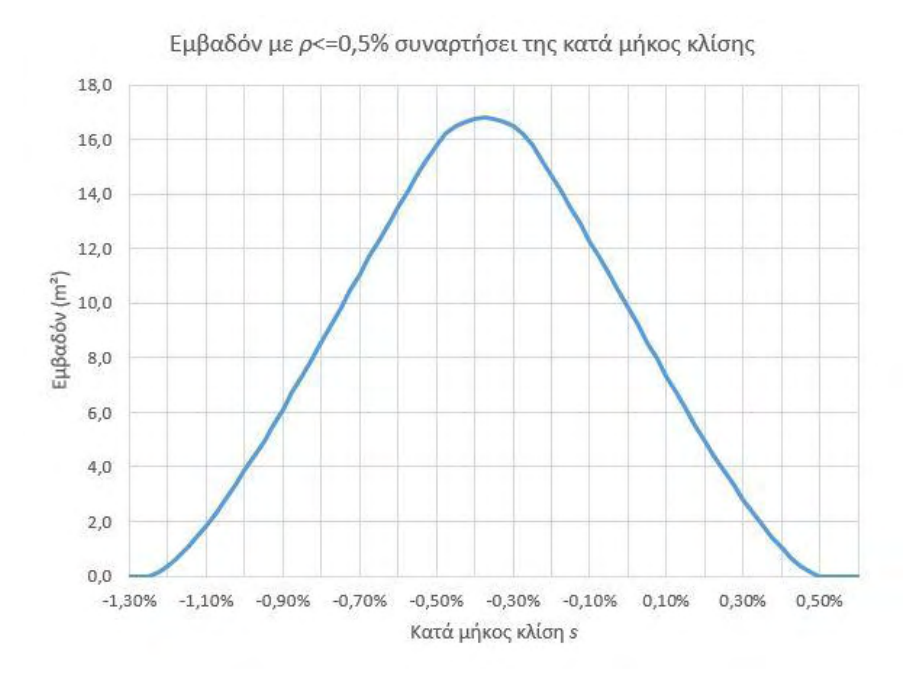

Σχήμα 2-6: Εμβαδόν περιοχών επιφάνειας οδοστρώματος με συνισταμένη κλίση ρ<ρ0=0,5% συναρτήσει της κατά μήκος κλίσης (για Δs=0,75%)

Παρατηρούμε ότι το μεγαλύτερο εμβαδόν, δηλαδή το μεγαλύτερο πρόβλημα απορροής, εμφανίζεται όταν η σταθερή κατά μήκος κλίση είναι *s0* = -0,375%. Ας σημειωθεί ότι στο παράδειγμά μας, με μεταβολή επίκλισης ανά μήκος *C*=0,2% και απόσταση οριογραμμών από τον άξονα *a*=3,75m, η πρόσθετη κλίση οριογραμμών είναι *Δs*=0,75%. Δηλαδή το μέγιστο εμβαδόν εμφανίζεται για *s0* = *˗Δs*/2.

Η μέγιστη τιμή του εμβαδού των κυκλικών δομών θα εμφανίζεται όταν το κέντρο των κυκλικών δομών, το σημείο μηδενισμού της συνισταμένης κλίσης, είναι στο μέσον του ρεύματος, δηλαδή για*:*

$$
Y_c = \frac{a}{2} \tag{2.18}
$$

Από την σχέση [\(2.13\)2](#page-21-0).13), λύνοντας ως προς το *s0*, προκύπτει η τιμή της σταθερής κλίσης η οποία αντιστοιχεί στη θέση του μεγίστου του προηγουμένου διαγράμματος:

$$
Y_c = -\frac{s_0}{C} \Rightarrow s_0 = -C\frac{a}{2} = -\frac{q+q_0}{L}\frac{a}{2} = -\frac{\Delta s}{2}
$$
(2.19)

## <span id="page-24-0"></span>**Κεφάλαιο 3 Σχετικές έννοιες**

## <span id="page-24-1"></span>**3.1 Γενικά**

Για την διερεύνηση της απορροής των ομβρίων στις κρίσιμες περιοχές του οδοστρώματος είναι σημαντικό να αναφέρουμε κάποιες σημαντικές έννοιες. Αρχικά θα μιλήσουμε για τα μεγέθη τα οποία μας βοηθούν στην απεικόνιση της επιφανειακής ροής των υδάτων, τα οποία σε συνδυασμό με την συνισταμένη κλίση του οδοστρώματος η οποία αναλύθηκε στο προηγούμενο κεφάλαιο, θα μας αποδόσουν μια ολοκληρωμένη εικόνα του προβλήματος. Έπειτα θα αναφερθούμε στο πρόβλημα της απορροής των ομβρίων και τέλος στα φαινόμενα της υδρολίσθησης και της παγοπληξίας.

## <span id="page-24-2"></span>**3.2 Μεγέθη απεικόνισης επιφανειακής ροής**

#### **Γραμμές ροής**

- Pοή ονομάζεται η κίνηση ρευστού σε περιοχή του χώρου
- Η περιοχή αυτή ονομάζεται πεδίο ροής

Στην επίλυση προβλημάτων ροής ρευστών, πολλές φορές καθίσταται χρήσιμη η γραφική απεικόνιση του πεδίου ροής. Οι γραμμές που μπορεί να βοηθήσουν στη απεικόνιση και κατ' επέκταση στη παρατήρηση του πεδίου ροής είναι οι γραμμές ροής.

Γραμμή ροής ενός πεδίου ονομάζεται η γραμμή στην οποία εφάπτεται το διάνυσμα της ταχύτητας ενός σωματιδίου του ρευστού σε κάθε χρονική στιγμή και δείχνει ουσιαστικά την πορεία του ρευστού πάνω στην επιφάνεια του εδάφους. Επίσης οι γραμμές ροής είναι πάντα κάθετες στις ισοϋψείς γραμμές.

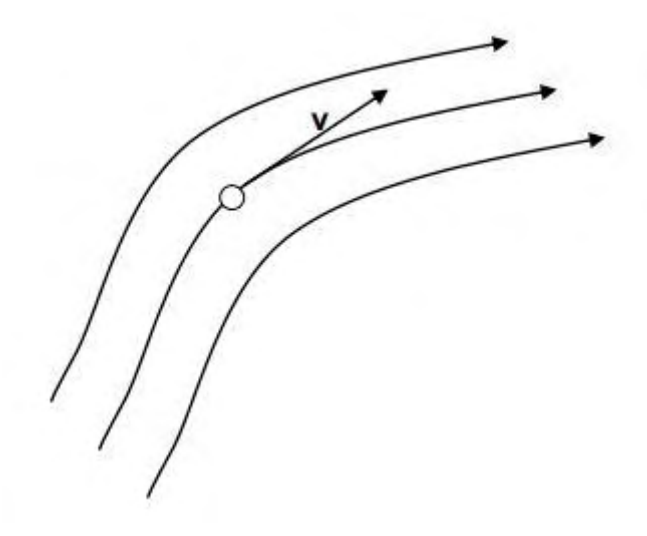

Σχήμα 3-1: Γραμμές ροής και διάνυσμα ταχύτητας ρευστών

Η κίνηση του νερού μέσα στο βαρυτικό πεδίο, προκαλείται από μια διαφορά δυναμικού, και συγκεκριμένα από την διαφορά μεταξύ δυο θέσεων, ενός μεγέθους που ονομάζεται Υδραυλικό Φορτίο και εξαρτάται άμεσα από το υψόμετρο της κάθε θέσης εδάφους. Η κίνηση του νερού προφανώς γίνεται από τις περιοχές υψηλού υδραυλικού φορτίου προς τις περιοχές χαμηλού υδραυλικού φορτίου (από την υψηλή προς τη χαμηλή στάθμη).

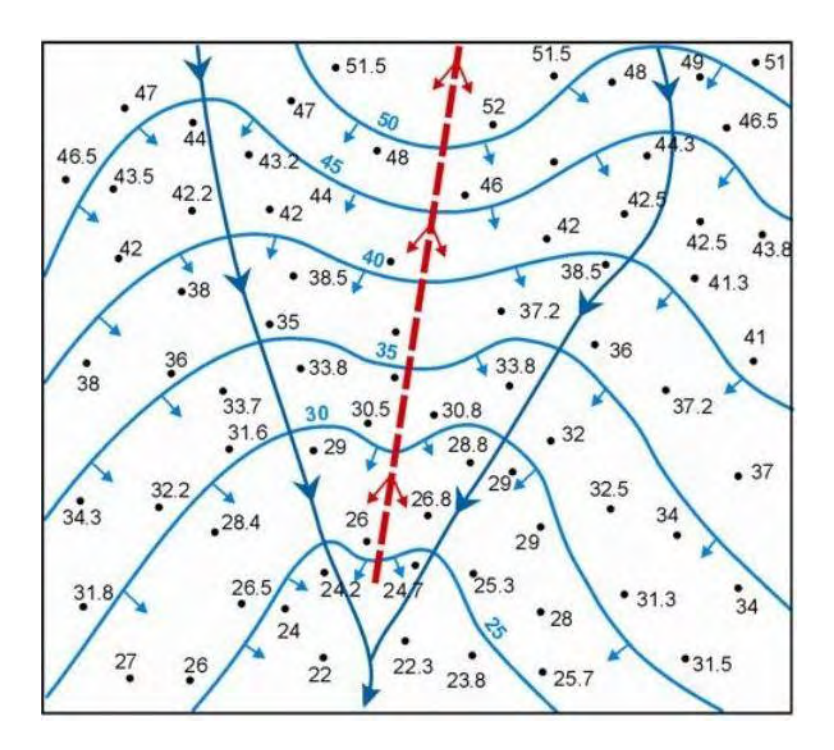

Σχήμα 3-2: Γραμμές ροής κάθετες στις ισοϋψείς καμπύλες, (Ανδρεαδάκης)

#### **Υδροκρίτης**

Πρόκειται για ακόμη ένα μέσον απεικόνισης της επιφανειακής ροής υδάτων. Ονομάζουμε Υδροκρίτη την νοητή γραμμή η οποία συνδέει τα υψηλότερα σημεία της επιφάνειας του εδάφους, και διαχωρίζει την ροή των ομβρίων υδάτων. Εκατέρωθεν δηλαδή του υδροκρίτη έχουμε απότομη αλλαγή κατεύθυνσης των γραμμών ροής.

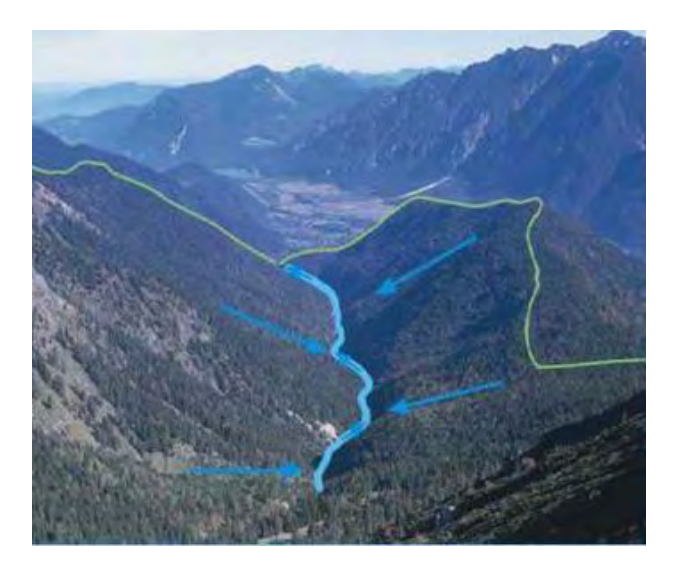

Σχήμα 3-3: Υδροκρίτης (κίτρινο) και σημείο συγκέντρωσης υδάτων (μπλε)

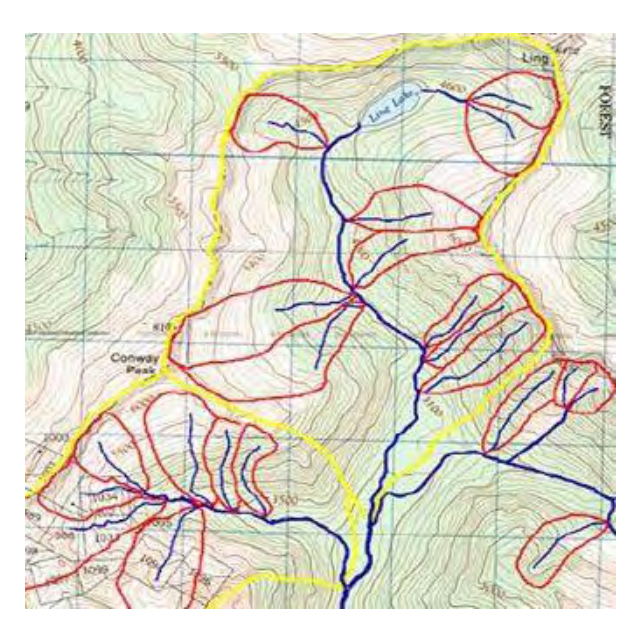

Σχήμα 3-4: Απεικόνιση υδροκρίτη σε υδρολογικό χάρτη

#### **Λεκάνη απορροής**

Με τον όρο λεκάνη απορροής εννοούμε ένα τμήμα της επιφάνειας του εδάφους, πάνω στο οποίο αποστραγγίζονται τα νερά τα οποία ρέουν από τις περιοχές με μεγαλύτερο υψόμετρο. Τα όρια της λεκάνης απορροής καθορίζονται από μια φανταστική γραμμή που ενώνει τα ψηλότερα σημεία της περιοχής, και ονομάζεται υδροκρίτης.

Στην περίπτωση μας, τα σημεία του οδοστρώματος στα οποία έχουμε συγκέντρωση ποσότητας ομβρίων και τα αποκαλούμε «προβληματική περιοχή» ουσιαστικά λειτουργούν σαν λεκάνη απορροής.

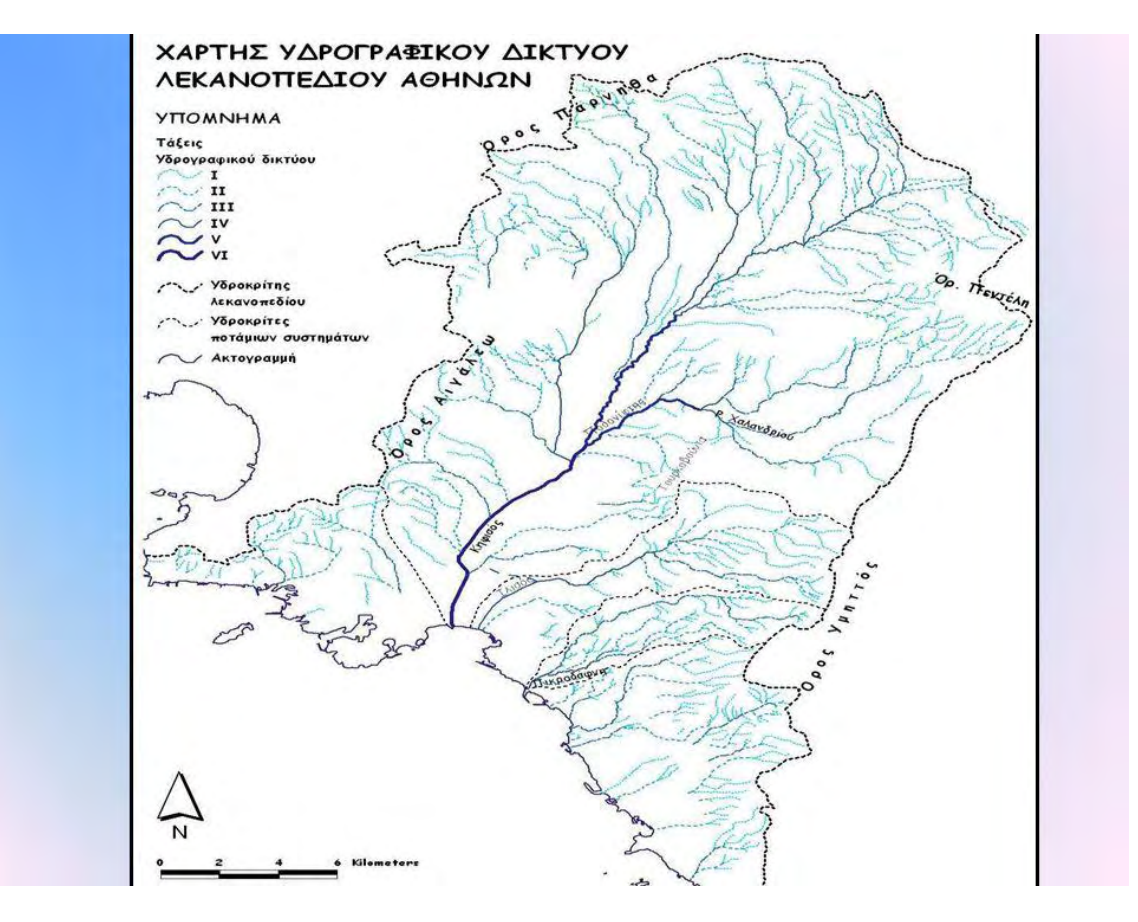

Σχήμα 3-5: Υδρογραφικό δίκτυο λεκανοπεδίου Αθηνών

#### <span id="page-28-0"></span>**3.3 Απορροή ομβρίων**

Η απορροή των ομβρίων είναι ένα πολύ σημαντικό ζήτημα το οποίο κάθε μελετητής πρέπει να το εξετάσει προσεκτικά κατά τη διαδικασία σχεδιασμού ενός οδικού δικτύου. Μπορεί να επηρεάσει σε μεγάλο βαθμό την δυναμική της κίνησης των οχημάτων, και για τον λόγο αυτό όταν υπάρχει κακή απορροή αυξάνεται ο κίνδυνος δημιουργίας τροχαίων ατυχημάτων.

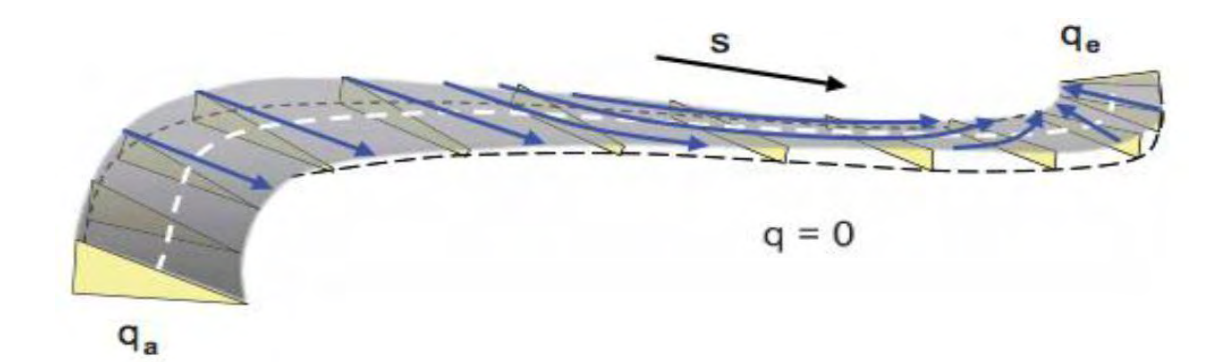

Σχήμα 3-6: Απορροή ομβρίων από το οδόστρωμα

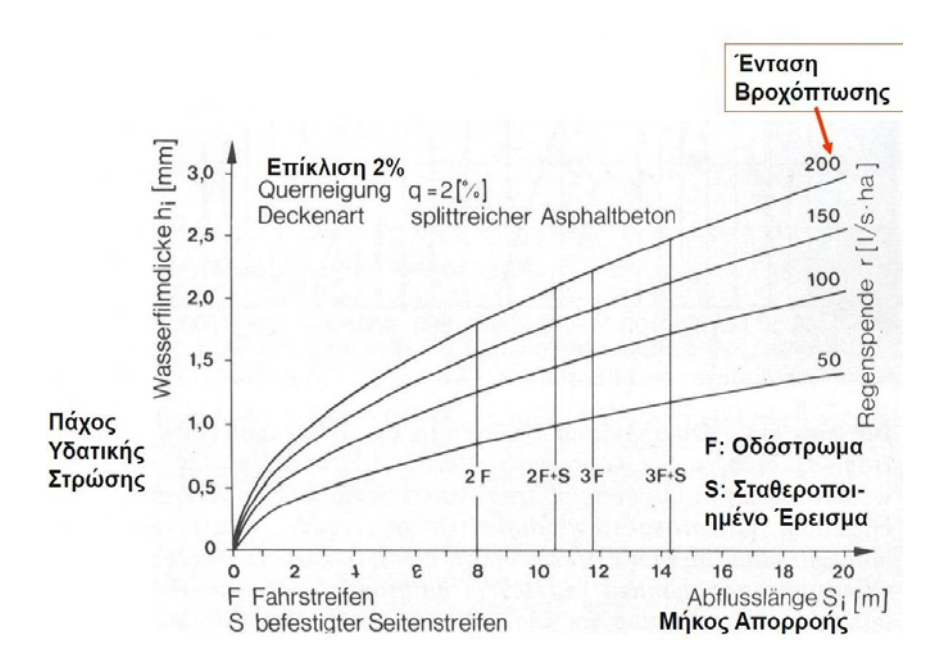

Σχήμα 3-7: Πάχος υδατικής στρώσης - Ένταση της βροχής - Μήκος απορροής

#### <span id="page-29-0"></span>**3.4 Υδρολίσθηση – Παγοπληξία**

Η **υδρολίσθηση** προκαλείται όταν το νερό περνάει ανάμεσα στο ελαστικό και το οδόστρωμα. Συσσωρεύεται μέσα στις αύλακες του ελαστικού, σχηματίζοντας μια στρώση νερού. Όταν η πίεση αυξηθεί πάρα πολύ και το νερό δεν αποστραγγίζεται πλέον, αυτό συνεπάγεται απώλεια επαφής με το οδόστρωμα. Τότε ο έλεγχος του οχήματος γίνεται αδύνατος.

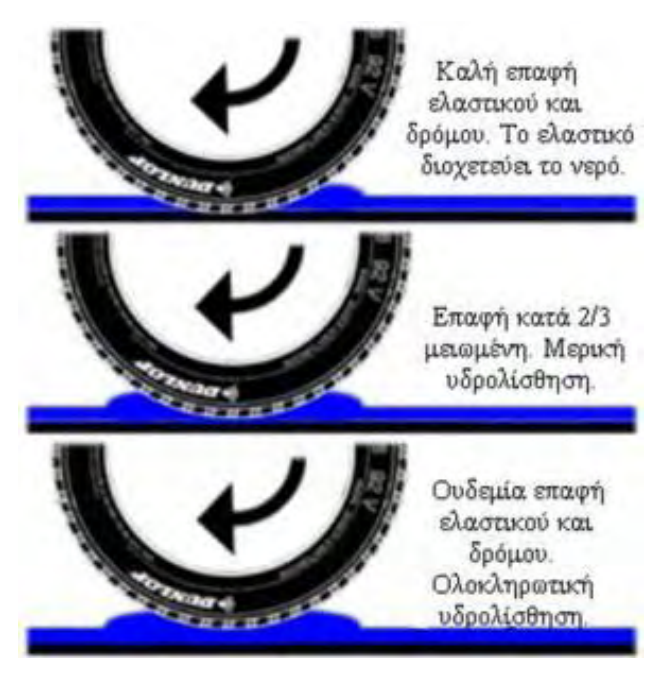

Σχήμα 3-8: Επεξήγηση υδρολίσθησης

Η **παγοπληξία** είναι ένα φαινόμενο πολύ σύνηθες σε περιοχές στις οποίες η θερμοκρασία πέφτει σε πολύ χαμηλά επίπεδα. Όταν η απορροή των ομβρίων δεν είναι καλή, έχουμε συγκέντρωση νερού. Σε συνδυασμό με την χαμηλή θερμοκρασία, εφόσον έχουμε στάσιμο νερό και δεν υπάρχει συνεχής ροή, το νερό μετατρέπεται σε πάγο. Αυτό ανάλογα με τις καιρικές συνθήκες μπορεί να συμβεί και σε μεμονωμένα σημεία δρόμου και έτσι ο οδηγός ενώ έχει συνηθίσει σε στεγνό οδόστρωμα ξαφνικά βρίσκεται να οδηγεί πάνω σε πάγο και ο έλεγχος του οχήματος είναι αδύνατος.

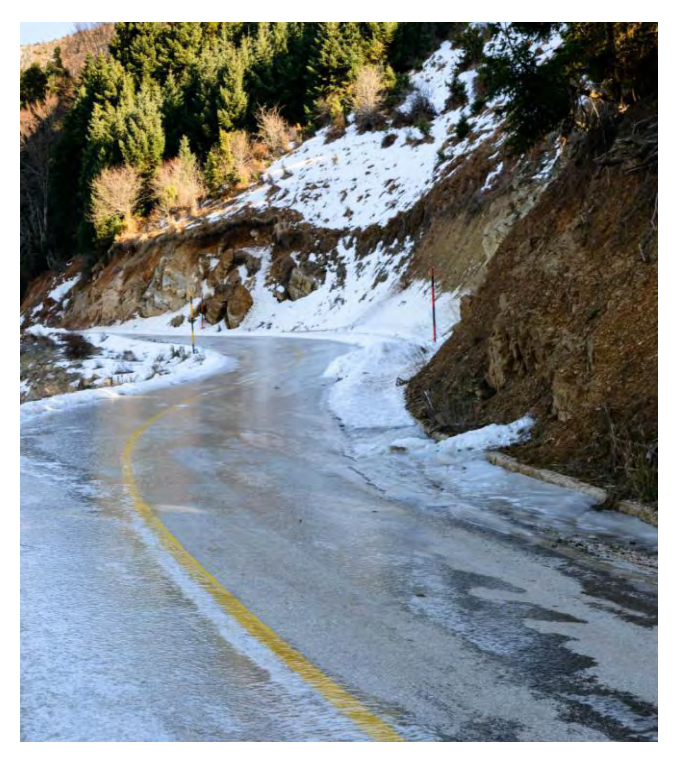

Σχήμα 3-9: Παγοπληξία στο οδόστρωμα

## <span id="page-30-0"></span>**Κεφάλαιο 4 Παρουσίαση λογισμικού Anadelta Tessera**

### <span id="page-30-1"></span>**4.1 Βασικές λειτουργίες**

Το Anadelta Tessera είναι ένα λογισμικό κατασκευασμένο ειδικά για οδοποιία, στο οποίο συνυπάρχουν οι σχεδιαστικές δυνατότητες, με τις λειτουργίες διαχείρισης του ψηφιακού μοντέλου εδάφους και με τις λειτουργίες σχεδιασμού οδοποιίας. Εδώ περιγράφονται συνοπτικά μόνο οι λειτουργίες που σχετίζονται άμεσα με τα θέματα που αντιμετωπίζονται στην διπλωματική εργασία (Καλιαμπέτσος, 2017).

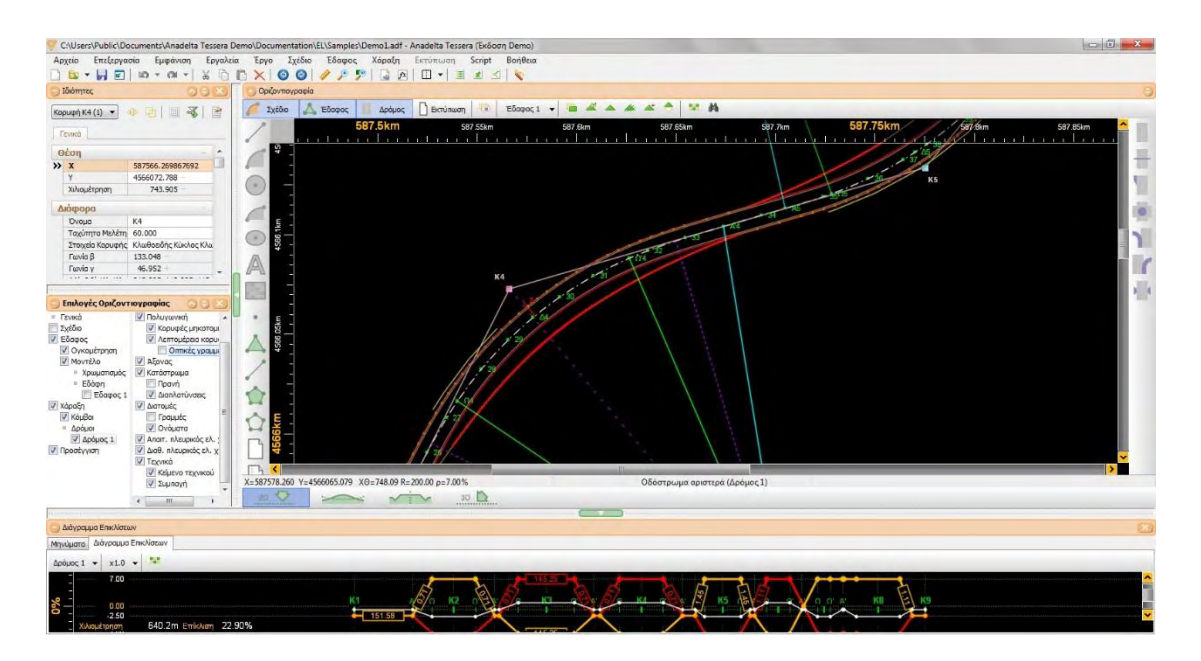

Σχήμα 4-1: Περιβάλλον Οριζοντιογραφίας του Anadelta Tessera

Το πρόγραμμα περιλαμβάνει τα επιμέρους περιβάλλοντα ή χώρους εργασίας: της Οριζοντιογραφίας, της Μηκοτομής, των Διατομών και του 3D περιβάλλοντος. Στο περιβάλλον της Οριζοντιογραφίας συνυπάρχουν τα επιμέρους περιβάλλοντα: «Σχέδιο», «Έδαφος» «Δρόμος» και «Εκτύπωση».

Κατά την εισαγωγή ενός δρόμου, από το περιβάλλον της Οριζοντιογραφίας, επιλέγονται οι προδιαγραφές. Αυτές αναφέρονται γενικά στο δρόμο (όπως η ταχύτητα μελέτης, η κατηγορία οδού, η μορφολογία του εδάφους κλπ), στα πλάτη, στις κλίσεις, στον τρόπο τοποθέτησης (πύκνωσης) των πασσάλων-διατομών και λήψης του φυσικού εδάφους, στις αρχικές τιμές στοιχείων κορυφών (ακτίνα, παράμετρος κλπ). Οι προδιαγραφές μπορούν στη συνέχεια να τροποποιούνται.

Η εισαγωγή της πολυγωνικής της οριζόντιας χάραξης γίνεται με το ποντίκι, με πίνακες ή με εισαγωγή από αρχεία κειμένου. Το πρόγραμμα υπολογίζει αυτόματα τον άξονα του δρόμου με βάση την πολυγωνική και τα στοιχεία των κορυφών.

Κάθε κορυφή της πολυγωνικής της Οριζόντιας χάραξης είναι ένα αντικείμενο που χαρακτηρίζεται από ένα σύνολο παραμέτρων και ιδιοτήτων. Αυτές, όσες είναι απαραίτητο, είναι εφοδιασμένες με αρχικές τιμές πλήρως οριζόμενες από τον χρήστη. Παράμετροι θεωρούνται οι συντεταγμένες της κορυφής, το όνομά της, η ταχύτητα μελέτης, η επίκλιση στο κυκλικό τόξο. Ιδιότητα είναι ο τύπος της, που αντιστοιχεί στην ακολουθία των επιμέρους δομικών στοιχείων από τα οποία αυτή απαρτίζεται.

Πιο συγκεκριμένα, για τις απλές κορυφές, έχουμε τις ακολουθίες: κλωθοειδής - κυκλικό τόξο κλωθοειδής, παραβολή - κυκλικό τόξο - παραβολή (3ου και 4ου βαθμού), κανιστροειδής τριών κυκλικών τόξων με οποιαδήποτε υπολογίσιμη διαδοχή ακτίνων. Για κάθε δομικό στοιχείο από τα παραπάνω το πρόγραμμα προτείνει τιμές (ακτίνες, παραμέτρους ή μήκη ή εκτροπές κλωθοειδών), που είναι άμεσα τροποποιήσιμες. Το πρόγραμμα προτείνει επίσης τα όρια μέσα στα οποία μπορούν να κινούνται αυτές οι τιμές.

Περισσότερο σύνθετες καμπύλες προκύπτουν από τη σύζευξη δύο διαδοχικών κορυφών της πολυγωνικής, που το πρόγραμμα χειρίζεται σαν ένα αντικείμενο. Σ' αυτή την κατηγορία ανήκουν ο ανακάμπτων ελιγμός και η ακολουθία κλωθοειδής - κυκλικό τόξο – ωοειδής - κυκλικό τόξο κλωθοειδής. Σ' αυτή την περίπτωση το πρόγραμμα υπολογίζει όλες τις τιμές των παραμέτρων και ο χρήστης έχει τη δυνατότητα να τροποποιήσει κάποιες από αυτές. Υπολογίζονται πάντα οι υπόλοιπες ώστε να υλοποιείται η μοναδική κάθε φορά λύση. Το ίδιο συμβαίνει και στη γραφική μετακίνηση οποιασδήποτε από τις δύο εμπλεκόμενες κορυφές. Ο υπολογισμός της ωοειδούς σε πραγματικό χρόνο, κατά τη διάρκεια μετακίνησης μιας κορυφής είναι ένα πολύ χρήσιμο εργαλείο.

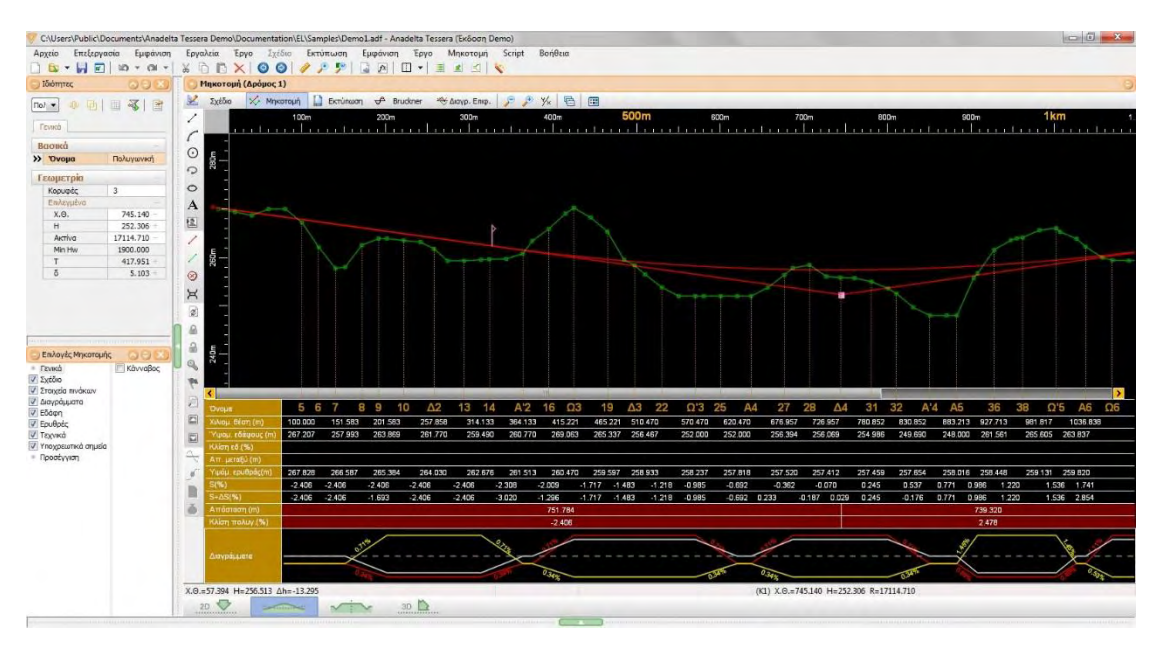

Σχήμα 4-2: Περιβάλλον μηκοτομής του Anadelta Tessera

Αμέσως μετά τον ορισμό των θέσεων των διατομών στην οριζόντια χάραξη, προκύπτει η μηκοτομή του εδάφους. Επίσης, μετά από οποιεσδήποτε μεταβολές της οριζόντιας χάραξης προκύπτει μια νέα μηκοτομή εδάφους. Η εισαγωγή της πολυγωνικής της κατακόρυφης χάραξης γίνεται με το ποντίκι, με πίνακες ή με εισαγωγή από αρχεία κειμένου. Το πρόγραμμα υπολογίζει την ερυθρά από την πολυγωνική και τις ακτίνες καμπυλότητας των κορυφών της (προτείνονται κατάλληλες τιμές που προκύπτουν από τον έλεγχο του απαιτούμενου μήκους ορατότητας).

Στο κάτω μέρος της οθόνης αλλά και σε ιδιαίτερο πίνακα που μπορεί να εκτυπωθεί φαίνονται όλα τα απαραίτητα στοιχεία: υψόμετρα, κλίσεις, αποστάσεις και θέσεις. Ιδιαίτερη αναφορά πρέπει να γίνει στις τιμές των λοξών κλίσεων καθώς και στις κατά μήκος κλίσεις των οριογραμμών (*s*+*Δs*), των οποίων ο εποπτικός έλεγχος είναι σημαντικός για την αποφυγή προβλημάτων στην απορροή των υδάτων.

Οι κορυφές της πολυγωνικής της κατακόρυφης χάραξης τοποθετούνται από το πρόγραμμα στον χώρο. Έτσι κάθε μεταγενέστερη μεταβολή στην οριζόντια χάραξη οδηγεί στην αναμόρφωση της πολυγωνικής της κατακόρυφης χάραξης, η οποία στην συνέχεια μόνο τοπικές ρυθμίσεις μπορεί να χρειαστεί από το μελετητή.

Στο χώρο εργασίας της μηκοτομής υπάρχει και το περιβάλλον του διαγράμματος κίνησης γαιών. Ενημερώνεται αυτόματα μετά τον υπολογισμό των χωματουργικών, τοποθετούνται οι γραμμές διανομής και υπολογίζεται ο πίνακας κίνησης γαιών. Αποτελεί όμως κι ένα χρήσιμο εργαλείο για τη βελτιστοποίηση της χάραξης.

Η επεξεργασία και ο υπολογισμός των διατομών βασίζονται σε μια φιλοσοφία που επιτρέπει τόσο τον μαζικό υπολογισμό βασισμένο σε τυπικές διατομές όσο και την εκ των υστέρων τροποποίησή τους όπου χρειάζεται. Είναι δυνατός επίσης ο μαζικός υπολογισμός χωρίς τυπική διατομή όταν είναι ορισμένες οι διάφορες γραμμές.

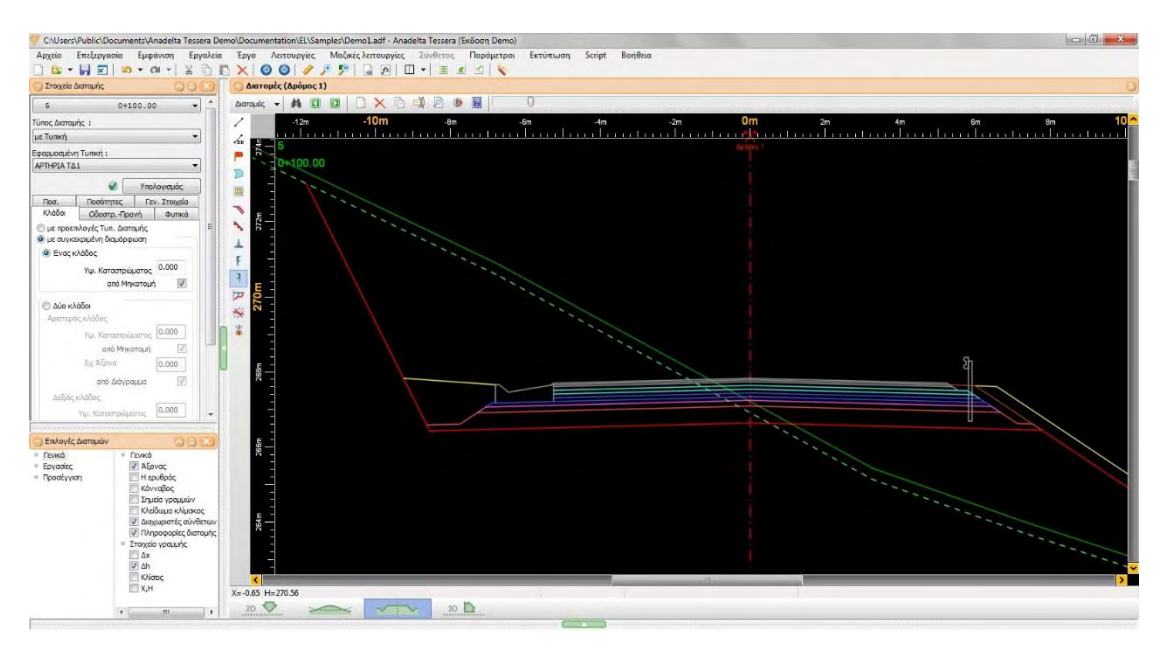

Σχήμα 4-3: Το περιβάλλον διατομών του Anadelta Tessera

Το φυσικό έδαφος υπολογίζεται αυτόματα με βάση την οριζόντια χάραξη και το μοντέλο εδάφους. Σε οποιεσδήποτε μεταβολές της οριζόντιας χάραξης γίνεται εκ νέου υπολογισμός. Ο ενιαίος χαρακτήρας του προγράμματος επιτρέπει την άμεση διόρθωση του μοντέλου εδάφους όταν στο επίπεδο της διατομής κριθεί ότι κάτι τέτοιο είναι απαραίτητο.

Το φυσικό έδαφος της διατομής μπορεί να προκύψει επίσης από μετρήσεις στο χώρο, χωρίς τη χρήση μοντέλου εδάφους, να εισαχθεί απευθείας από φύλλο εργασίας του προγράμματος ή μαζικά για όλες τις διατομές από αρχεία ASCII διαφόρων τύπων. Το υψόμετρο καταστρώματος σε κάθε διατομή ενημερώνεται αυτόματα από τη μηκοτομή.

Οι διάφορες γραμμές που χρησιμοποιούνται για το υπολογισμό τομών και εμβαδών είναι χαρακτηρισμένες και ιεραρχημένες. Χωρίζονται σε κατηγορίες – οικογένειες που ορίζουν τη συμπεριφορά των γραμμών στη διατομή (σειρά και τρόπο υπολογισμού). Σε κάθε οικογένεια ο χρήστης μπορεί να δημιουργήσει και νέα μέλη - εργασίες που καθορίζουν τόσο την εμφάνιση των γραμμών όσο και τον τρόπο υπολογισμού - ομαδοποίησης των τελικών ποσοτήτων ανά διατομή (μήκη - εμβαδά). Οι στήλες του πίνακα χωματισμών διαμορφώνονται και αυτές παραμετρικά από το χρήστη (τρόπος παρουσίασης, ποσότητες που αθροίζουν).

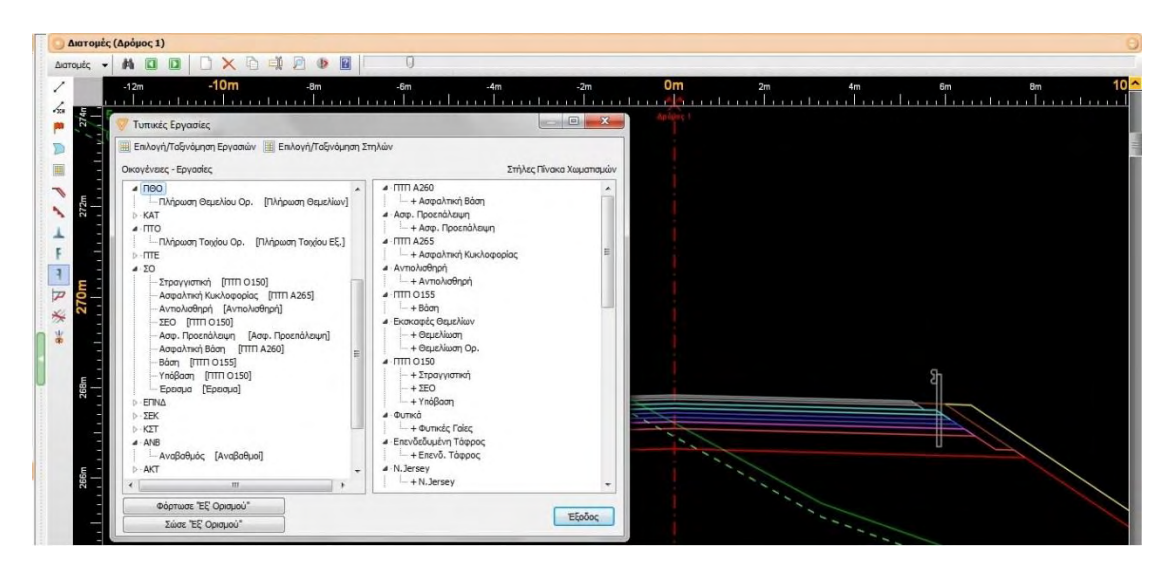

Σχήμα 4-4: Τυπικές εργασίες στις διατομές

Η παραπάνω δομή με τις οικογένειες, εργασίες και στήλες απαρτίζουν τις τυπικές εργασίες του Anadelta Tessera, οι οποίες μπορούν να εξάγονται και σε ξεχωριστά αρχεία όπως και να εισάγονται από αυτά.

Ανάλογα με τον τύπο του δρόμου γίνεται η επιλογή των τυπικών διατομών που θα χρησιμοποιηθούν. Υπάρχει εκτενής βιβλιοθήκη τυπικών διατομών που μπορεί να εμπλουτιστεί μέσω internet ή e-mail. Μέσα από ιδιαίτερο περιβάλλον του Tessera, μια τυπική διατομή μπορεί να τροποποιηθεί ή και να δημιουργηθεί εξ' αρχής από το χρήστη με γραφικό τρόπο.

Κάθε τυπική διατομή μπορεί να χρησιμοποιηθεί σαν πρότυπο για να προκύψει μια άλλη με τροποποίηση, προσθήκη ή διαγραφή κάποιων στοιχείων της. Η τροποποιημένη τυπική μπορεί να αποθηκευτεί με το δικό της όνομα και να αποτελεί στη συνέχεια η ίδια πρότυπο. Οι τυπικές διατομές μπορούν να εξάγονται και σε ξεχωριστά αρχεία όπως και να εισάγονται από αυτά.

Η τυπική διατομή στο Tessera περιέχει σε αριθμητική ή κωδικοποιημένη μορφή τις επικλίσεις και τα πλάτη οδού και ερεισμάτων, τις κλίσεις των πρανών, τις στρώσεις οδοστρωσίας, τις επενδεδυμένες τάφρους, τα στηθαία New Jersey, διάφορα σχέδια, τον τρόπο καθαρισμού των φυτικών γαιών κλπ. Η κωδικοποιημένη μορφή αναφέρεται σε διαγράμματα ή συναρτήσεις που το πρόγραμμα χρησιμοποιεί για να δώσει τιμές στις διάφορες παραμέτρους.

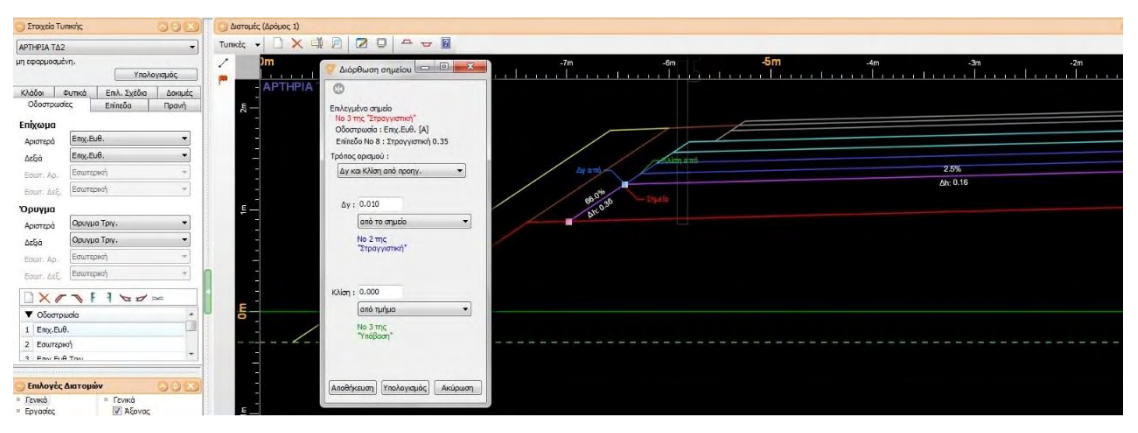

Σχήμα 4-5: Περιβάλλον τυπικής διατομής Anadelta Tessera

Ο υπολογισμός γίνεται ταχύτατα και εύκολα είτε ανά διατομή είτε μαζικά για όλες ή για επιλεγμένες ομάδες διατομών με τη χρήση των κατάλληλων φίλτρων. Υπάρχει η δυνατότητα ανάθεσης εκ νέου μίας τυπικής διατομής ή εφαρμογή συγκεκριμένων στοιχείων της που μπορεί να αφορούν τόσο στην οδοστρωσία όσο και στα πρανή ή στις πλευρικές διαμορφώσεις.

Αν κατά τη διάρκεια των μαζικών υπολογισμών υπάρξουν προβλήματα αυτά αναφέρονται συγκεντρωτικά με δυνατότητα άμεσης μετάβασης σε κάθε διατομή για επίλυσή τους. Ακόμα και μετά τον υπολογισμό με τυπική διατομή υπάρχει δυνατότητα επέμβασης στη διατομή είτε με μικρό-μεταβολή της τυπικής είτε με απευθείας τροποποίηση των γραμμών της διατομής. Σε όλες τις φάσεις τροποποίησης - υπολογισμού των διατομών γίνεται αυτόματος υπολογισμός και όλων των ποσοτήτων που προκύπτουν, σύμφωνα πάντα με τις ισχύουσες τυπικές εργασίες.
#### **4.2 Εμφάνιση κλίσεων οδοστρώματος**

Το ζήτημα της διερεύνησης της απορροής των ομβρίων σε κρίσιμες για την ασφάλεια περιοχές των οδικών χαράξεων, αντιμετωπίζεται από το λογισμικό με ένα πρωτότυπο τρόπο. Αυτός συνίσταται στην χρωματική απεικόνιση της συνισταμένης κλίσης σε όλη την επιφάνεια του οδοστρώματος και όχι μόνο στις οριογραμμές (Καλιαμπέτσος, 2017).

Στον κλασσικό τρόπο, υπάρχει η εμφάνιση του διαγράμματος των επικλίσεων κάτω από το σχέδιο της μηκοτομής, όπως και των τιμών ανά διατομή τόσο των επικλίσεων όσο και των λοξών – συνισταμένων κλίσεων, όπως φαίνεται στο [Σχήμα](#page-36-0) 4-6

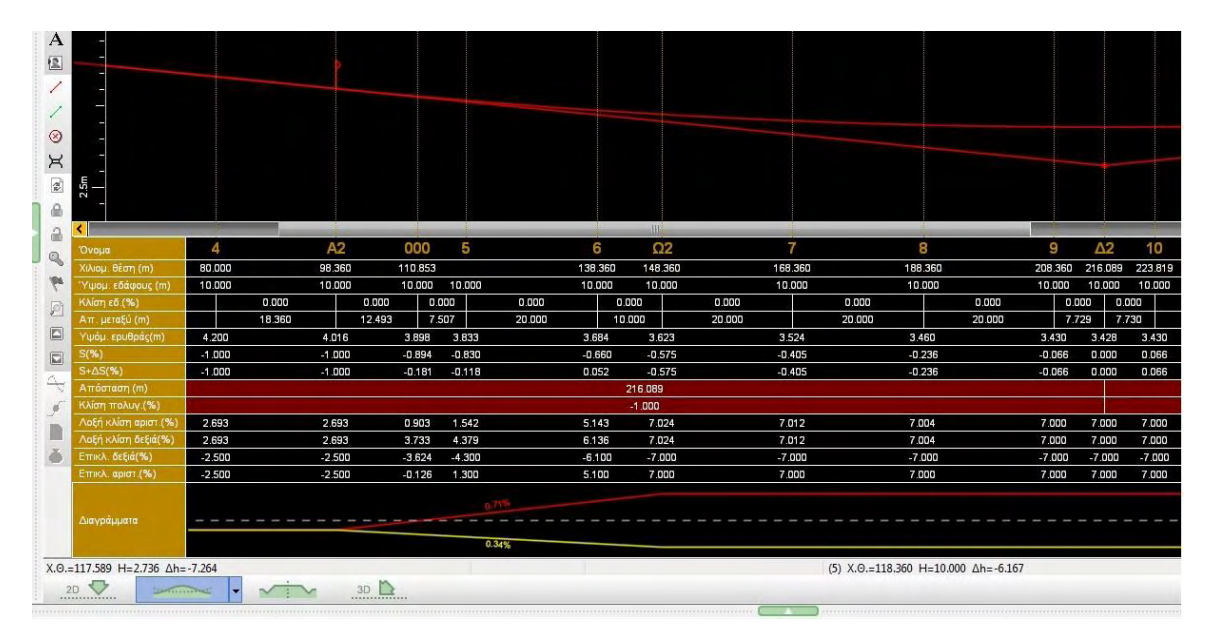

<span id="page-36-0"></span>Σχήμα 4-6: Τμήμα ερυθράς με διάγραμμα επικλίσεων και αναγραφή των σχετικών μεγεθών ανά διατομή (Anadelta Tessera)

Στο παραπάνω σχήμα φαίνονται, μεταξύ άλλων πληροφοριών, οι τιμές των επικλίσεων αριστερά – δεξιά, οι τιμές της λοξής κλίσης αριστερά – δεξιά, οι τιμές της κατά μήκος κλίσης *s*, και οι τιμές της σύνθετης κατά μήκος κλίσης της εξωτερικής οριογραμμής *s*+Δ*s.*, για κάθε πάσσαλο – διατομή.

Οι ίδιες τιμές μπορούν να εμφανιστούν όχι μόνο ανά διατομή αλλά και ανά διαστήματα που ο χρήστης επιλέγει (π.χ. ανά 1m) δίνοντας τη δυνατότητα καλύτερου ελέγχου στις κρίσιμες θέσεις, στις οποίες μπορεί να μην υπάρχουν πάσσαλοι.

Όμως, ακόμη και στην παραπάνω περίπτωση, οι τιμές της κατά μήκος κλίσης της εξωτερικής οριογραμμής *s*+Δ*s* αλλά και οι τιμές των λοξών – συνισταμένων κλίσεων αντιστοιχούν στο άκρο του πλάτους κυκλοφορίας, στην απόσταση *a* από τον άξονα του οδοστρώματος. Έτσι έχουμε έμμεσα μια ένδειξη για τα σημεία μηδενισμού της συνισταμένης κλίσης στις περιοχές αλλαγής προσήμου της σύνθετης κλίσης *s*+Δ*s*.

Για μια πληρέστερη μελέτη της συνισταμένης κλίσης το λογισμικό απεικονίζει την τιμή της σε όλη την επιφάνεια του οδοστρώματος με χρωματική διαβάθμιση. Αυτή, όπως και η ανάλυση (βήμα), είναι δυνατόν να καθορίζονται από τον χρήστη. Συγκεκριμένα από το κύριο μενού με την επιλογή «Εργαλεία» και στη συνέχεια «Χρωματικές κλίμακες» εμφανίζεται το παράθυρο που φαίνεται στο Σχήμα 4-7α, από το οποίο μπορεί ο χρήστης να διαμορφώσει ή να επιλέξει τις χρωματικές κλίμακες.

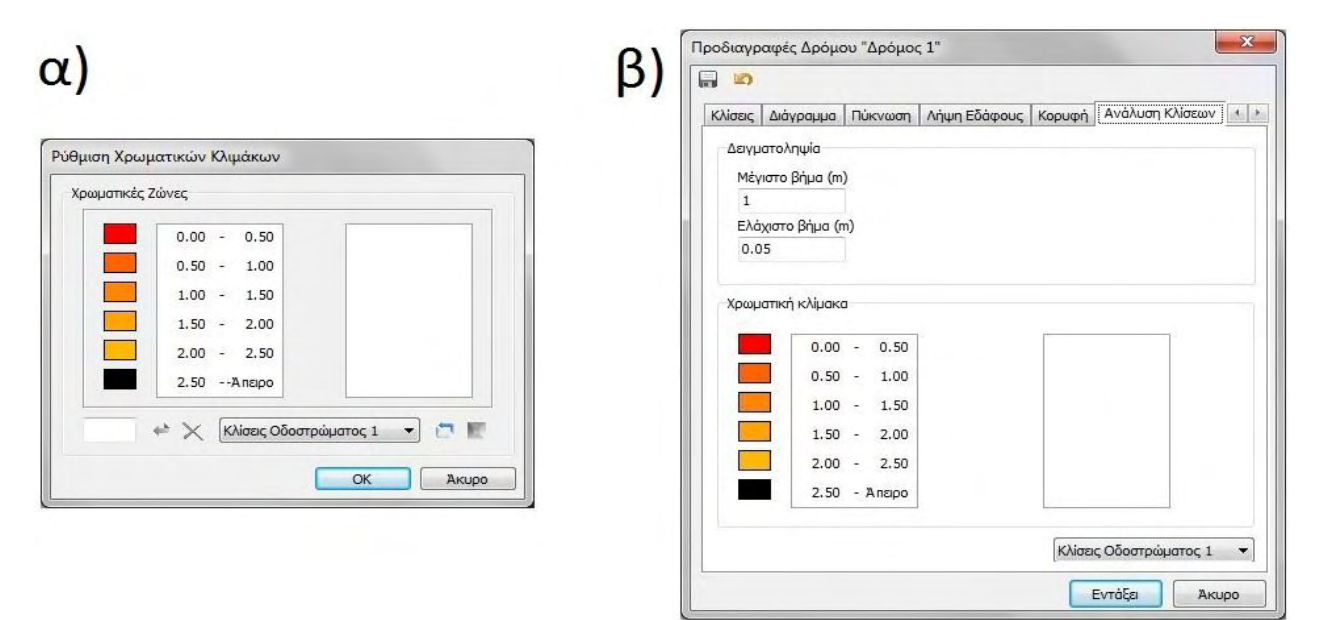

Σχήμα 4-7: Ρύθμιση και επιλογή χρωματικών κλιμάκων και βήματος δειγματοληψίας συνισταμένης κλίσης οδοστρώματος (Anadelta Tessera)

Επίσης από το κύριο μενού «Χάραξη» και στη συνέχεια «Προδιαγραφές Δρόμου» εμφανίζεται ένα παράθυρο, στο οποίο αν επιλέξουμε την καρτέλα «Ανάλυση κλίσεων», εμφανίζεται η οθόνη που φαίνεται στο Σχήμα 4-7β, από την οποία μπορεί ο χρήστης να επιλέξει το βήμα, την ανάλυση, και μια χρωματική κλίμακα έτοιμη ή διαμορφωμένη από τον ίδιο.

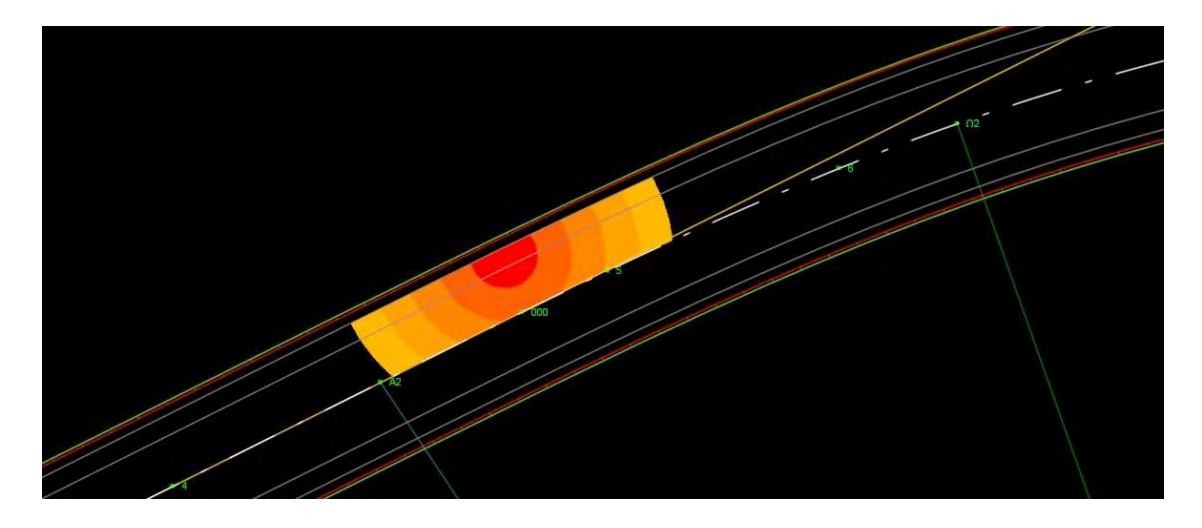

Σχήμα 4-8: Χρωματική απεικόνιση της συνισταμένης κλίσης της επιφάνειας του οδοστρώματος σε οδικό τμήμα (Anadelta Tessera).

<span id="page-38-0"></span>Χρησιμοποιώντας την προεπιλεγμένη χρωματική διαβάθμιση μπορούμε να δούμε την απεικόνιση ενός τμήματος του οδοστρώματος όπως φαίνεται στο [Σχήμα](#page-38-0) 4-8. Στο εξωτερικό ρεύμα του οδοστρώματος, στην περιοχή της καμπύλης, συναρμογής φαίνεται χρωματισμένο ένα τμήμα μιας περίπου κυκλικής δομής. Το υπόλοιπο τμήμα του οδοστρώματος εμφανίζεται χωρίς χρώμα (μαύρο). Αυτό σημαίνει ότι έχει σύνθετη κλίση μεγαλύτερη του 2,5%, όπως υποδεικνύει και η τελευταία χρωματική ζώνη στο Σχήμα 4-7α. Η επιλογή των χρωμάτων είναι τέτοια ώστε ο μελετητής να εστιάζει την προσοχή του στις περιοχές ενδιαφέροντος.

Αυτή η πρωτότυπη απεικόνιση, έδωσε το έναυσμα για μια περαιτέρω έρευνα πάνω στην συνισταμένη κλίση της επιφάνειας του οδοστρώματος. Ταυτόχρονα το λογισμικό αποτέλεσε εργαλείο επιβεβαίωσης των πορισμάτων της έρευνας.

Ο χρήστης του συγκεκριμένου λογισμικού έχει ένα εύχρηστο και παραστατικό εργαλείο ελέγχου της χάραξης που έχει εισάγει. Όμως, η έρευνα που προαναφέραμε και οι εφαρμογές - πορίσματα που παρουσιάζονται σε επόμενο κεφάλαιο θα δώσουν μια επιπλέον δυνατότητα και στους χρήστες άλλων λογισμικών.

# **Κεφάλαιο 5 Χρήση λογισμικού για την επίλυση του προβλήματος**

## **5.1 Δημιουργία μοντέλου δρόμου**

Ανοίγουμε το πρόγραμμα Anadelta Tessera. Από την γραμμή του μενού πάνω αριστερά επιλέγουμε «Αρχείο - Νέο έργο» ή από την γραμμή εργαλειών το πρώτο εικονίδιο.

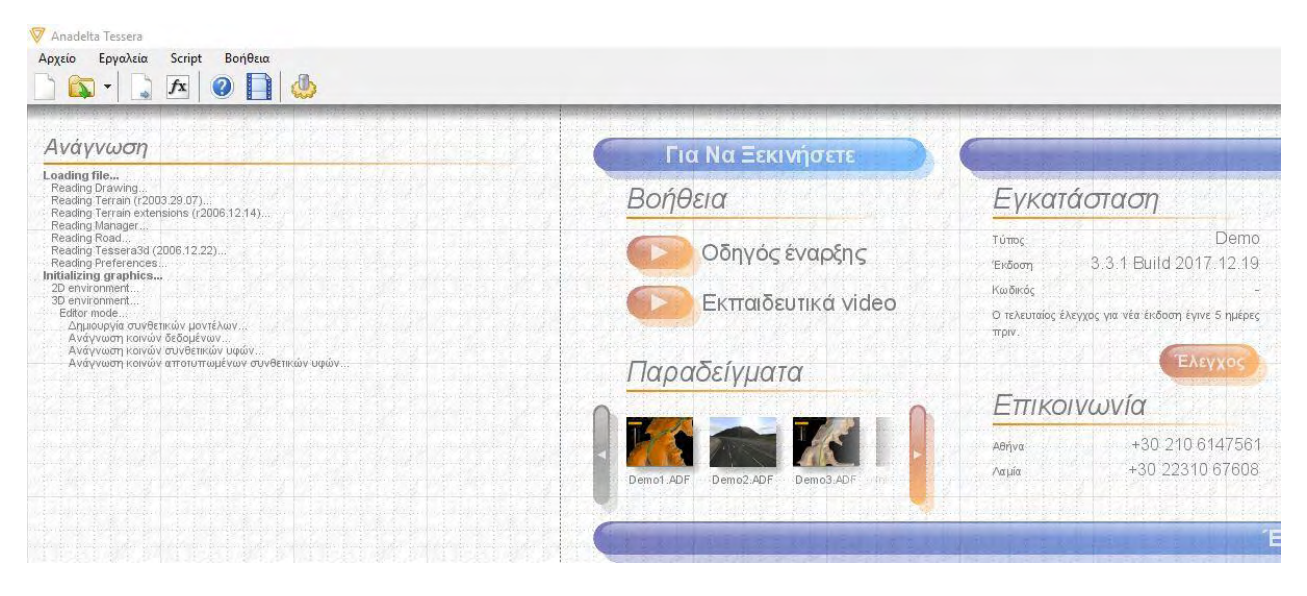

Σχήμα 5-1: Αρχική οθόνη

Έπειτα ανοίγει αυτόματα το περιβάλλον της οριζοντιογραφίας. Εδώ καθορίζουμε την οριζόντια χάραξη – γεωμετρία του δρόμου καθώς και του εδάφους.

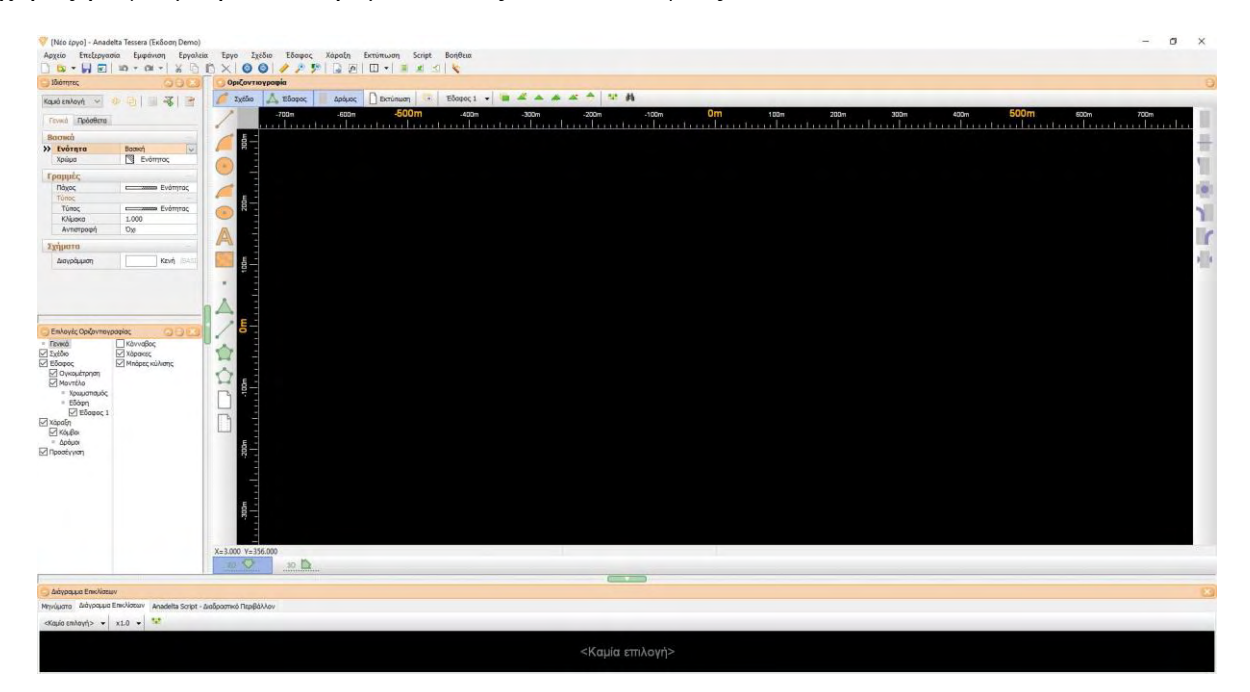

Σχήμα 5-2: Περιβάλλον Οριζοντιογραφίας

Από το πράσινο μενού που βρίσκεται στην κατακόρυφη γραμμή εργαλειών ακριβώς αριστερά από το πεδίο σχεδιασμού, επιλέγουμε το εικονίδιο με την κουκίδα «Νέα σημεία εδάφους».

| Οριζοντιογραφία |                    |           |               |           |           |           |          |                                  |
|-----------------|--------------------|-----------|---------------|-----------|-----------|-----------|----------|----------------------------------|
| Σχέδιο          | Έδαφος             | Δρόμος    | G<br>Εκτύπωση | Έδαφος 1  |           | 器角        |          |                                  |
|                 | $-2.3km$           | $-2.28km$ |               | $-2.26km$ | $-2.24km$ | $-2.22km$ | $-2.2km$ | $-2.18km$<br><b>College</b><br>ш |
| 40m             |                    |           |               |           |           |           |          |                                  |
|                 |                    |           |               |           |           |           |          |                                  |
|                 |                    |           |               |           |           |           |          |                                  |
| 20m             |                    |           |               |           |           |           |          |                                  |
| Δ               |                    |           |               |           |           |           |          |                                  |
|                 |                    |           |               |           |           |           |          |                                  |
|                 |                    |           |               |           |           |           |          |                                  |
| 0               | Νέα σημεία εδάφους |           |               |           |           |           |          |                                  |

Σχήμα 5-3: Εισαγωγή σημείων εδάφους

Θέλω να φτιάξω ένα δρόμο ο οποίος λόγω περιορισμών του προγράμματος πρέπει να δημιουργηθεί επάνω σε ένα έδαφος. Επειδή στην περίπτωση αυτή δεν με ενδιαφέρει η μορφολογία του εδάφους, εισάγω 4 σημεία έτσι ώστε να συμπεριλαμβάνουν την έκταση του δρόμου. Από τα σημεία αυτά θα δημιουργηθεί ένα οριζόντιο έδαφος. Έτσι λοιπόν μετά την επιλογή της εντολής «Νέα σημεία εδάφους» που προαναφέραμε, προσθέτω όσα σημεία χρειάζομαι και πατάω δεξί κλικ όταν δεν θέλω να προσθέσω άλλα. Για να δημιουργηθεί το έδαφος πατάω απο την οριζόντια γραμμή εργαλειών που βρίσκεται ακριβώς πάνω από το πεδίο σχεδιασμού, την εντολή με εικονίδιο ένα πράσινο τρίγωνο «Υπολογισμός τριγώνων»

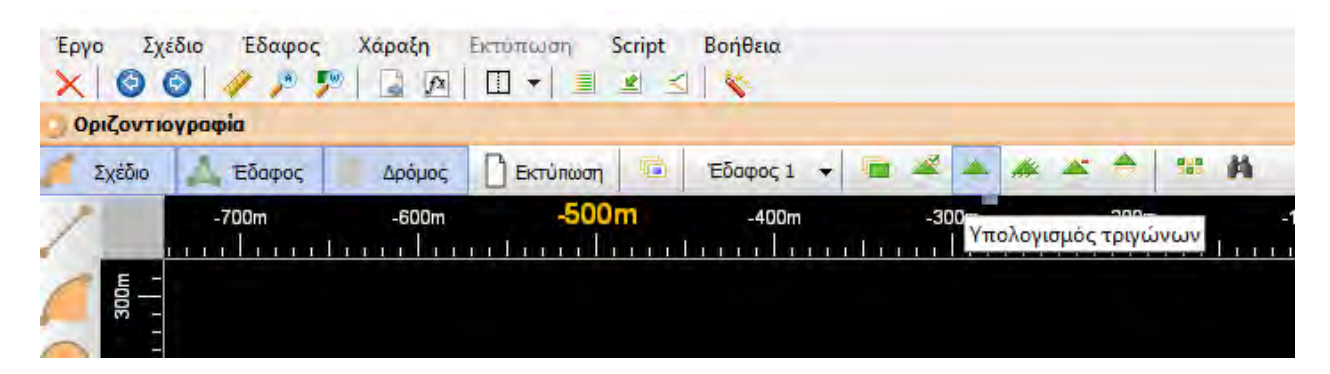

Σχήμα 5-4: Εντολή δημιουργίας εδάφους από σημεία

Εάν δεν δημιουργηθεί το έδαφος, τότε πάω από την πιο πάνω οριζόντια γραμμή εργαλειών και πατάω «Έδαφος – Επιλογές εδάφους – Έδαφος – Ύπολογισμός» και αποεπιλέγω το κουτάκι «Μέγιστο μήκος πλευράς». Έπειτα επιλέγω πάλι την εντολή «Υπολογισμός Τριγώνων» που αναφέραμε πριν και δημιουργείται το έδαφος.

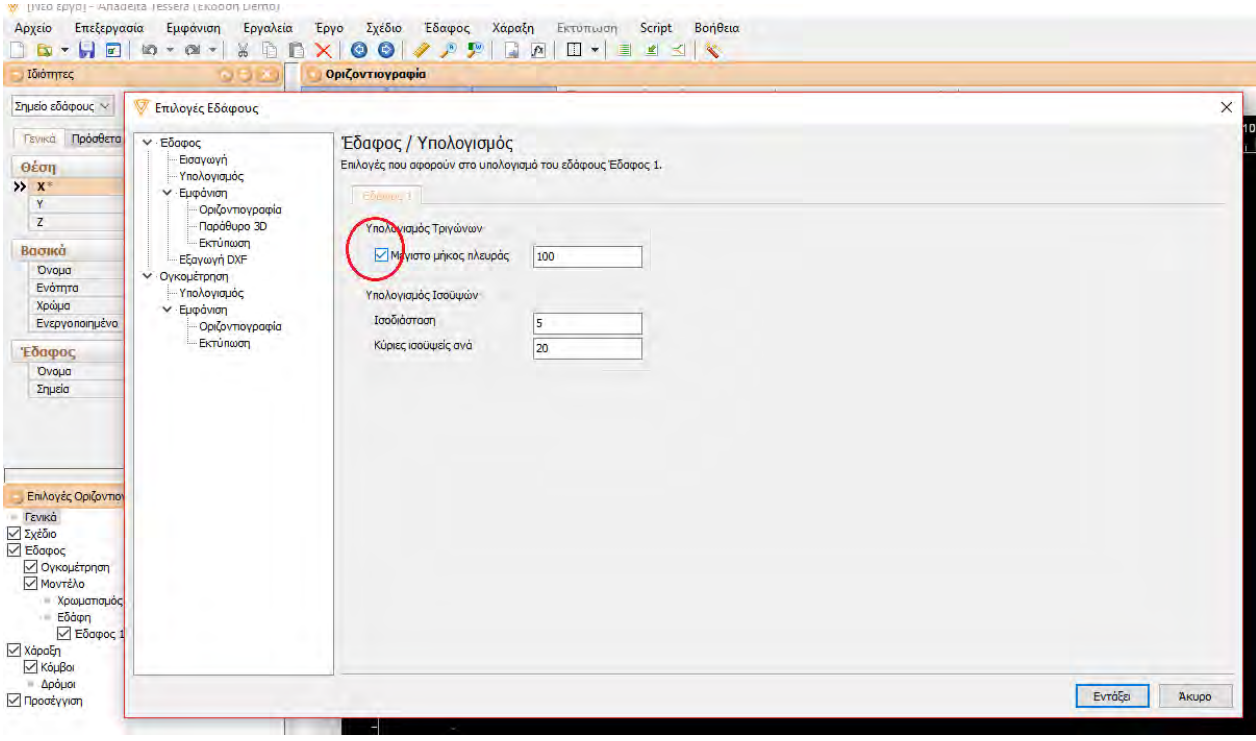

Σχήμα 5-5: Αφαίρεση περιορισμού μέγιστου μήκους πλευράς εδάφους

Έπειτα πρέπει να δημιουργηθεί η οριζόντια χάραξη του δρόμου. Από την κατακόρυφη γραμμή εργαλειών που βρίσκεται ακριβώς δεξιά από το πεδίο σχεδιασμού επιλέγω την εντολή «Νέος Δρόμος». Στη συνέχεια πηγαίνω στο σχέδιο μου εντός των ορίων του εδάφους που έχω σχεδιάσει, και τοποθετώ τις κορυφές του δρόμου προσεγγιστικά στην επιθυμητή θέση, ανάλογα με την γεωμετρία της οδού (στροφές, ευθυγραμμίες).

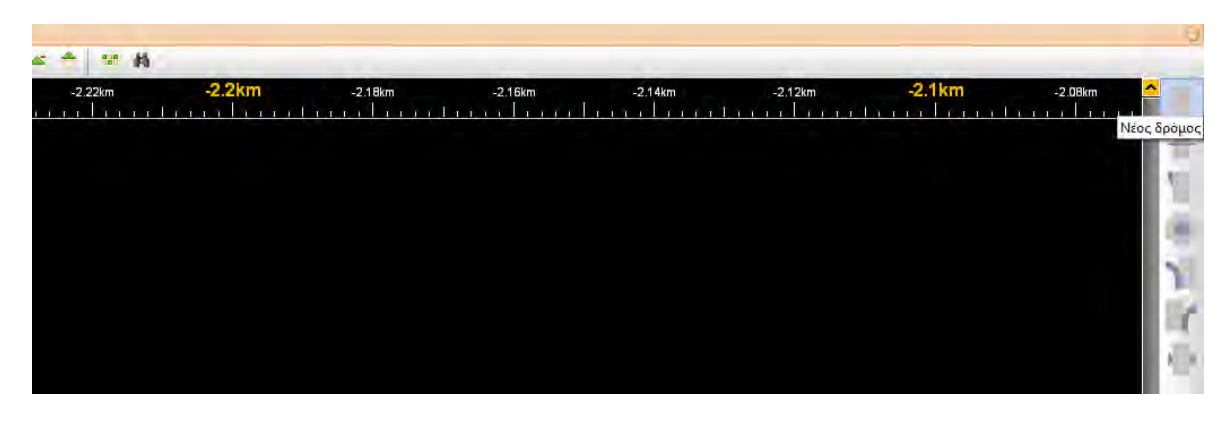

Σχήμα 5-6: Εντολή δημιουργίας δρόμου

Για να εισάγω με ακρίβεια τα στοιχεία της κάθε κορυφής (χιλιομετρική θέση, συντεταγμένες Χ και Υ) επιλέγω την κορυφή που επιθυμώ, και αριστερά στο μενού «Ιδιότητες – Γενικά – Θέση» μου δίνει την δυνατότητα να εισάγω τις συντεταγμένες Χ και Υ. Κατά την εισαγωγή αυτών των συντεταγμένων δημιουργούμε για λόγους μελλοντικής σύγκρισης μια συμμετρική στροφή. Επιπλέον οι τιμές των γωνιών β και γ εξαρτώνται άμεσα από την γεωμετρία της οριζοντιογραφίας. Επιδιώκουμε, επίσης για λόγους σύγκρισης, οι τιμές των γωνιών αυτών να είναι στρογγυλές και αυτό το πετυχαίνουμε με την κατάλληλη τοποθέτηση των συντεταγμένων των κορυφών της οριζοντιογραφίας.

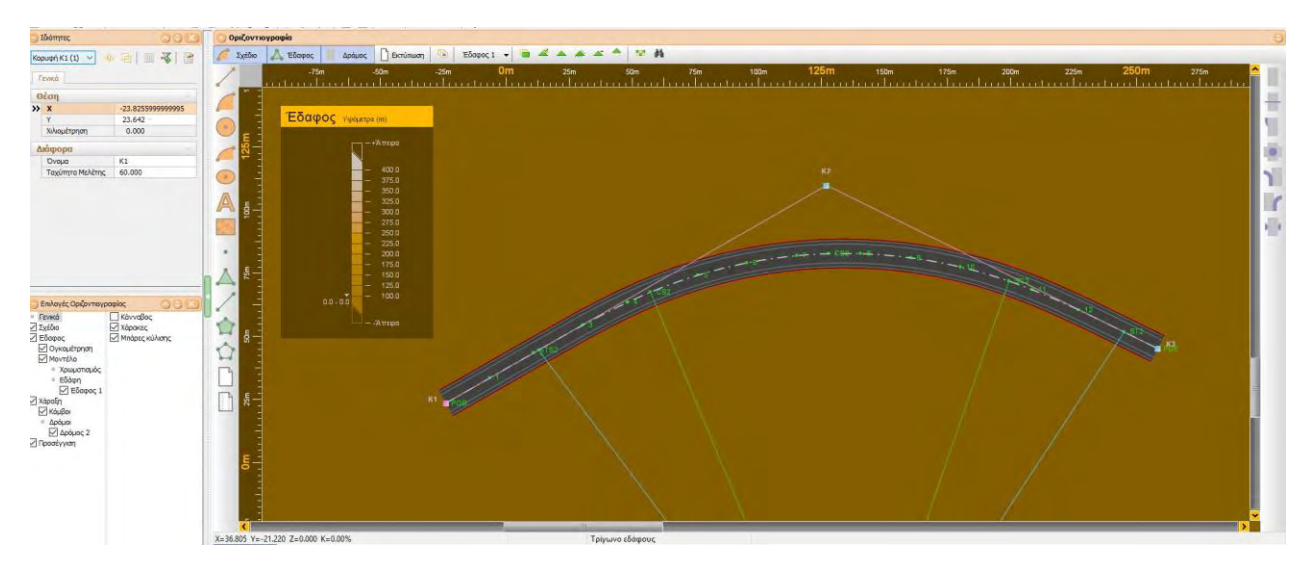

Σχήμα 5-7: Εισαγωγή συντεταγμένων κάθε κορυφής του δρόμου

Έπειτα μπορούμε να εισάγουμε επιπρόσθετα στοιχεία για την κάθε κορυφή της στροφής με τον εξής τρόπο «επιλέγουμε την κορυφή της στροφής – δεξί κλικ – Στοιχεία κορυφής». Ανοίγει ένα νέο παράθυρο στο οποίο φαίνονται σε μη μεταβαλλόμενα πεδία οι τιμές των γωνιών β,γ. Επίσης μπορούμε να επιλέξουμε το είδος της καμπύλης και έπειτα τις ιδιότητές της όπως για παράδειγμα την ακτίνα του κυκλικού τόξου και την παράμετρο της κλωθοειδούς.

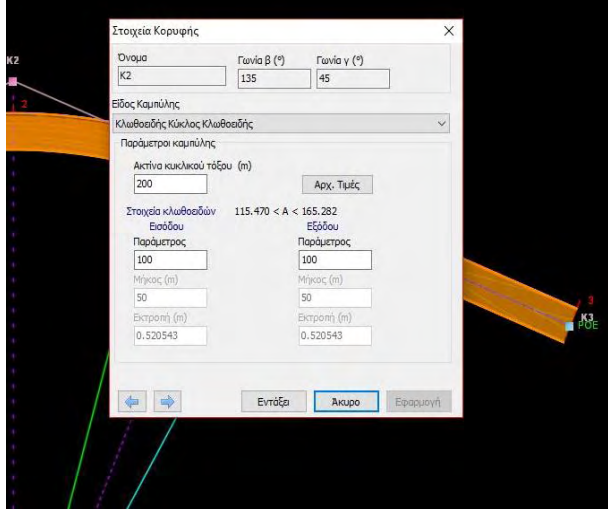

Σχήμα 5-8: Εισαγωγή στοιχείων κορυφής

Για την εισαγωγή όλων των υπόλοιπων στοιχείων της οριζοντιογραφίας, πηγαίνουμε στην πιο πάνω γραμμή εργαλειών και πατάμε «Χάραξη – Προδιαγραφές δρόμου». Εκεί ανοίγει ένα νέο παράθυρο το οποίο έχει διάφορα tab για τις πληροφορίες που θέλουμε να εισάγουμε. Μερικές απο αυτές μπορεί να είναι η κατηγορία της οδού, η ταχύτητα μελέτης, τα πλάτη οδοστρώματος, ΛΕΑ, ερείσματος, η πύκνωση των διατομών και άλλα.

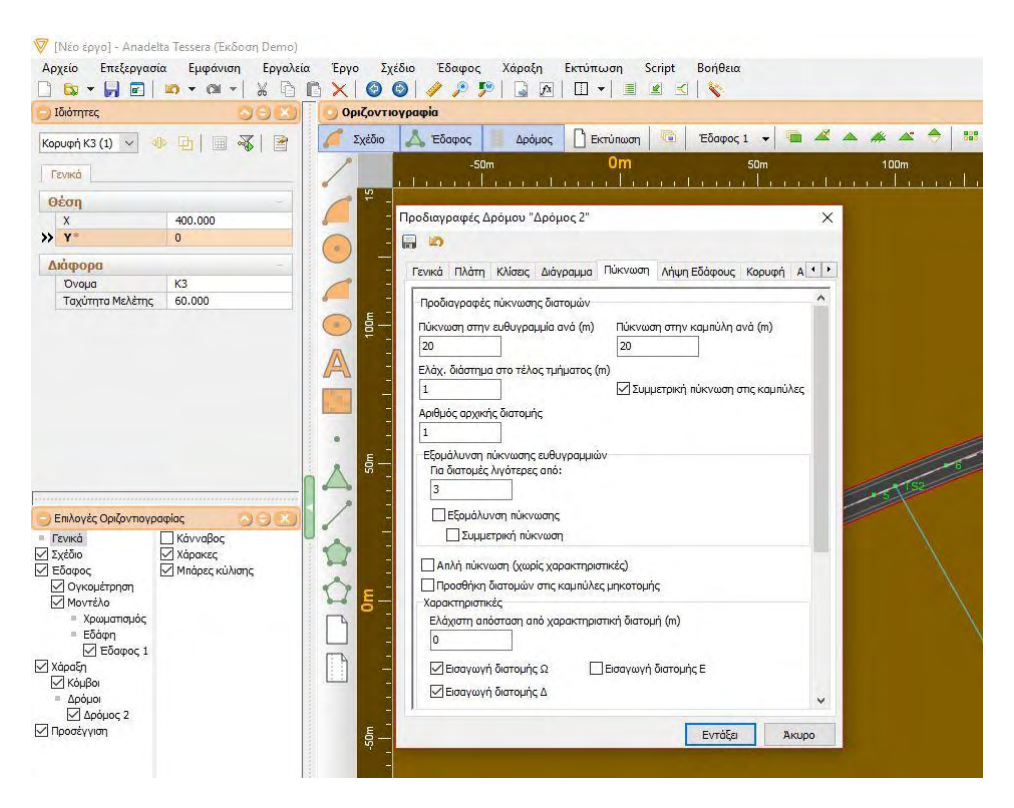

Σχήμα 5-9: Εισαγωγή προδιαγραφών δρόμου

Έχουμε ολοκληρώσει τον σχεδιασμό της οριζόντιας χάραξης του δρόμου μας. Προτού περάσουμε στην κατακόρυφη χάραξη (Μηκοτομή) είναι σημαντικό να αναφέρουμε την εξής λειτουργία του προγράμματος. Απο την δεύτερη απο πάνω προς τα κάτω οριζόντια γραμμή εργαλειών, το τελευταίο προς τα δεξιά εικονίδιο με ένα κόκκινο στυλό είναι η εντολή «Διαχείριση Έργου». Εάν το επιλέξουμε ανοίγει ένα καινούργιο παράθυρο. Εκεί έχουμε την εποπτεία του έργου και μπορούμε να μετονομάσουμε τους Δρόμους που δημιουργούμε, να τους διαγράψουμε κλπ. Πολύ σημαντικές λειτουργίες είναι αυτές κάτω αριστερά στο tab «Ενημερώσεις – Γρήγορη Ενημέρωση» όπου εάν επιλέξουμε μια απο αυτές (π.χ Απο Οριζοντιογραφία σε Μηκοτομή), τότε ενημερώνει το πρόγραμμα το περιβάλλον της μηκοτομής με τα στοιχεία που χρειάζεται να αντλήσει από το περιβάλλον της οριζοντιογραφίας. Κάθε φορά που αλλάζουμε κάτι σε κάποιο περιβάλλον (πχ Οριζοντιογραφία) πρέπει να ενημερώνουμε τα υπόλοιπα προτού κάνουμε οποιαδήποτε επεξεργασία σε αυτά (πχ Μηκοτομή). Για να μην μπαίνουμε κάθε φορά σε αυτή την διαδικασία, το πρόγραμμα έχει σαν προεπιλογή την αυτόματη ενημέρωση μεταξύ των περιβάλλοντων του. Μπορούμε να επιλέξουμε μεταξύ ποιων περιβαλλόντων θα γίνεται αυτόματη ενημέρωση απο το παράθυρο της Διαχείρισης Έργου στο tab Αυτοματισμοί. Προτείνεται να αφήσουμε τις προεπιλογές ώστε να γίνονται αυτόματα οι ενημερώσεις.

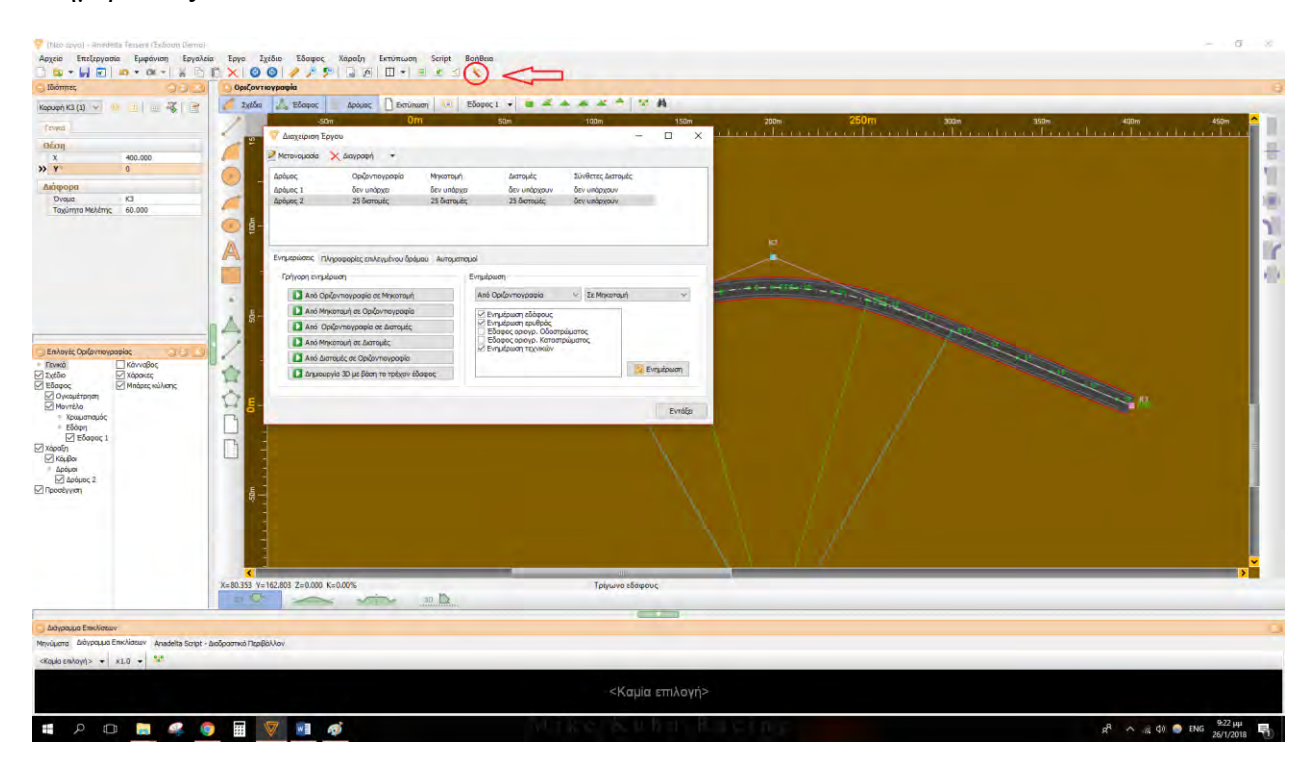

Σχήμα 5-10: Εντολή «Διαχείριση Έργου»

Για να κάνουμε εναλλαγή μεταξύ περιβάλλοντος Οριζοντιογραφίας – Μηκοτομής – Διατομών – 3D, γίνεται εύκολα με την επιλογή του αντίστοιχου εικονιδίου στο κάτω αριστερά μέρος του πεδίου σχεδιασμού.

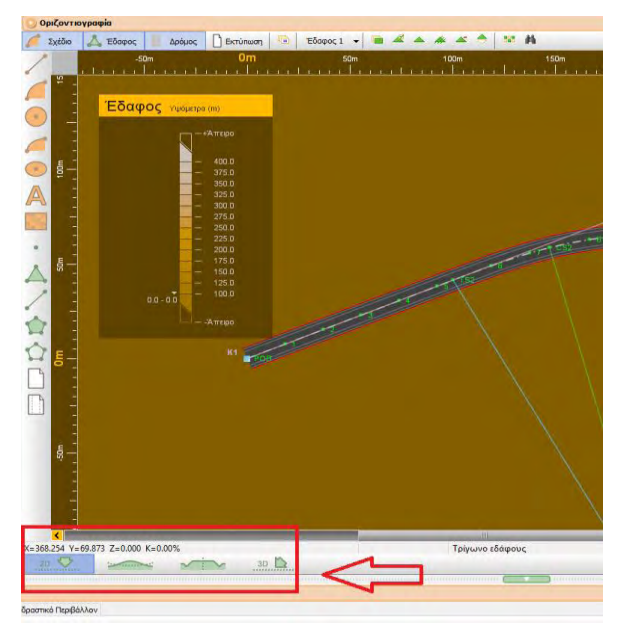

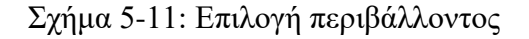

Προχωράμε στο περιβάλλον της Μηκοτομής. Τώρα πρέπει να γίνει η χάραξη της πολυγωνικής γραμμής της μηκοτομής. Για να γίνει αυτό πάμε στην κατακόρυφη γραμμή εργαλειών που βρίσκεται ακριβώς αριστερά απο το πεδίο σχεδιασμού και πατάμε το κόκκινο εικονίδιο που αντιστοιχεί στην εντολή «Νέα πολυγωνική». Τώρα μπορούμε να εισάγουμε προσεγγιστικά τα σημεία που επιθυμούμε (όπως κάναμε και στην εισαγωγή των σημείων του δρόμου στην οριζοντιογραφία) και αμέσως μετά θα καθορίσουμε με ακρίβεια την θέση τους.

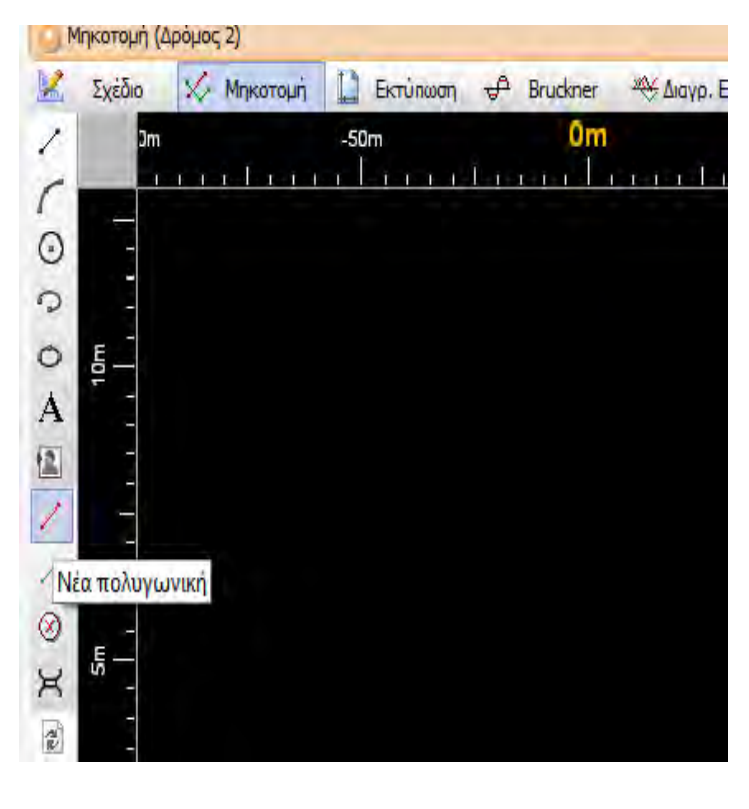

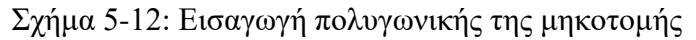

Αφού δημιουργήσαμε την πολυγωνική, επιλέγουμε κάθε σημείο της, του οποίου θέλουμε να ορίσουμε τα στοιχεία (Χιλιομετρική θέση και ύψος) και εμφανίζεται στο αριστερό μέρος στο παράθυρο «Ιδιότητες – Γενικά» ένα μενού στο οποίο μπορούμε να επεξεργαστούμε αυτές τις ιδιότητες. Συγκεκριμένα, όταν επιλέξουμε μια ενδιάμεση κορυφή της μηκοτομής έχουμε τη δυνατότητα να εισάγουμε την ακτίνα της από το ίδιο μενού.

| Επεξεργασία<br>Αρχείο<br>$\mathbf{a}$ | Εμφάνιση<br>▼ @<br>X | Εργαλεία<br>n<br>崎 | Έργο<br>Σχέδιο<br>۵ | Μηκοτομή<br>$\Rightarrow$ |
|---------------------------------------|----------------------|--------------------|---------------------|---------------------------|
| Ιδιότητες                             |                      |                    |                     | Μηκοτομή (Δρόμος 2)       |
| Πολυγωνική (1) v 10                   | శ<br>척<br>lth<br>圍   |                    | Σχέδιο              | X Μηκοτομή                |
|                                       |                      | Ζ                  |                     | $-50m$                    |
| Γενικά                                |                      |                    |                     | nindi                     |
| <b>Вао</b> жа                         |                      | $\odot$            | 10m                 |                           |
| >> Ovoua                              | Πολυγωνική           |                    |                     |                           |
| Γεωμετρία                             |                      | $\Omega$           |                     |                           |
| Κορυφές                               | 3                    | $\circ$            |                     |                           |
| Επιλεγμένο                            |                      |                    |                     |                           |
| Х.Θ.                                  | $219.783 -$          | A                  |                     |                           |
| H                                     | 2.500                | 図                  |                     |                           |
| Aktiva                                | 12000.000            |                    |                     |                           |
| Min Hk                                | 1252.731             |                    | ٩Ę                  |                           |
| T                                     | 85.032               |                    |                     |                           |
| δ                                     | $0.301 -$            | ⊗                  |                     |                           |

Σχήμα 5-13: Εισαγωγή στοιχείων πολυγωνικής

Επίσης, μπορούμε να εισάγουμε πρόσθετα στοιχεία που αφορούν την μηκοτομή όπως η κλίση της, καθώς και να έχουμε μια καλύτερη επίβλεψη του συνόλου των σημείων της, εάν πατήσουμε πάνω σε οποιοδήποτε σημείο της πολυγωνικής – δεξί κλικ – Επεξεργασία γραμμής. Τότε μας ανοίγει ένα καινούργιο παράθυρο, όπως αυτό του διπλανού σχήματος.

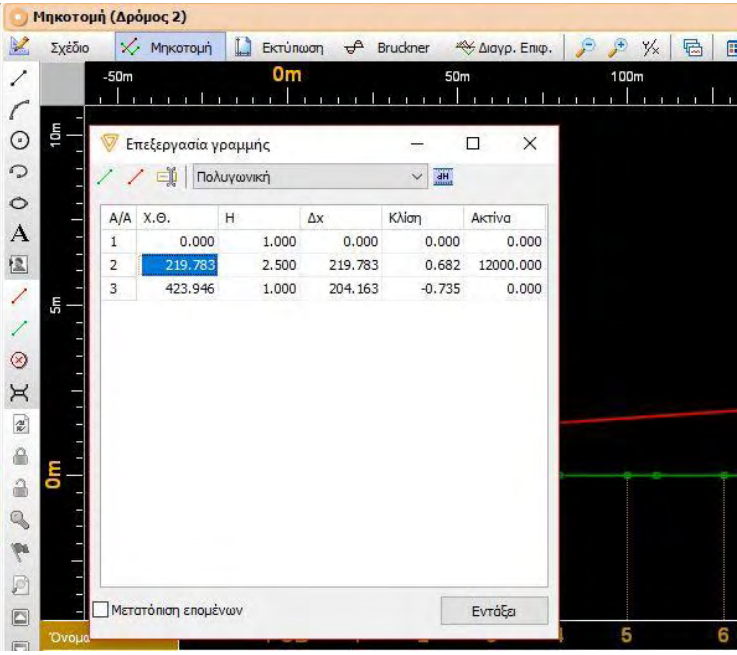

Σχήμα 5-14: Εισαγωγή πρόσθετων στοιχείων μηκοτομής

Μετά την ολοκλήρωση της εισαγωγής της Μηκοτομής του δρόμου μας, μπορούμε να περάσουμε στο περιβάλλον των διατομών. Για να πάμε εκεί, όπως είπαμε και στην περιγραφή του Σχήματος 5-11, επιλέγουμε το αντίστοιχο εικονίδιο στο κάτω αριστερά μέρος του πεδίου σχεδιασμού. Εδώ έχουμε τη δυνατότητα είτε να εισάγουμε εμείς ένα πρότυπο σχέδιο τυπικής διατομής που επιθυμούμε ή να χρησιμοποιήσουμε μια από τις τυπικές διατομές του προγράμματος.

Εαν θέλουμε να εισάγουμε δική μας τυπική διατομή, εφόσον έχουμε μεταφερθεί στο περιβάλλον των διατομών, επιλέγουμε από την πιο πάνω γραμμή εργαλειών «Αρχείο – Εισαγωγή – Τυπ. Διατομών – Από Βιβλιοθήκη ή Από Αρχείο Tessera». Έχουμε τη δυνατότητα να εισάγουμε μια τυπική διατομή που δημιουργήσαμε σε άλλο αρχείο Tessera, ή από κάποια βιβλιοθήκη.

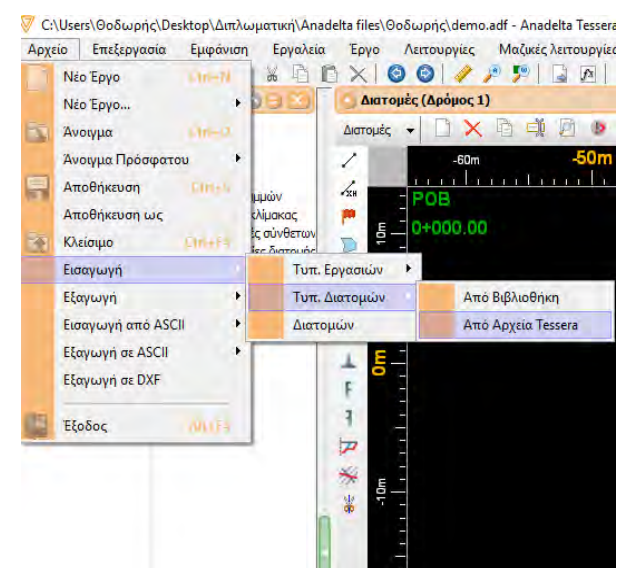

Σχήμα 5-15: Εισαγωγή τυπικής διατομής

Τώρα επιλέγουμε από την πιο πάνω γραμμή εργαλειών «Μαζικές λειτουργίες – Υπολογισμός» και μας ανοίγει ένα νεο παράθυρο με παραμέτρους για τον μαζικό υπολογισμό διατομών. Στο επάνω δεξιά μέρος αυτού του παραθύρου μπορούμε να επιλέξουμε εάν θέλουμε οι διατομές να υπολογιστούν με βάση κάποια τυπική διατομή (και επιλέγουμε και όποια εμεις επιθυμούμε πχ αυτή που εισάγαμε), εάν θέλουμε να υπολογιστούν «με σημεία» ή τέλος με την επιλογή «ως έχουν» που θα μας χρειαστεί αργότερα για τον επαναυπολογισμό των διατομών. Στη συνέχεια επιλέγουμε «Υπολογισμός» και το πρόγραμμα υπολογίζει και σχεδιάζει αυτόματα όλες τις διατομές.

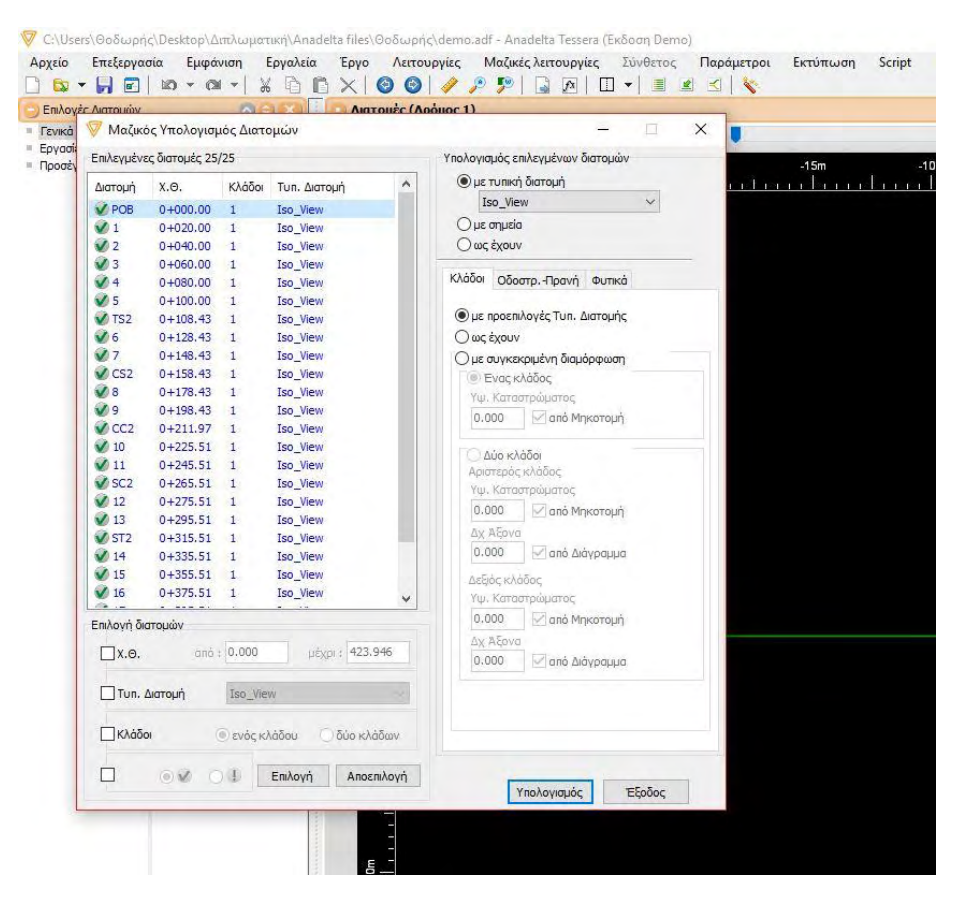

Σχήμα 5-16: Μαζικός υπολογισμός διατομών

Θέλουμε να δημιουργήσουμε στις περιοχές που μας ενδιαφέρει (καμπύλες συναρμογής και κυκλικό τόξο) ένα τετραγωνικό πλέγμα σημείων πλευρών 1x1 (m). Έτσι ώστε αργότερα όταν θα δημιουργήσουμε έδαφος που ουσιαστικά θα απεικονίζει τον δρόμο, οι ισουψείς του «Έδαφος-Δρόμος» να χρησιμοποιούν αυτά τα σημεία για καλύτερη υψομετρική παράσταση. Έτσι λοιπόν πρέπει να κάνουμε τις εξής 2 διαδικασίες.

Για την πρώτη διαδικασία, πρέπει να μεταφερθούμε στο περιβάλλον της οριζοντιογραφίας όπως περιγράψαμε προηγουμένως και από την επάνω γραμμή εργαλειών να επιλέξουμε «Χάραξη –

Προδιαγραφές δρόμου» να επιλέξουμε το tab πύκνωση και στην επιλογή «Πύκνωση στην καμπύλη ανά (m)» να γράψουμε 1m και μετά να πατήσουμε εντάξει. Προτού προχωρήσουμε στο επόμενο βήμα, μεταφερόμαστε ξανά στο περιβάλλον των διατομών.

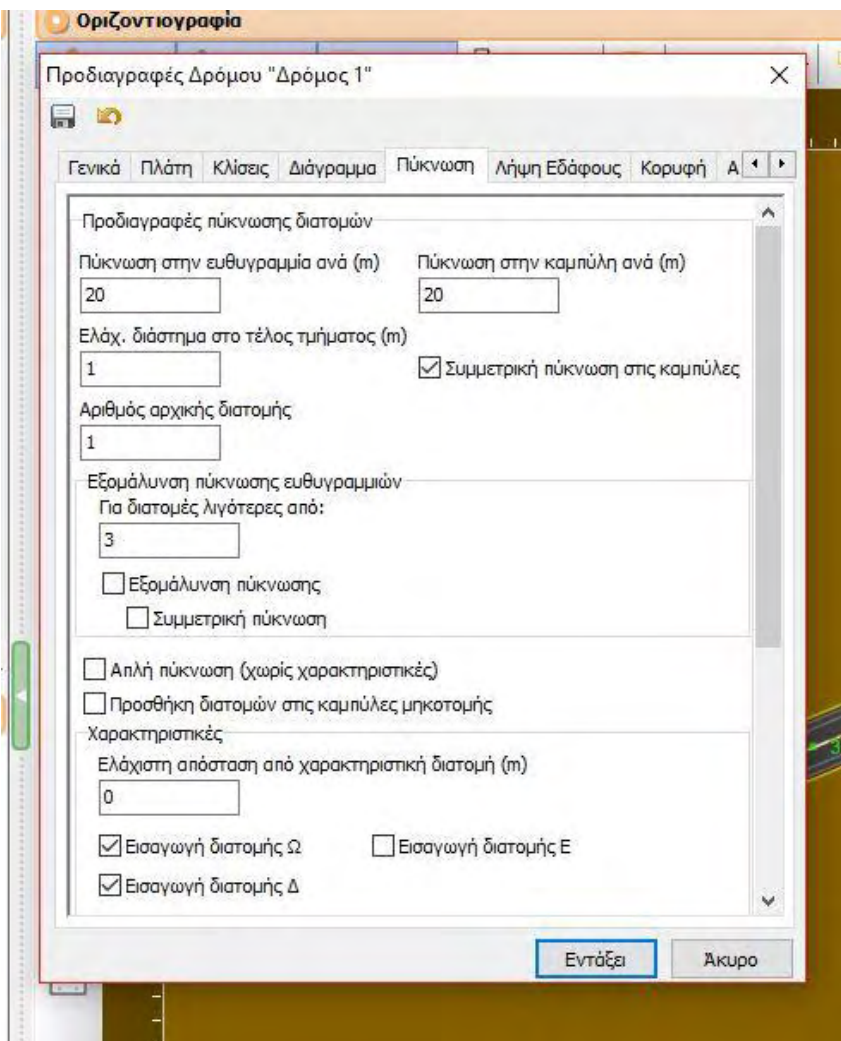

Σχήμα 5-17: Πύκνωση διατομών στην καμπύλη

Για την δεύτερη διαδικασία, από το περιβάλλον των διατομών, επιλέγουμε από την πιο πάνω γραμμή του μενού «Μαζικές λειτουργίες – Διαχείριση γραμμών» και ανοίγει ένα καινούργιο παράθυρο. Εκεί στην ενότητα Λειτουργίες πάνω δεξιά, επιλέγουμε «Τροποποίηση» και σαν Γραμμή αφετηρίας από το drop down menu επιλέγουμε «ΣΟ Ασφαλτική Κυκλοφορίας». Λίγο πιο κάτω στο Είδος τροποποίησης επιλέγουμε «Παρεμβολή σε Χ». Έπειτα πάμε λίγο πιο κάτω που γράφει «Ορισμός Χ» και στο κουτάκι με τους αριθμούς γράφουμε 1 και πατάμε εφαρμογή. Στη συνέχεια σβήνουμε το 1, γράφουμε 2 και πατάμε ξανά εφαρμογή. Επαναλαμβάνουμε αυτή την διαδικασία για τους αριθμούς (3,4,5) αλλά και για τους αρνητικούς όλων αυτών έτσι ώστε να γίνει παρεμβολή και στο αριστερό μισό της διατομής (-1, -2, -3, -4, -5). Το γεγονός οτι φτάνουμε κατ' απόλυτη τιμή μέχρι τα 5 μέτρα εξαρτάται από το συνολικό πλάτος οδοστρώματος που εδώ είναι 5.25m (προσοχή όχι μόνο το πλάτος κυκλοφορίας) που ορίσαμε από το μενού Προδιαγραφές δρόμου στην Οριζοντιογραφία.

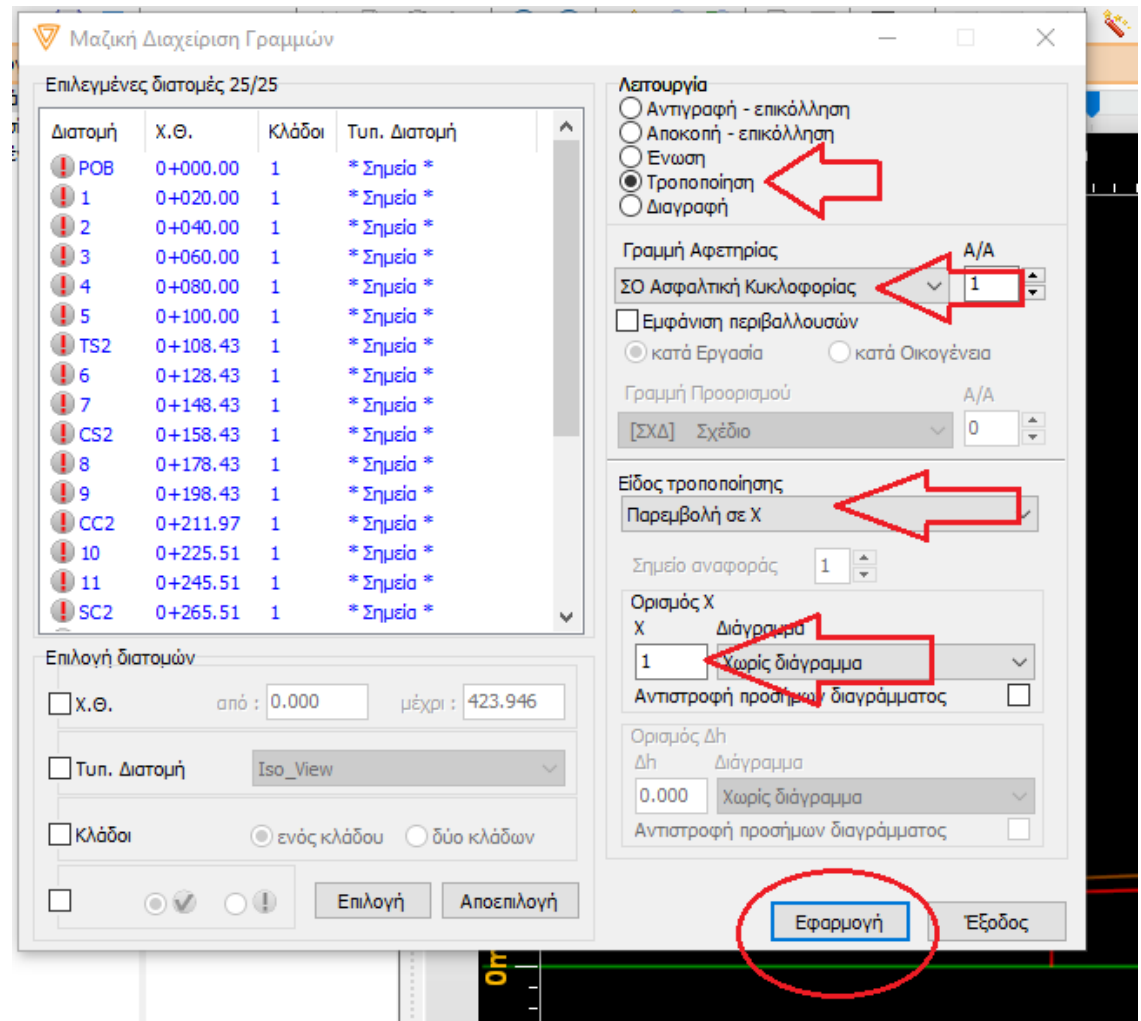

Σχήμα 5-18: Δημιουργία σημείων κατα πλάτος του δρόμου

Τώρα εάν πάμε σε οποιαδήποτε διατομή και επιλέξουμε την επάνω-επάνω γραμμή (ΣΟ Ασφαλτικη κυκλοφορίας), βλέπουμε πως έχουν δημιουργηθεί ενδιάμεσα σημεία εκεί που τα ορίσαμε (σε απόσταση 1,2,3,4,5 μέτρα αριστερά και δεξιά από τον άξονα της διατομής – δρόμου). Μπορείτε να δείτε τις διαφορές της διατομής πριν και μετά από αυτή την διαδικασία στα σχήματα 5-19α και 5-19β..

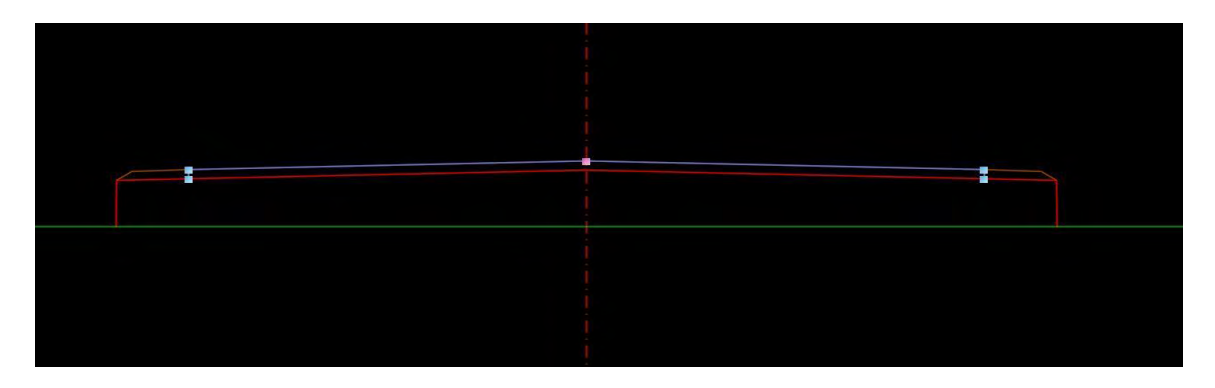

Σχήμα 5-19α: Διατομή πριν την δημιουργία ενδιάμεσων σημείων

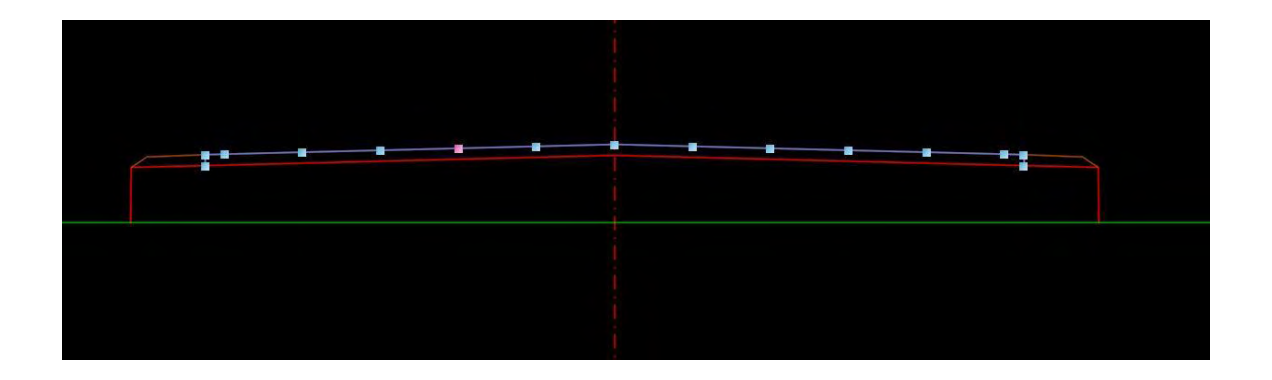

Σχήμα 5-19β: Διατομή μετά την δημιουργία ενδιάμεσων σημείων

Τώρα προτού περάσουμε στο επόμενο βήμα πρέπει να κάνουμε ξανά έναν υπολογισμό διατομών. Ακολουθώντας τις οδηγίες που περιγράψαμε πριν, επιλέγουμε «Μαζικές λειτουργίες – Υπολογισμός» αλλά τώρα θα επιλέξουμε να γίνει ο υπολογισμός την επιλογή «ως έχουν»

Εφόσον τελειώσαμε τη δημιουργία του «πλέγματος 1x1 (m)» μεταφερόμαστε στο περιβάλλον της οριζοντιογραφίας. Εκεί επιλέγουμε οποιοδήποτε σημείο του δρόμου (πχ το σημείο της κορυφής της στροφής) και πατάμε «δεξί κλικ – εργαλεία – Μετατροπή σε έδαφος». Ανοίγει ένα καινούργιο παράθυρο στο οποίο αποεπιλέγουμε τα κουτάκια «Εισαγωγή ΓΑΚ» και «Συναρμογή εδάφους» και πατάμε «ΟΚ».

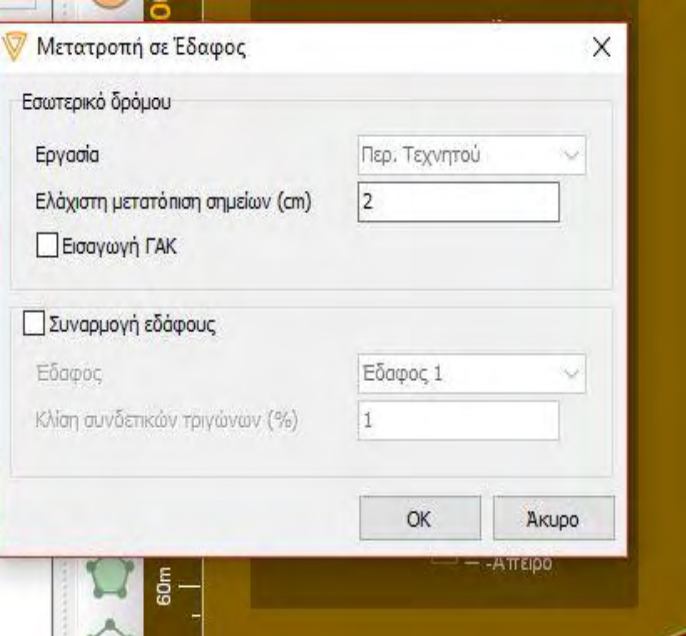

Σχήμα 5-20: Μετατροπή σε έδαφος

Τώρα πλέον έχει δημιουργηθεί το έδαφος - δρόμος με ονομασία «Έδαφος 2». Εάν δεν εμφανίζεται, πρέπει από το μενού στα αριστερά με όνομα «Επιλογές Οριζοντιογραφίας» κάτω από το μέσον της οθόνης, να αποεπιλέξουμε το «Έδαφος 1» και το «Δρόμος 1». Ανάλογα με τι θέλουμε κάθε φορά να εμφανίζεται επιλέγουμε ή αποεπιλέγουμε τα αντίστοιχα. Εάν κάνουμε ζουμ τώρα στην περιοχή του κυκλικού τόξου θα δούμε το τετραγωνικό πλέγμα που δημιουργήσαμε πριν. Αυτό το χρειαζόμαστε έτσι ώστε οι ισοϋψείς που θα δημιουργήσουμε στο επόμενο βήμα, να περνάνε από ομοιόμορφες ακμές πλέγματος και να γίνουν πιο ομαλές.

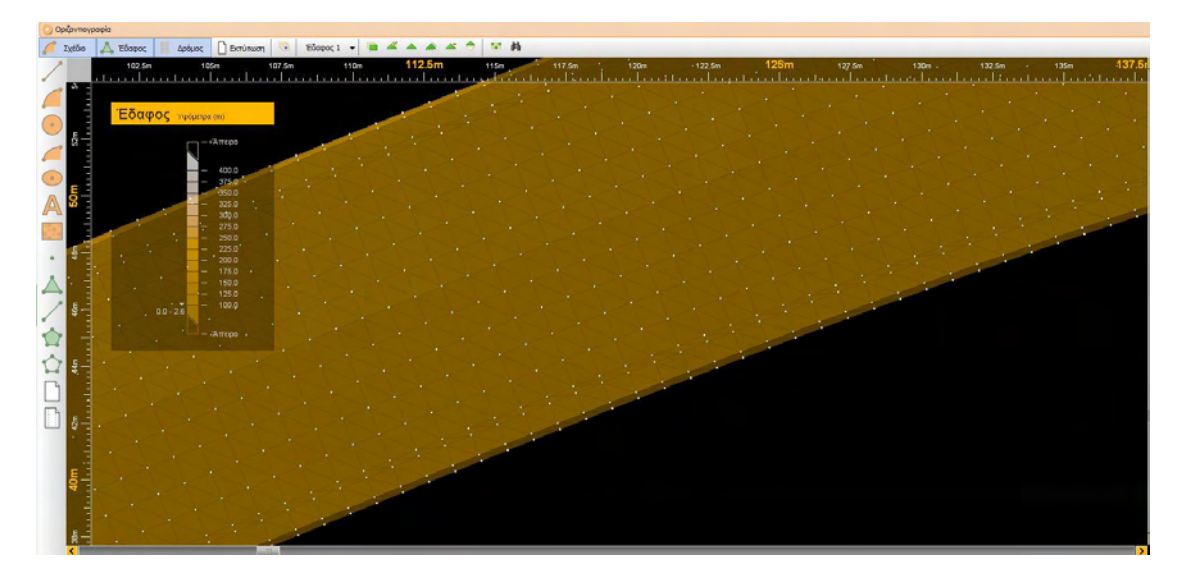

Σχήμα 5-21: Απεικόνιση πλέγματος

Τώρα από την πιο πάνω γραμμή εργαλειών επιλέγουμε «Έδαφος – Επιλογές Εδάφους – Έδαφος – Υπολογισμός» και προσέχουμε λίγο πιο δεξιά να είναι επιλεγμένο το «Έδαφος 2». Έπειτα στην ενότητα «Υπολογισμός ισοϋψών» επιλέγουμε κατάλληλες τιμές στην Ισοδιάσταση και στο Βήμα της. Επειδή χρησιμοποιούμε την λειτουργία του εδάφους για την απεικόνιση του δρόμου και κατ' επέκταση της ροής των υδάτων σε αυτόν, πρέπει να επιλέξουμε μικρές τιμές ισοδιάστασης και βήματος, αφού οι υψομετρικές διαφορές στο οδόστρωμα είναι μικρές. Επιλέγουμε 0.01 και 0.05 αντίστοιχα.

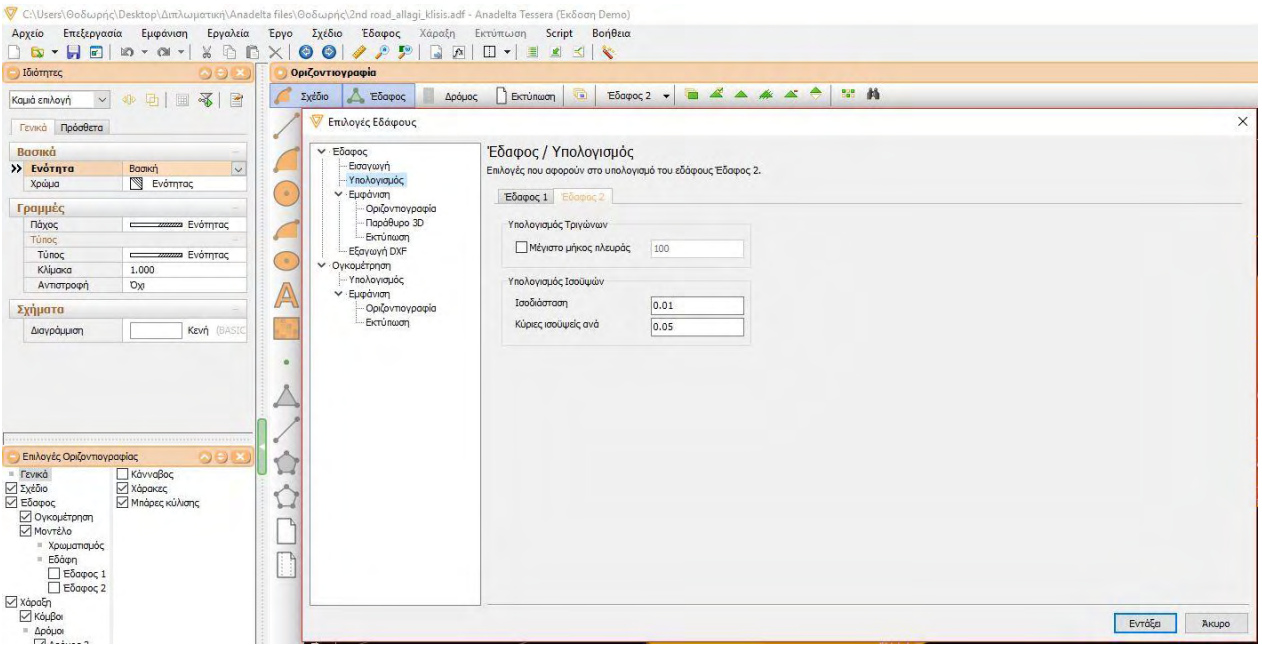

Σχήμα 5-22: Εισαγωγή στοιχείων υπολογισμού ισοϋψών

Έπειτα, απο την γραμμή εργαλειών που βρίσκεται ακριβώς πάνω από το πεδίο σχεδιασμού, επιλέγουμε το εικονίδιο με ένα πράσινο τρίγωνο με διαγράμμιση που είναι η εντολή «Υπολογισμός ισοϋψών». Προσοχή πριν επιλέξουμε αυτό, να έχουμε επιλεγμένο το Έδαφος – Δρόμος που μας ενδιαφέρει, δηλαδή το Έδαφος 2.

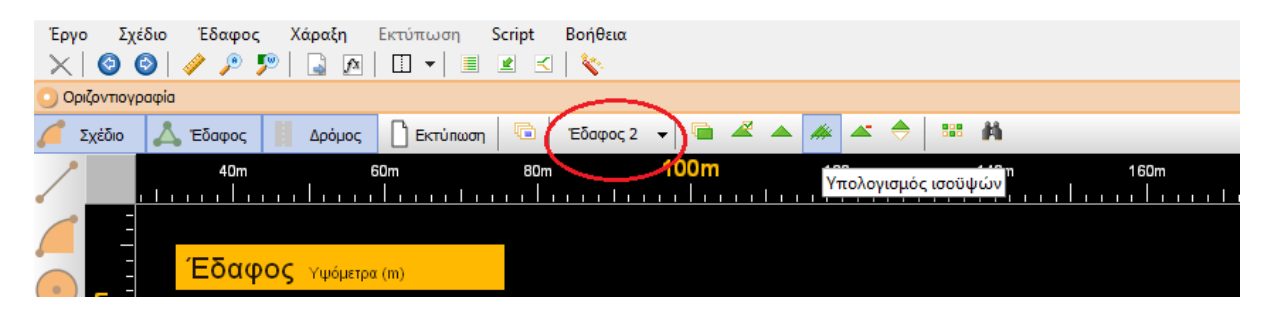

Σχήμα 5-23: Υπολογισμός ισοϋψών

#### **5.2 Απεικόνιση περιοχών κακής απορροής ομβρίων**

Το πρώτο βήμα είναι να ενεργοποιήσουμε την επιλογή «Χρωματισμός κλίσεων» για την οποία συζητήσαμε σε προηγούμενο κεφάλαιο, και μας δίνει την δυνατότητα να εντοπίζουμε με μεγάλη ευκολία τις προβληματικές περιοχές του δρόμου μας. Για να το κάνουμε αυτό, από το παράθυρο «Επιλογές Οριζοντιογραφίας» που βρίσκεται στο αριστερά και κάτω μέρος της οθόνης, επιλέγουμε από το υπομενού «Δρόμοι», τον δρόμο που έχουμε σχεδιάσει ο οποίος αναγράφεται με την ονομασία του «π.χ. Δρόμος 1». Αφού τον επιλέξουμε, στο ίδιο παράθυρο αλλά στο δεξιά μισό του μέρος, εμφανίζεται μια πληθώρα εντολών. Υπό την προϋπόθεση πως είναι επιλεγμένο το «Συμπαγής», επιλέγουμε την δεύτερη επιλογή από πάνω με όνομα «Χρωματισμός κλίσεων» και αυτόματα χρωματίζονται οι κλίσεις κατα μήκος όλου του δρόμου.

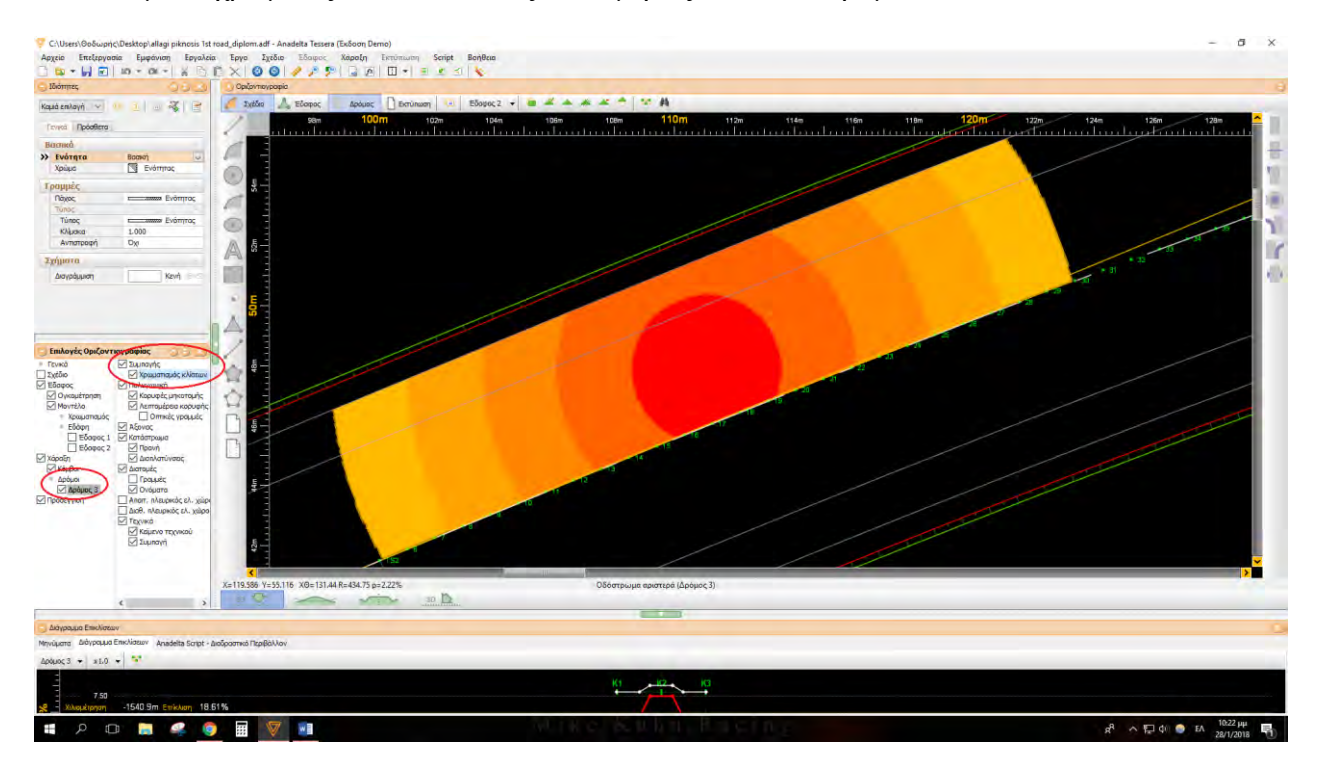

Σχήμα 5-24: Χρωματισμός κλίσεων

Εάν θέλουμε να μελετήσουμε την ροή των υδάτων στην προβληματική περιοχή, πρέπει να ακολουθήσουμε την παρακάτω διαδικασία. Αρχικά σχεδιάζουμε έναν κύκλο με διάμετρο όση η περιοχή του κύκλου με το κόκκινο χρώμα, επειδή εκεί είναι η πιο προβληματική περιοχή με συνισταμένη κλίση ρ<0.5%, όπως αναφέραμε σε προηγούμενο κεφαλαιο. Για να σχεδιάσουμε τον κύκλο, πάμε στην κατακόρυφη γραμμή εργαλειών που βρίσκεται ακριβώς αριστερά από το πεδίο σχεδιασμού, και επιλέγουμε από τις πορτοκαλί εντολές αυτή που έχει ως εικονίδιο έναν κύκλο και ονομάζεται «Νέος κύκλος». Εάν χρειαστεί να σχεδιάσουμε γραμμή σχεδίου, κυκλικό

τόξο, τόξο έλλειψης, έλλειψη, κουτί κειμένου ή ακόμα και να εισάγουμε νέα εικόνα, γίνεται με τις υπόλοιπες εντολές του ίδιου μενού.

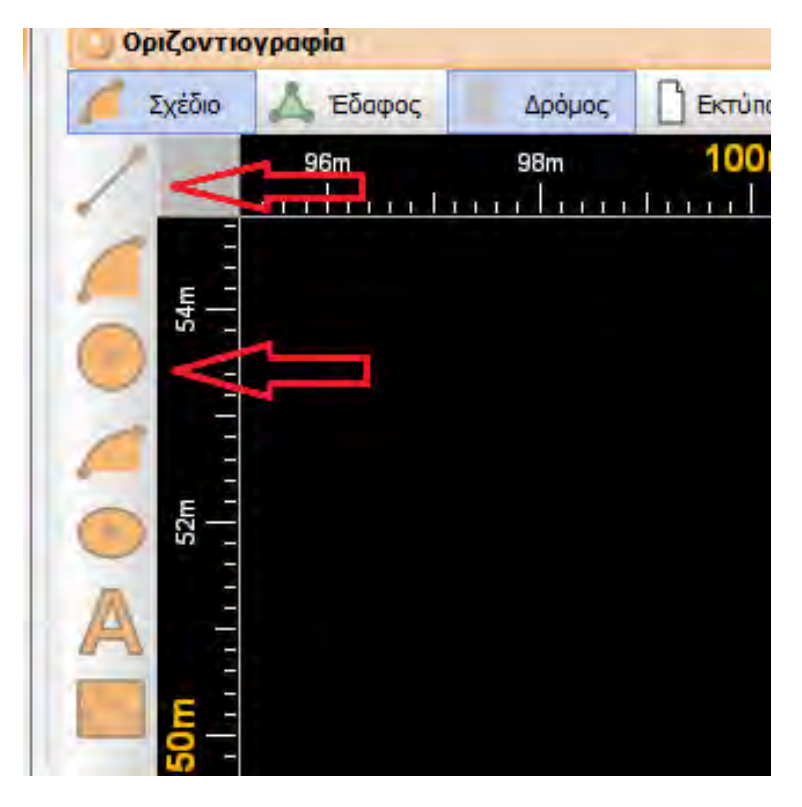

Σχήμα 5-25: Δημιουργία γραμμής και κύκλου σχεδίου

Εάν δεν χωράει ολόκληρος ο κύκλος στην πλευρά του οδοστρώματος μας όπως στην φωτογραφία, σχεδιάζουμε και την γραμμή όπου κόβεται (εδώ στον άξονα του δρόμου). Έπειτα επιλέγουμε να εμφανιστεί το έδαφος – δρόμος με την διαδικασία που περιγράψαμε προηγουμένως, έτσι ώστε να μελετήσουμε τις ισουψείς του.

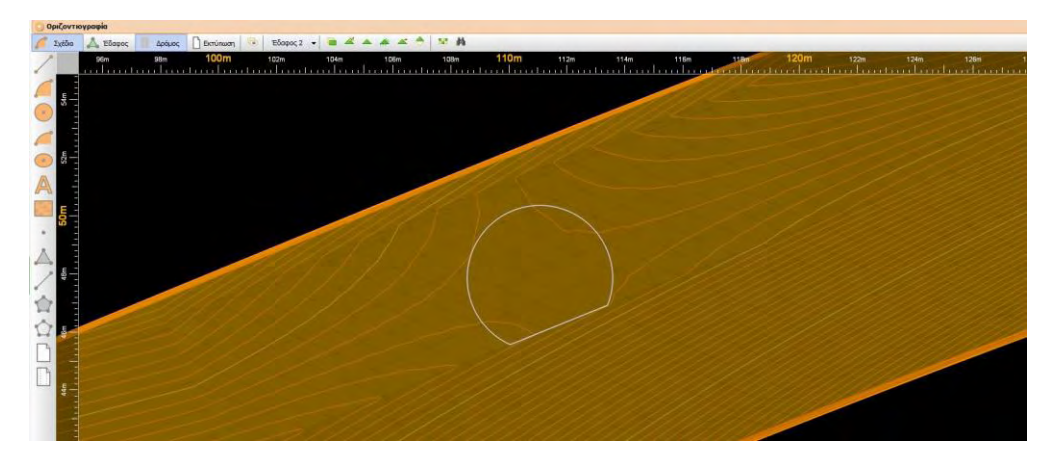

Σχήμα 5-26: Απεικόνιση με σχέδιο της περιοχής με ρ<0.5%

Τώρα για να δημιουργήσουμε τις γραμμές ροής με μια ομοιομορφία και να μην τις τοποθετήσουμε άναρχα στο σχέδιο, σχεδιάζουμε ομόκεντρους κύκλους με κέντρο το κέντρο του κύκλου που αναπαριστά την προβληματική περιοχή με ρ<0.5%. Εφαρμόζουμε διαφορετικές διαμέτρους στους ομόκεντρους κύκλους, έτσι ώστε όσο αυξάνουμε διάμετρο τόσο πιο πολύ να πυκνώνουμε τους κύκλους (μειώνουμε δηλαδή την διαφορά ακτίνας διαδοχικών κύκλων). Η πυκνότητα των γραμμών ροής είναι μεγαλύτερη εκεί που έχουμε μεγαλύτερη ταχύτητα ροής και πιο αραιή στο σημείο της προβληματικής περιοχής όπου η ταχύτητα είναι πολύ μικρή, έτσι ώστε να είναι πιο εύκολα αναγνωρίσιμο για τον μελετητή.

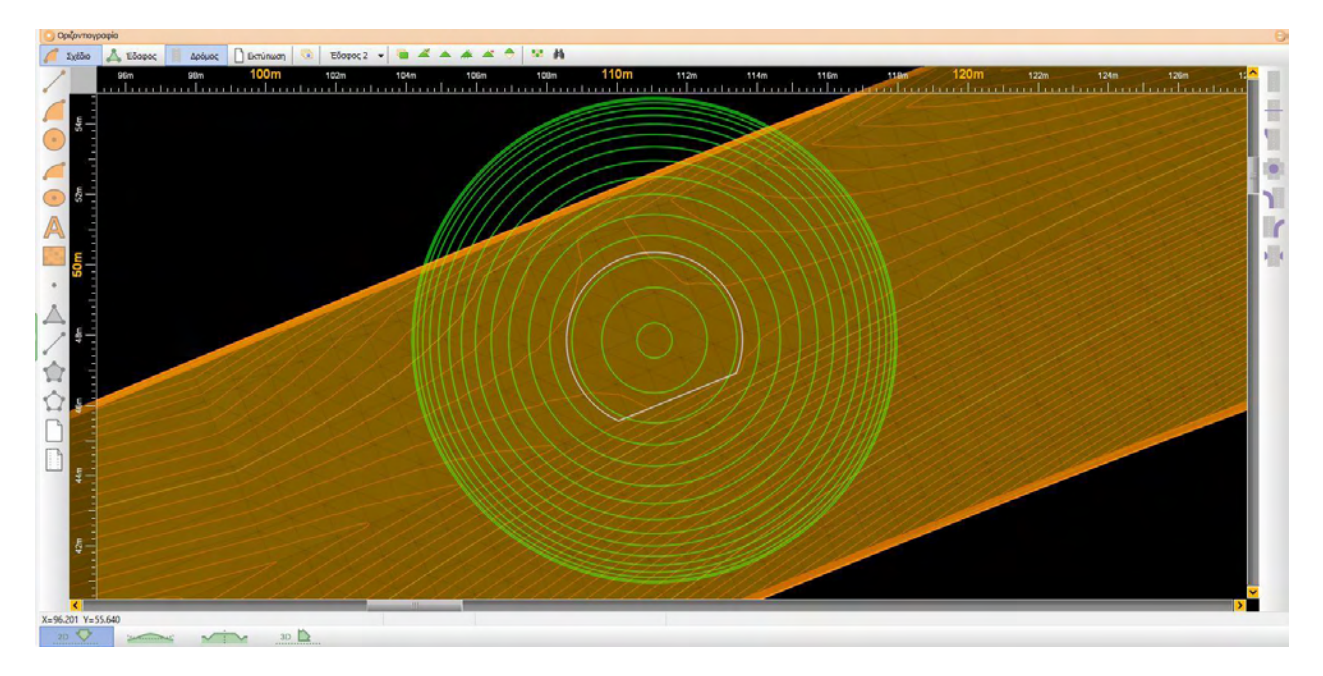

Σχήμα 5-27: Δημιουργία ομόκεντρων κύκλων

Επειδή οι κύκλοι αυτοί είναι βοηθητικοί για τον σχεδιασμό των γραμμών ροής, μετά θα χρειαστεί να τους αποκρύψουμε για να έχουμε καλύτερη αναπαράσταση της ροής. Έτσι λοιπόν δημιουργούμε μια νέα Ενότητα (αντίστοιχο των layer στο Autocad) στην οποία δίνουμε και ένα διαφορετικό χρώμα (πχ πράσινο) για να ξεχωρίζουμε τα στοιχεία της. Για να γίνει αυτό επιλέγουμε απο τη γραμμή εργαλειών που βρίσκεται ακριβώς πάνω από το πεδίο σχεδιασμού, το εικονίδιο που βρίσκεται ακριβώς δεξιά από την εντολή «Εκτύπωση».

Ανοίγει ένα νέο παράθυρο και εκεί επιλέγουμε το «Νέα» που βρίσκεται πάνω αριστερά. Δημιουργεί μια νέα ενότητα και πηγαίνοντας στην γραμμή της επεξεργαζόμαστε τα χαρακτηριστικά της (χρώμα, πάχος γραμμής κλπ).

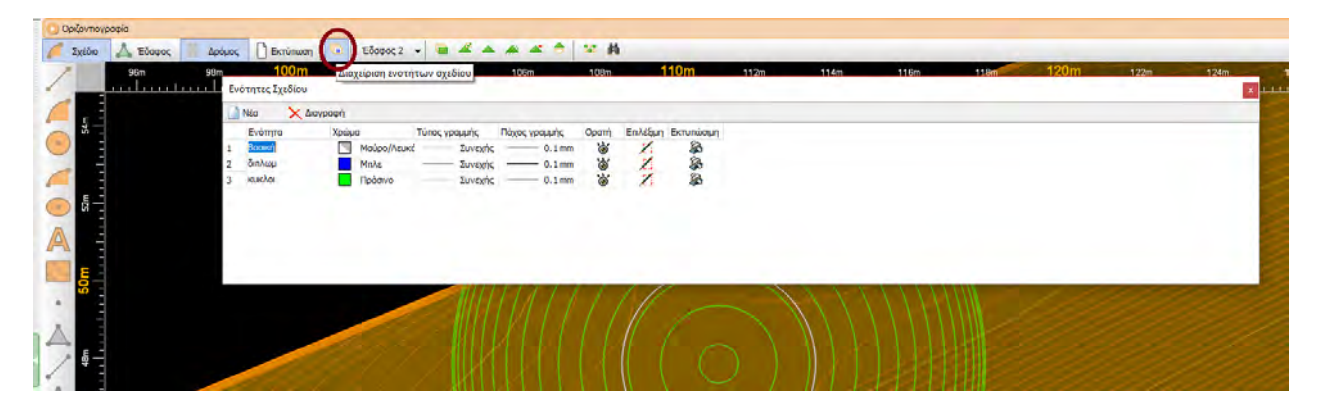

Σχήμα 5-28: Δημιουργία ενότητας

Αφού δημιουργηθεί η ενότητα, επιλέγουμε με το ποντίκι όλα τα στοιχεία σχεδίου που θέλουμε να συμπεριλαμβάνει η ενότητα αυτή (κύκλοι) και πηγαίνουμε αριστερά στο παράθυρο «Ιδιότητες – Γενικά – Βασικά – Ενότητα» και από το drop down menu επιλέγουμε την ενότητα που δημιουργήσαμε.

| Αρχείο                        | Επεξεργασία Εμφάνιση Εργαλεία                    | Έργο            | Σχέδιο Έδαφος                             |
|-------------------------------|--------------------------------------------------|-----------------|-------------------------------------------|
|                               | $\mathbf{v} = \mathbf{v} \times \mathbf{v}$<br>X | ⊝<br>$\times$   | $\left  \frac{1}{2} \right $<br>$\bullet$ |
| Ιδιότητες                     |                                                  | Οριζοντιογραφία |                                           |
| Καμιά επιλογή<br>$\checkmark$ | 40 団<br>$\Rightarrow$<br>密                       | Σχέδιο          | Εδαφος                                    |
| Πρόσθετα<br>Γενικά            |                                                  |                 | 96m<br><b>KI-T-LITTER</b>                 |
| Baonca                        |                                                  |                 |                                           |
| >> Ενότητα                    | Вааки                                            | Ę               |                                           |
| Χρώμα                         | ▧<br>Ενότητας                                    |                 |                                           |
| Γραμμές                       |                                                  |                 |                                           |
| Πάχος                         | zazza EvóTriroc                                  |                 |                                           |
| Tunoc                         |                                                  |                 |                                           |
| <b>Túnoc</b>                  | zazza Evorniros                                  | 52m             |                                           |
| Клінака                       | 1.000                                            |                 |                                           |
| Αντιστροφή                    | Oxi                                              |                 |                                           |
| Σχήματα                       |                                                  |                 |                                           |
| Διαγράμμιση                   | KEVN (BASI                                       | 50m             |                                           |

Σχήμα 5-29: Επιλογή ενότητας

Οι γραμμές ροής μας δείχνουν την πορεία που ακολουθεί το ρευστό στην επιφάνεια του εδάφους. Το βασικό χαρακτηριστικό που μας χρησιμεύει για την σχεδίαση τους, είναι πως οι γραμμές ροής είναι κάθετες στις ισοϋψείς γραμμές. Έτσι, στην αρχή, σε κάθε σημείο που θέλαμε να δημιουργήσουμε μια γραμμή ροής, δημιουργούσαμε μια γραμμή σχεδίου που ήταν κατα το δυνατόν κάθετη στην ισοϋψή με την ακρίβεια που μπορει να έχει η οπτική μέθοδος. Δεν υπήρχε επιλογή σχεδιασμού κάθετου τμήματος σε κάθε ισοϋψή και αυτό δυσκόλευε πολύ την διαδικασία, και η ακρίβεια ήταν χαμηλή. Επιπλέον, το αποτέλεσμα της ένωσης των πολλών κάθετων τμημάτων απο ισοϋψή σε ισοϋψή γραμμή, ήταν μια τεθλασμένη γραμμή με απότομες γωνίες. Αυτήν έπρεπε να την ομαλοποιήσουμε και να της δώσουμε μια πιο καμπύλη μορφή έτσι ώστε να αντιπροσωπεύει πιο πολύ την πραγματική ροή του ρευστού. Και σε αυτό το βήμα όμως, η ομαλοποίηση γινόταν με την οπτική μέθοδο και μειωνόταν ακόμα περισσότερο η ακρίβεια. Παρακάτω μπορείτε να δείτε πως μοιάζει μια γραμμή ροής με αυτή την μέθοδο.

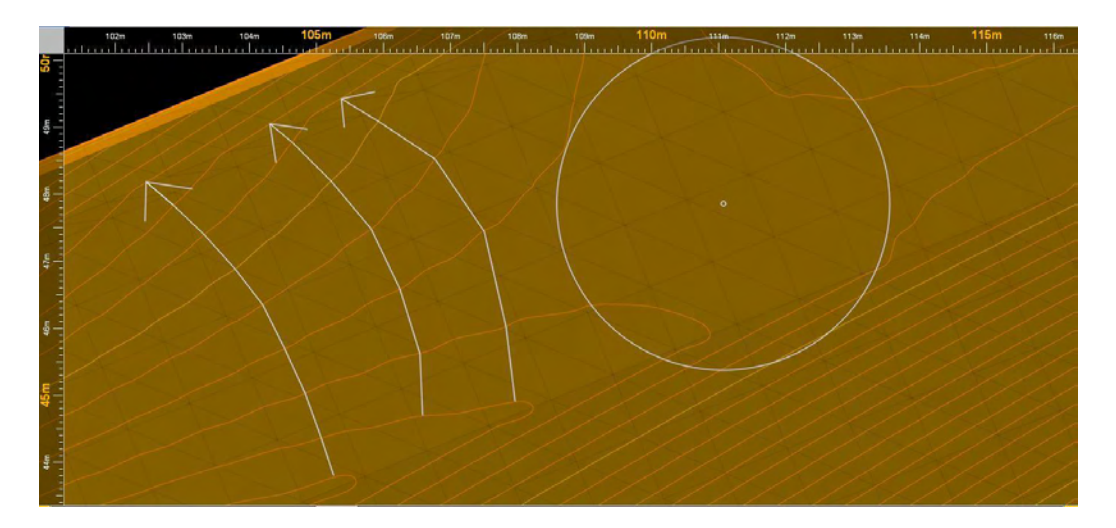

Σχήμα 5-30: Τεθλασμένες γραμμές ροής (οπτική μέθοδος)

Για την καλύτερη αναπαράσταση του προβλήματος κρίθηκε σκόπιμη η συνεργασία με την εταιρία που δημιούργησε το λογισμικό Anadelta Tessera έτσι ώστε να πετύχουμε μεγαλύτερη ακρίβεια στην απεικόνιση των γραμμών ροής.

Δημιουργήθηκε μια νέα εντολή στο πρόγραμμα με την οποία ήταν δυνατή η δημιουργία μιας ενιαίας γραμμής ροής σε όλο το πλάτος της κάθε λωρίδας κυκλοφορίας, απλώς με το πάτημα ενός κουμπιού. Υπήρξαν δοκιμές και βελτιστοποίηση του κώδικα 3 φορές για να καταλήξουμε στο τελικό αποτέλεσμα. Τα τελικά βασικά χαρακτηριστικά της εντολής είναι τα εξής:

α) Δημιουργεί γραμμές με καμπυλότητα και όχι τεθλασμένες με απότομες γωνίες, και αυτό το πετυχαίνει χρησιμοποιώντας πολύ μικρό βήμα δημιουργίας πολλών και μικρών ευθύγραμμων τμημάτων.

β) Αναγνωρίζει τα άκρα του οδοστρώματος (άξονας δρόμου, εσωτερική γραμμή ερείσματος) και έτσι καθορίζει το μήκος καθώς και τα άκρα της κάθε γραμμής ροής.

γ) Η ακρίβεια του είναι αυξημένη κατά πολύ μεγάλο ποσοστό σε σχέση με την οπτική μέθοδο.

δ) Μειώνει δραματικά το χρόνο σχεδιασμού κάθε γραμμής ροής.

Στο παρακάτω σχήμα μπορείτε να δείτε τις διαφορές μέσω της σύγκρισης της γραμμής ροής που σχεδιάστηκε με την οπτική μέθοδο (άσπρη) σε σχέση με την γραμμή ροής που δημιουργήθηκε με την καινούργια εντολή του προγράμματος (μπλε).

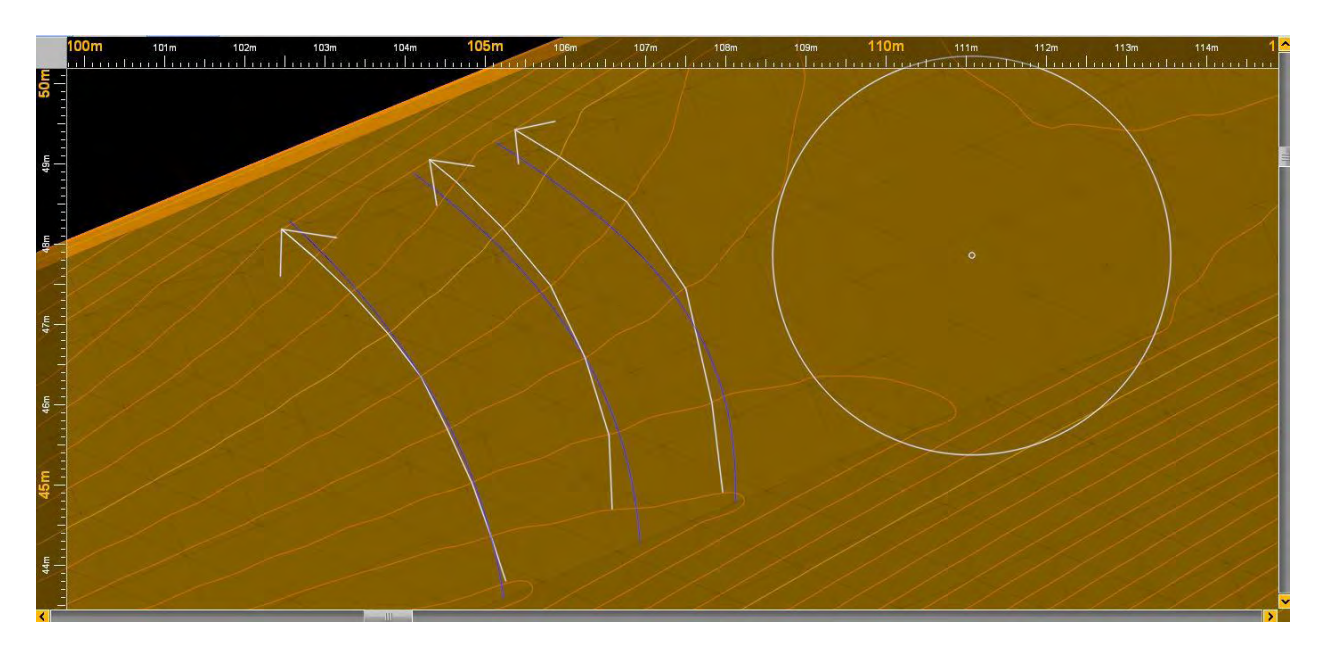

Σχήμα 5-31: Σύγκριση γραμμών ροής απο εντολή με αυτές τις οπτικής μεθόδου

Η διαδικασία για την δημιουργία γραμμής ροής με την καινούργια αυτή εντολή είναι πολύ απλή. Επιλέγουμε οποιοδήποτε σημείο του δρόμου (π.χ. τον άξονα του) - δεξί κλικ - εργαλεία – Δημιουργία γραμμής ροής. Ύστερα πατάμε αριστερό κλικ στο σημείο του δρόμου απ' το οποίο επιθυμούμε να περνάει η γραμμή ροής και αμέσως δημιουργείται.

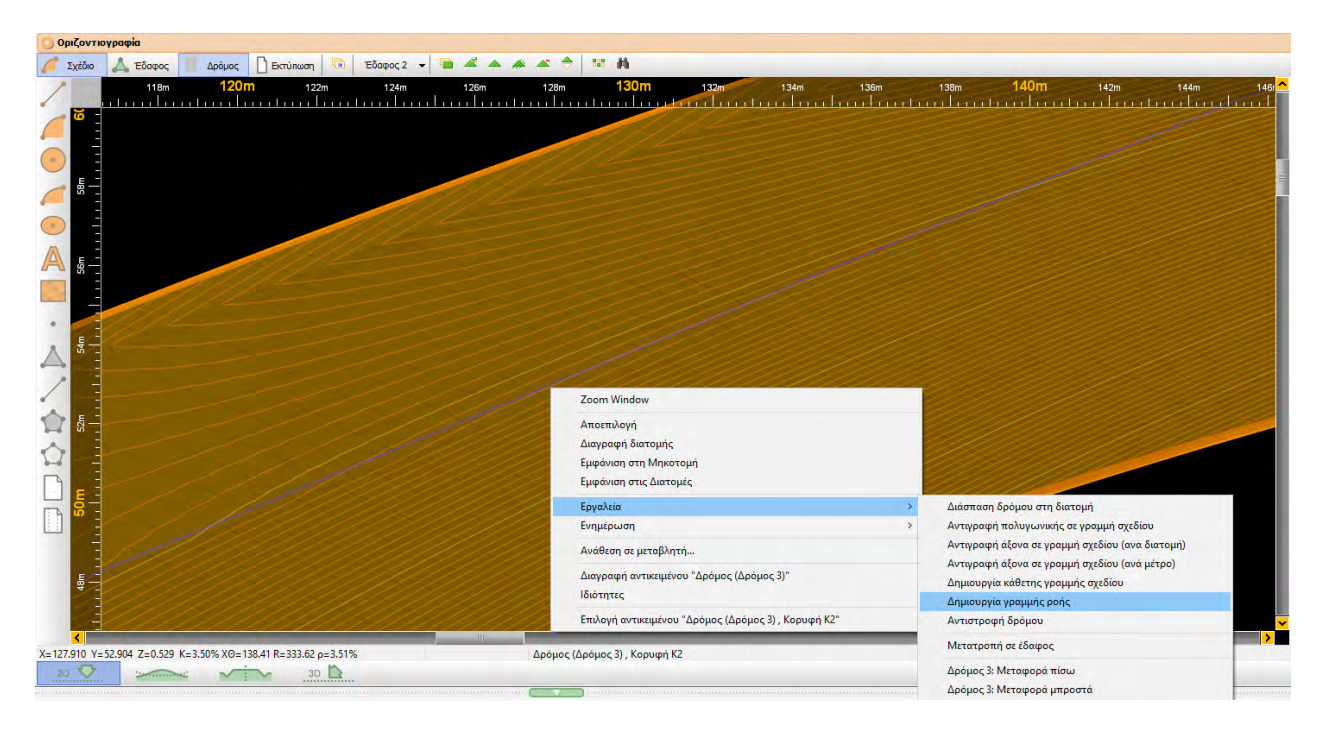

Σχήμα 5-32: Εντολή δημιουργίας γραμμής ροής στο λογισμικό Anadelta Tessera

Προτού επιλέξουμε την εντολή «Δημιουργία γραμμής ροής», για την διευκόλυνση μας, πηγαίνουμε στο μενού «Επιλογές Οριζοντιογραφίας» στο αριστερά και κάτω μέρος της οθόνης, επιλέγουμε την ενότητα «Προσέγγιση» και από το μενού που δημιουργείται δεξιά επιλέγουμε από την ενότητα «Σχέδιο» την επιλογή «Σε γραμμή». Έτσι λοιπόν αφού έχουμε πατήσει την εντολή «Δημιουργία γραμμής ροής» και πριν κλικάρουμε στο σημείο που θέλουμε, πηγαίνουμε κοντά στον κύκλο μας και με αυτή την επιλογή το σημείο που θα περνάει η γραμμή ροής θα ακουμπάει στο αντίστοιχο σημείο του κύκλου. Και επειδή η γραμμή ροής συνήθως είναι καμπύλη, θα γίνει εφαπτόμενη στον κύκλο.

Επιλέγουμε νοητά 4 σημεία του κάθε κύκλου χωρισμένα ανα 90 μοίρες, και σε κάθε κύκλο διαφορετικής διαμέτρου χρησιμοποιούμε την εντολή δημιουργίας γραμμής ροής 4 φορές ώστε να δημιουργήσουμε 4 γραμμές ροής και να έχουμε πιο ολοκληρωμένη αναπαράσταση του προβλήματος. Έτσι καταλήγουμε στο αποτέλεσμα που φαίνεται στο σχήμα 5-33.

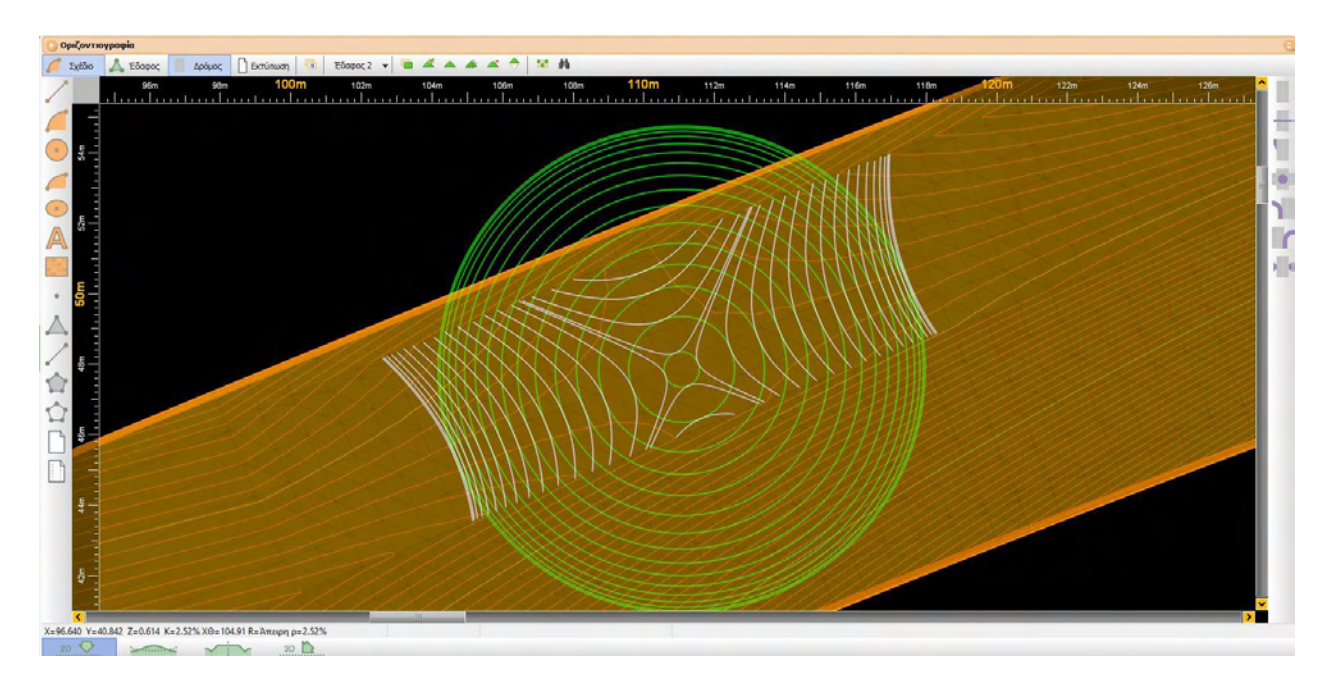

Σχήμα 5-33: Γραμμές ροής εφαπτόμενες στους ομόκεντρους κύκλους

Τώρα μπορούμε να αποκρύψουμε τους ομόκεντρους κύκλους πολύ εύκολα, εφόσον φροντίσαμε να τους συμπεριλάβουμε σε διαφορετική ενότητα. Πηγαίνουμε στο αριστερά κάτω μέρος στο μενού «Επιλογές Οριζοντιογραφίας» επιλέγουμε από τα αριστερά «Σχέδιο» και στο δεξιά μισό του παραθύρου εμφανίζεται η επιλογή «Ενότητες». Εφόσον την επιλέξουμε, μέσα σε αυτήν φαίνονται οι διάφορες ενότητες που έχουμε δημιουργήσει. Όσες είναι επιλεγμένες εμφανίζονται στο σχέδιο. Όποιες θέλουμε να κρύψουμε, απλώς τις αποεπιλέγουμε.

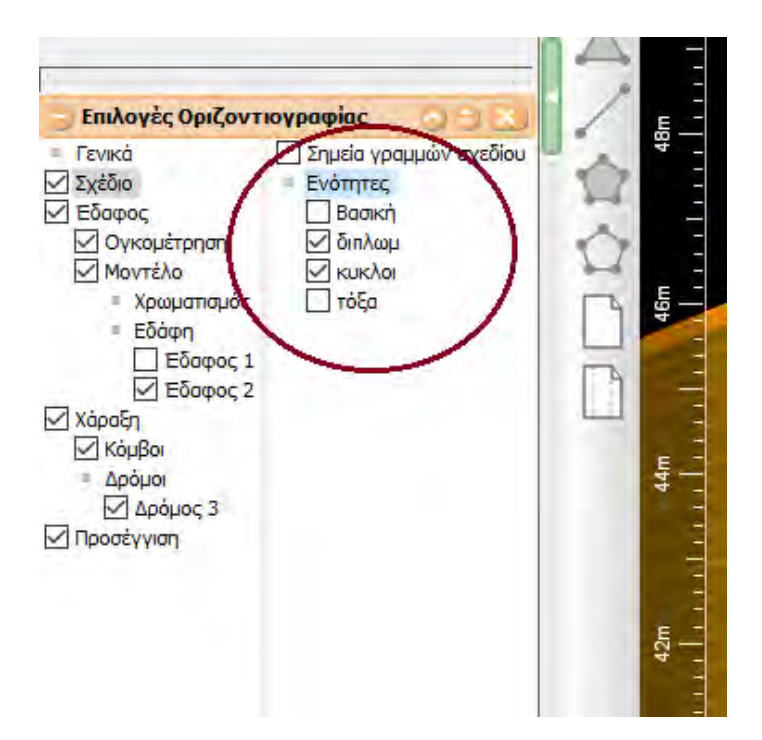

Σχήμα 5-34: Απόκρυψη/Εμφάνιση ενοτήτων

Στη συνέχεια, μπορούμε σέρνοντας το ποντίκι επάνω σε μια γραμμή ροής, να δούμε την κατεύθυνση των υδάτων, παρατηρώντας την συμπεριφορά του υψομέτρου. Προφανώς το νερό ρέει από το υψηλότερο προς το χαμηλότερο υψόμετρο. Αυτό μπορούμε πολύ εύκολα να το δούμε από το κάτω αριστερά μέρος της γραμμής σχεδιασμού, και το υψόμετρο το αναπαριστά η μεταβλητή Ζ.

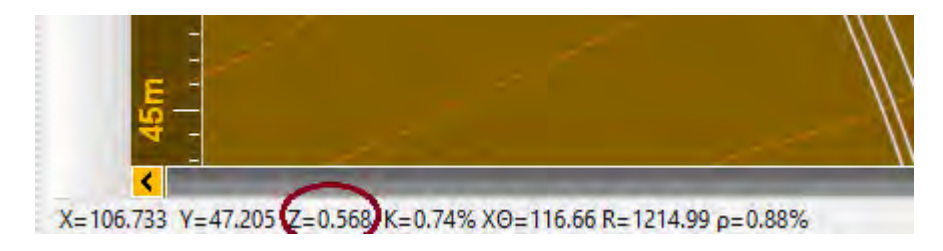

Σχήμα 5-35: Εποπτεία κατεύθυσης ροής υδάτων βάσει υψομέτρου

Εφόσον πλέον ξέρουμε και τη ροή των υδάτων κατά μήκoς των γραμμών ροής, δημιουργούμε βελάκια (2 κατα προτίμηση) σε κάθε γραμμή ροής, για να έχουμε μια πιο ολοκληρωμένη εικόνα του προβλήματος. Για να τα δημιουργήσουμε χρησιμοποιούμε την εντολή «Νέα γραμμή» που προαναφέραμε. Για ευκολία, μπορούμε να δημιουργήσουμε ένα βελάκι στις επιθυμητές διαστάσεις και μετά αφού το επιλέξουμε να πατήσουμε «Ctrl + C» για να το αντιγράψουμε και «Ctrl + V» για να το επικολλήσουμε. Εφόσον επιλέξουμε το βελάκι, μπορούμε να πατήσουμε «δεξί κλικ – Μετασχηματισμοί» και εκεί έχουμε την επιλογή της μετακίνησης και της περιστροφής, έτσι ώστε να το προσαρμόσουμε ανάλογα με την κάθε γραμμή ροής.

| <b>Zoom Window</b>                     |                    |                                                           |  |  |
|----------------------------------------|--------------------|-----------------------------------------------------------|--|--|
| Αποεπιλογή                             |                    |                                                           |  |  |
| Μετασχηματισμοί                        |                    | Μετακίνηση                                                |  |  |
| Μετατροπή                              |                    | Περιστροφή                                                |  |  |
| Αντιγραφή                              | $\rightarrow$<br>۶ | Μεγέθυνση<br>Αντιστροφή ως προς Χ<br>Αντιστροφή ως προς Υ |  |  |
| Εργαλεία                               |                    |                                                           |  |  |
| Επέκταση προς αρχή                     |                    |                                                           |  |  |
| Επέκταση προς τέλος                    |                    |                                                           |  |  |
| Διαγραφή σημείου                       |                    |                                                           |  |  |
| Ανάθεση σε μεταβλητή                   |                    |                                                           |  |  |
| Διαγραφή αντικειμένου "Γραμμή σχεδίου" |                    |                                                           |  |  |
| Ιδιότητες                              |                    |                                                           |  |  |

Σχήμα 5-36: Μετακίνηση και περιστροφή γραμμών σχεδίου

Ακριβώς επάνω στις ισοϋψείς γραμμές εδάφους, σχεδιάζουμε πανομοιότυπες γραμμές σχεδίου έτσι ώστε όταν αποεπιλέξουμε το Έδαφος – Δρόμος, να εμφανίζονται και αυτές επάνω στην χρωματική απεικόνιση. Το τελικό αποτέλεσμα φαίνεται στο σχήμα 5-37.

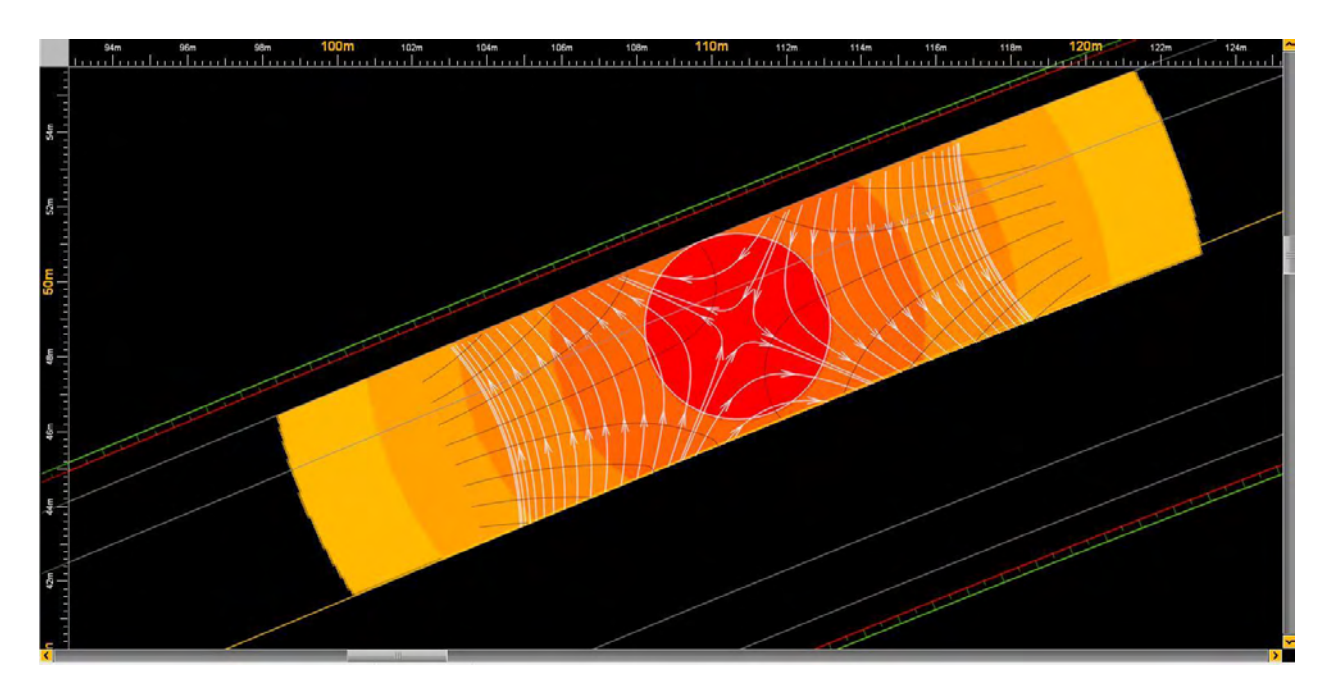

Σχήμα 5-37: Τελικό αποτέλεσμα απεικόνισης

## **Κεφάλαιο 6 Αποτελέσματα**

## **6.1 Εισαγωγή**

Στο κεφάλαιο αυτό θα παρουσιαστούν και θα σχολιαστούν τα αποτελέσματα της μελέτης της παρούσας διπλωματικής εργασίας. Δημιουργήθηκε ένας αριθμός διαφορετικών μοντέλων δρόμου που κρίθηκε πως είναι αντιπροσωπευτικός στην απεικόνιση των κυριότερων συνδυασμών οριζοντιογραφίας και μηκοτομής που οδηγούν σε περιοχές με κακή απορροή των ομβρίων υδάτων. Το αρχικό μοντέλο στο οποίο βασίστηκαν όλα τα υπόλοιπα αποτελείται από μια συμμετρική δεξιά στροφή με ακτίνα κυκλικού τόξου 200 μέτρα, μήκος κλωθοειδούς 50 μέτρα, σταθερά C=0.2%, πρόσθετη κλίση οριογραμμών 0,70%. Το συνολικό μήκος του δρόμου που δημιουργείται είναι περίπου 424 μέτρα. Από την ανάλυση που έγινε στο τέλος του 2ου κεφαλαίου, προκύπτει πως η δυσμενέστερη περίπτωση απορροής συμβαίνει όταν η κατά μήκος κλίση ισούται με το αντίθετο μισό της πρόσθετης κλίσης οριογραμμών. Σε αυτή την περίπτωση το κέντρο της προβληματικής περιοχής βρίσκεται ακριβώς στο μέσον της εξωτερικής λωρίδας κυκλοφορίας. Έτσι επιλέξαμε για το βασικό μας μοντέλο να ισχύει αυτή η συνθήκη και ορίσαμε σταθερή αρνητική κατα μήκος κλίση ίση με 0,35%. Στα υπόλοιπα αρχεία έχουμε μεταβάλλει τις τιμές της σταθερής κατά μήκος κλίσης, το πρόσημο της, το μήκος της κλωθοειδούς καμπύλης, έχουμε δημιουργήσει μοντέλα με μεταβαλλόμενη κατά μήκος κλίση καθώς και με αριστερή στροφή.

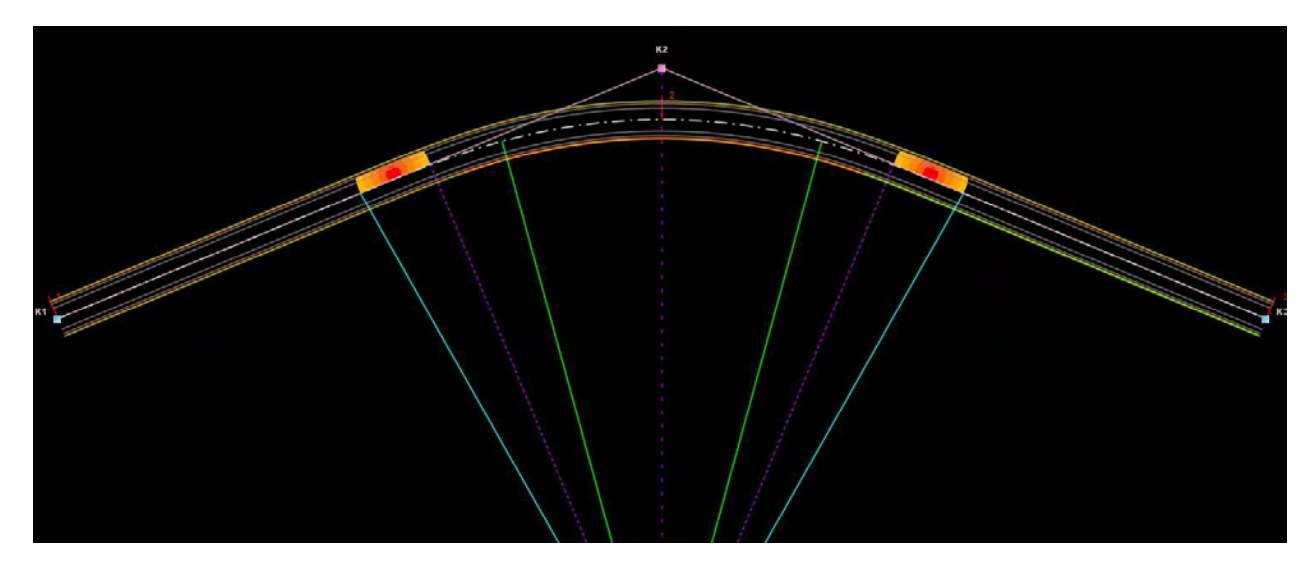

Σχήμα 6-1: Οριζόντια χάραξη βασικού μοντέλου δρόμου

#### **6.2 Διερεύνηση συναρτήσει της κατά μήκος κλίσης**

Στα παρακάτω σχήματα βλέπουμε 3 διαφορετικά μοντέλα δρόμων. Το πρώτο είναι το βασικό μοντέλο, τα χαρακτηριστικά του οποίου περιγράψαμε στην αρχή του κεφαλαίου. Στο δεύτερο σχήμα ο δρόμος είναι ίδιος με αυτόν στο βασικό μοντέλο με την μόνη αλλαγή στην τιμή της κατά μήκος κλίσης η οποία αυξήθηκε από -0,35% σε -0,55%. Στο τρίτο σχήμα ο δρόμος είναι και αυτός ίδιος με αυτόν στο βασικό μοντέλο με τη μόνη αλλαγή στην τιμή της κατά μήκος κλίσης, η οποία μειώθηκε από -0,35% σε -0,15%.

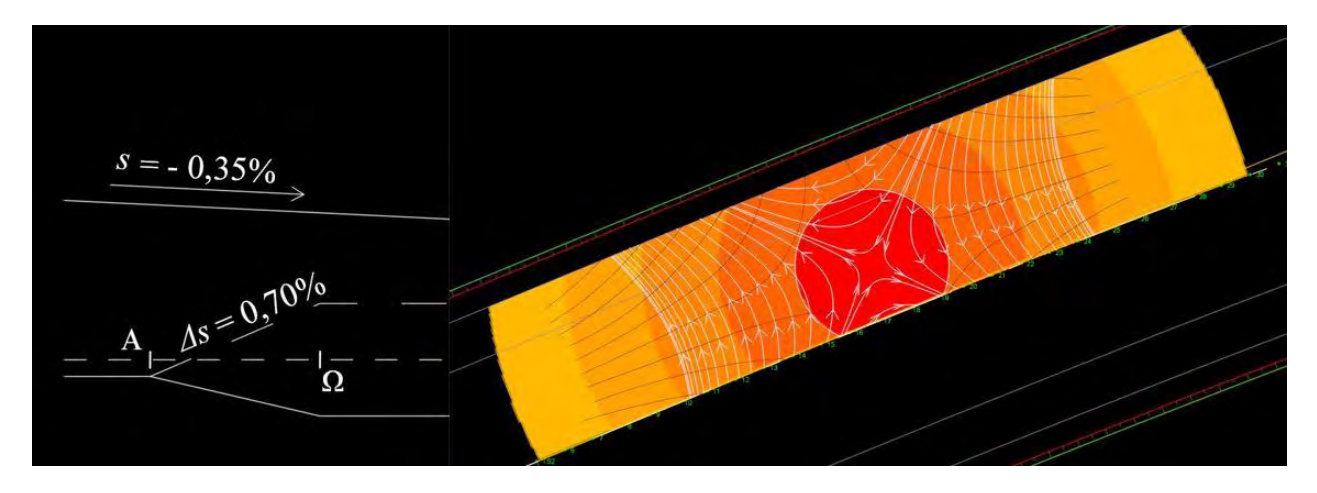

Σχήμα 6-2: Βασικό μοντέλο - Κέντρο προβληματικής περιοχής στο μέσον της εξωτερικής λωρίδας κυκλοφορίας

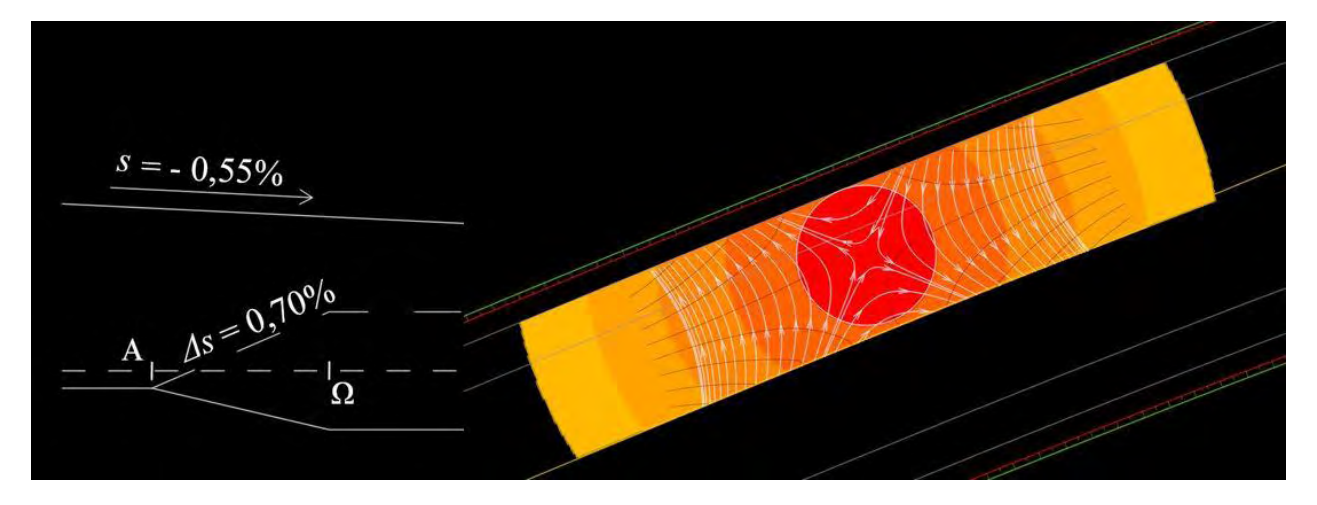

Σχήμα 6-3: Αύξηση της κατά μήκος κλίσης

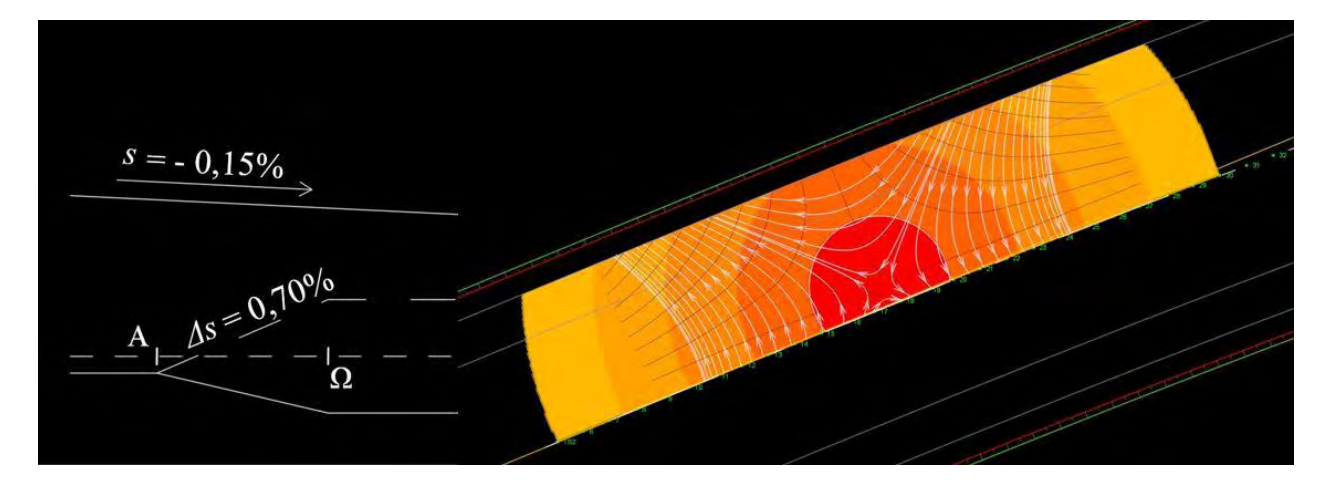

Σχήμα 6-4: Μείωση της κατα μήκος κλίσης

Στο κέντρο του κόκκινου κύκλου και των ομόκεντρών του, παρατηρούμε πως η συμπεριφορά της ροής των υδάτων δεν διαφέρει ιδιαίτερα μεταξύ των τριών δρόμων. Παρατηρώντας τις γραμμές ροής και εξωτερικά της περιοχής με συνισταμένη κλίση μικρότερη του 0,5%, διαπιστώνουμε πως η ροή των υδάτων και στους τρεις δρόμους παρουσιάζει παρόμοια συμπεριφορά.

Η κύρια διαφορά που εντοπίζεται είναι πως το κέντρο των ομόκεντρων κύκλων, και κατα συνέπεια της προβληματικής περιοχής, βρίσκεται σε διαφορετική θέση κατά την εγκάρσια διάσταση μεταξύ των τριών δρόμων. Στο βασικό μοντέλο βρίσκεται όπως είπαμε ακριβώς στο μέσον της εξωτερικής λωρίδας κυκλοφορίας. Στο επόμενο μοντέλο όπου αυξήθηκε η κατά μήκος κλίση, το κέντρο μετατοπίστηκε προς την εξωτερική πλευρά της εξωτερικής λωρίδας κυκλοφορίας. Τέλος, στο μοντέλο όπου μειώθηκε η κατά μήκος κλίση, το κέντρο μετατοπίστηκε προς την εσωτερική πλευρά της εξωτερικής λωρίδας κυκλοφορίας. Παρατηρούμε πως η αλλαγή της κατά μήκος κλίσης επηρεάζει τις συντεταγμένες του κέντρου της προβληματικής περιοχής μόνο ως προς την τιμή του *Yc*, σχέση (2.13), ενώ η τιμή του *Χc*, σχέση (2.12), παραμένει ίδια.

#### **6.3 Διερεύνηση σε αύξηση του μήκους της καμπύλης συναρμογής**

Στα παρακάτω σχήματα βλέπουμε 2 διαφορετικά μοντέλα δρόμων. Το πρώτο είναι το βασικό μοντέλο, τα χαρακτηριστικά του οποίου περιγράψαμε στην αρχή του κεφαλαίου. Στο Σχήμα 6-6 παρουσιάζεται ένα μοντέλο το οποίο είναι ίδιο με το βασικό με αλλαγή στο μήκος της κλωθοειδούς καμπύλης που έλαβε την τιμή των 100 μέτρων έναντι των 50. Επίσης έγινε προσαρμογή και στην κατά μήκος κλίση έτσι ώστε να προκύπτει το κέντρο της προβληματικής περιοχής στο μέσον της εξωτερικής λωρίδας κυκλοφορίας.

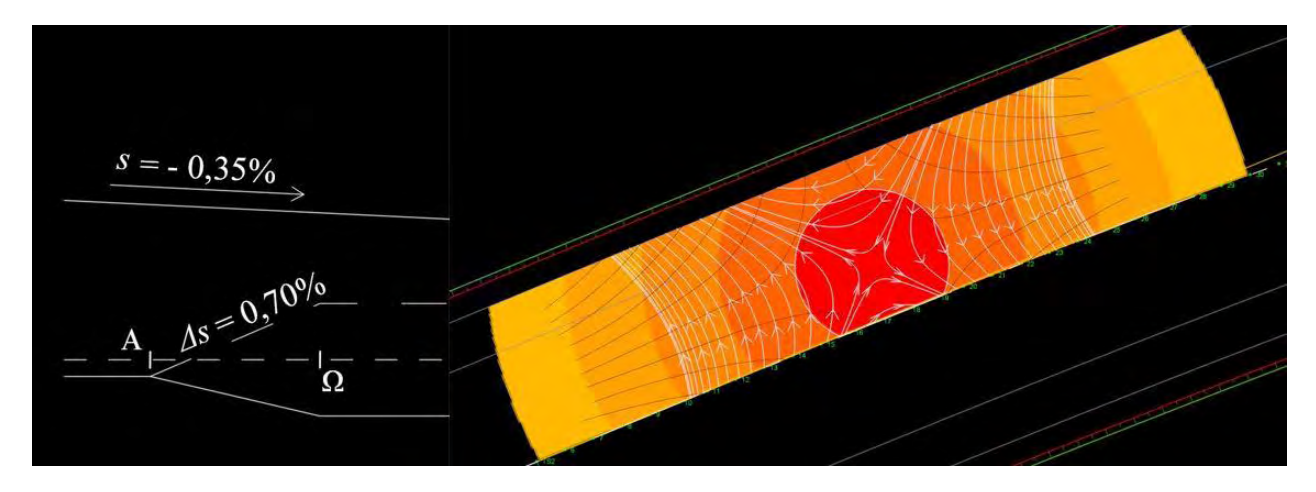

Σχήμα 6-5: Βασικό μοντέλο - Κέντρο προβληματικής περιοχής στο μέσον της εξωτερικής λωρίδας κυκλοφορίας

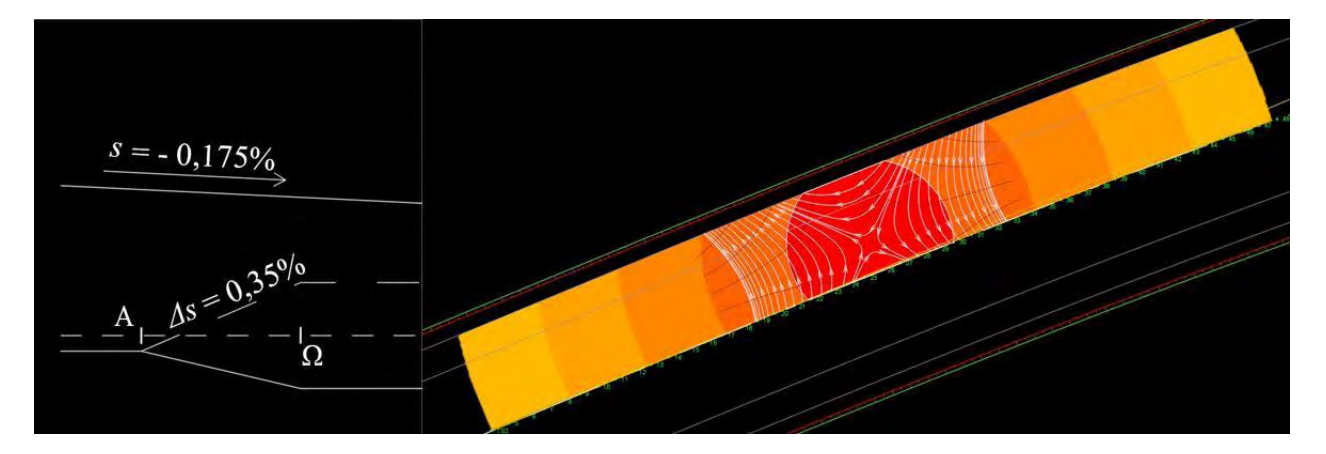

Σχήμα 6-6: Αυξημένο μήκος κλωθοειδούς καμπύλης

Παρατηρώντας το Σχήμα 6-6 είναι ξεκάθαρο πως η διάμετρος των κυκλικών δομών της προβληματικής περιοχής είναι αρκετά μεγαλύτερη. Συγκριμένα έχει μεγαλώσει η έκταση της προβληματικής περιοχής, κάτι το οποίο οφείλεται στην αύξηση του μήκους της κλωθοειδούς καμπύλης. Ο διπλασιασμός του μήκους της κλωθοειδούς οδήγησε στον διπλασιασμό της ακτίνας του κύκλου, σχέση (2.14). Συνεπώς η μεταβολή αυτή έκανε το πρόβλημα της απορροής των υδάτων ακόμα μεγαλύτερο.

#### **6.4 Διερεύνηση σε περίπτωση μεταβαλλόμενης κατά μήκος κλίσης**

Στα παρακάτω σχήματα βλέπουμε 2 διαφορετικά μοντέλα δρόμων. Το πρώτο είναι το βασικό μοντέλο, τα χαρακτηριστικά του οποίου περιγράψαμε στην αρχή του κεφαλαίου. Στο Σχήμα 6-8 παρουσιάζεται ένα μοντέλο το οποίο είναι ίδιο με το βασικό με την διαφορά πως η κατά μήκος κλίση στην περιοχή της καμπύλης συναρμογής είναι μεταβαλλόμενη και όχι σταθερή.

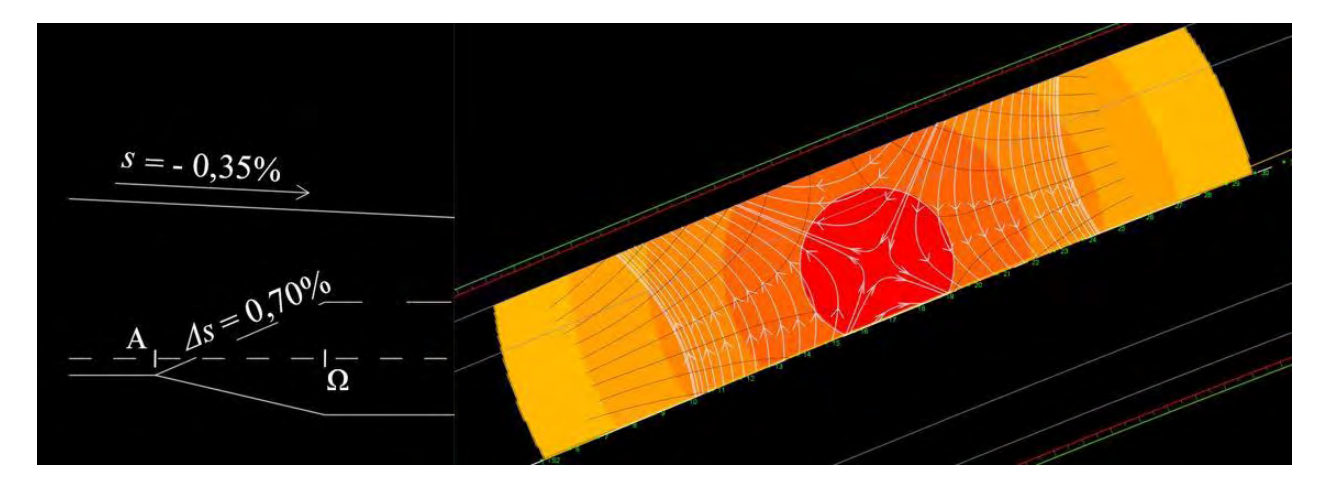

Σχήμα 6-7: Βασικό μοντέλο - Κέντρο προβληματικής περιοχής στο μέσον της εξωτερικής λωρίδας κυκλοφορίας

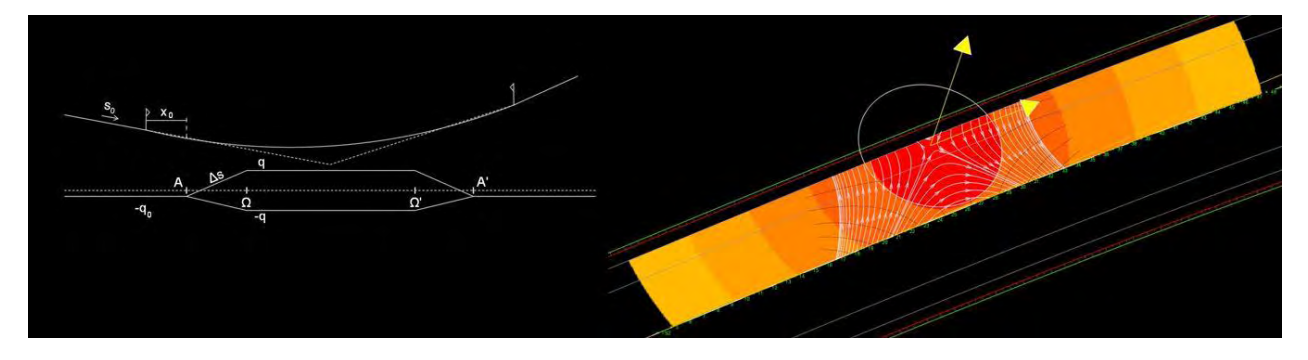

Σχήμα 6-8: Μεταβαλλόμενη κατά μήκος κλίση

Η κύρια διαφορά που εντοπίζεται είναι στην δομή της προβληματικής περιοχής. Όπως αναφέραμε και σε προηγούμενο κεφάλαιο, όταν η κατά μήκος κλίση είναι σταθερή παρουσιάζονται κυκλικές δομές, ενώ όταν είναι μεταβαλλόμενη έχουμε ελλειπτικές δομές. Έτσι λοιπόν και εδώ τα όρια της περιοχής με συνισταμένη κλίση μικρότερη του 0,5% ορίζονται από μια έλλειψη.

## **6.5 Διερεύνηση σε περίπτωση αλλαγής προσήμου της κατά μήκος κλίσης**

Στα παρακάτω σχήματα βλέπουμε 2 διαφορετικά μοντέλα δρόμων. Το πρώτο είναι το βασικό μοντέλο, τα χαρακτηριστικά του οποίου περιγράψαμε στην αρχή του κεφαλαίου. Στο Σχήμα 6-10 παρουσιάζεται ένα μοντέλο δρόμου το οποίο είναι ίδιο με το βασικό με την μόνη αλλαγή στο πρόσημο της κατά μήκος κλίσης. Έχουμε δηλαδή κυρτή καμπύλη μηκοτομής έναντι της κοίλης.

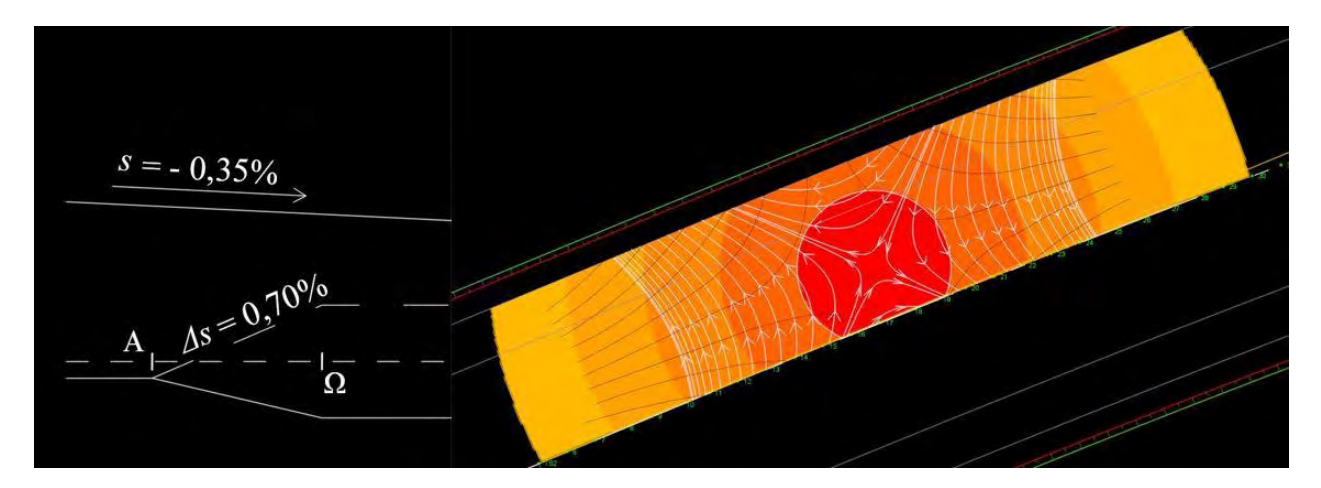

Σχήμα 6-9: Βασικό μοντέλο - Κέντρο προβληματικής περιοχής στο μέσον της εξωτερικής λωρίδας κυκλοφορίας

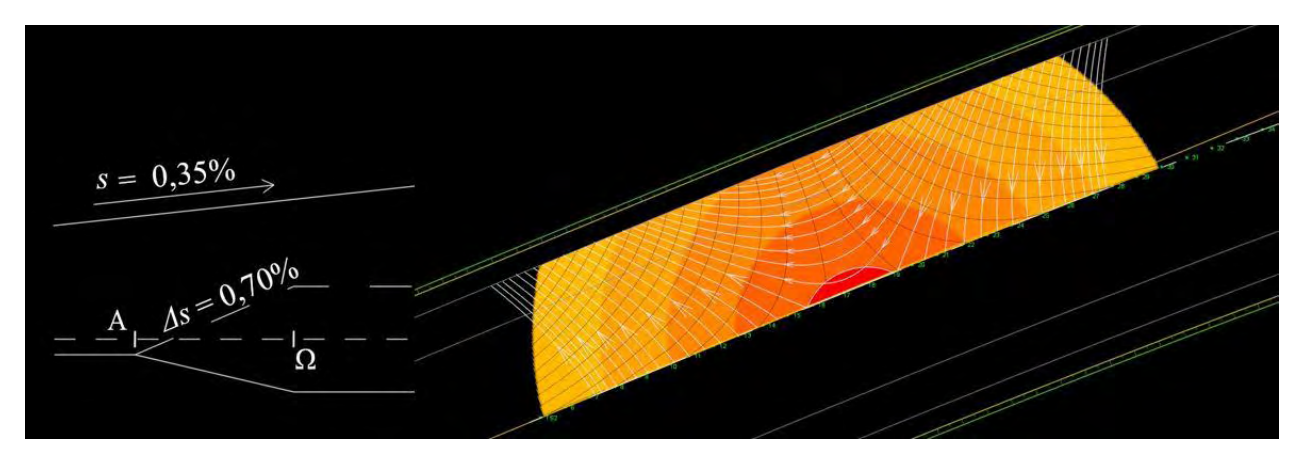

Σχήμα 6-10: Αλλαγή προσήμου κατά μήκος κλίσης

Παρατηρώντας το Σχήμα 6-10 αντιλαμβανόμαστε πως η έκταση της προβληματικής περιοχής έχει σχεδόν μηδενιστεί, αφού μόνο ένα μικρό μέρος του κόκκινου κύκλου μπορούμε να διακρίνουμε. Αυτό συμβαίνει κυρίως επειδή πλέον έχουμε ανωφέρεια και όχι κατωφέρεια και σε αυτή την περίπτωση η απορροή των υδάτων είναι πολύ καλύτερη. Όταν έχουμε κυρτή καμπύλη μηκοτομής και τα άκρα της που επηρεάζουν μια στροφή συμπίπτουν με τα άκρα της οριζόντιας καμπύλης, τότε η απορροή είναι καλύτερη συγκριτικά με αντίστοιχη περίπτωση που έχουμε κοίλη καμπύλη μηκοτομής.

#### **6.6 Διερεύνηση σε περίπτωση αριστερής στροφής**

Στα παρακάτω σχήματα βλέπουμε 2 διαφορετικά μοντέλα δρόμων. Το πρώτο είναι το βασικό μοντέλο, τα χαρακτηριστικά του οποίου περιγράψαμε στην αρχή του κεφαλαίου. Στο Σχήμα 6-12 παρουσιάζεται ένα μοντέλο δρόμου, το οποίο είναι ίδιο με το βασικό με την μόνη αλλαγή πως στην οριζόντια χάραξη δεν έχουμε πλέον δεξιά στροφή, αλλά αριστερή.

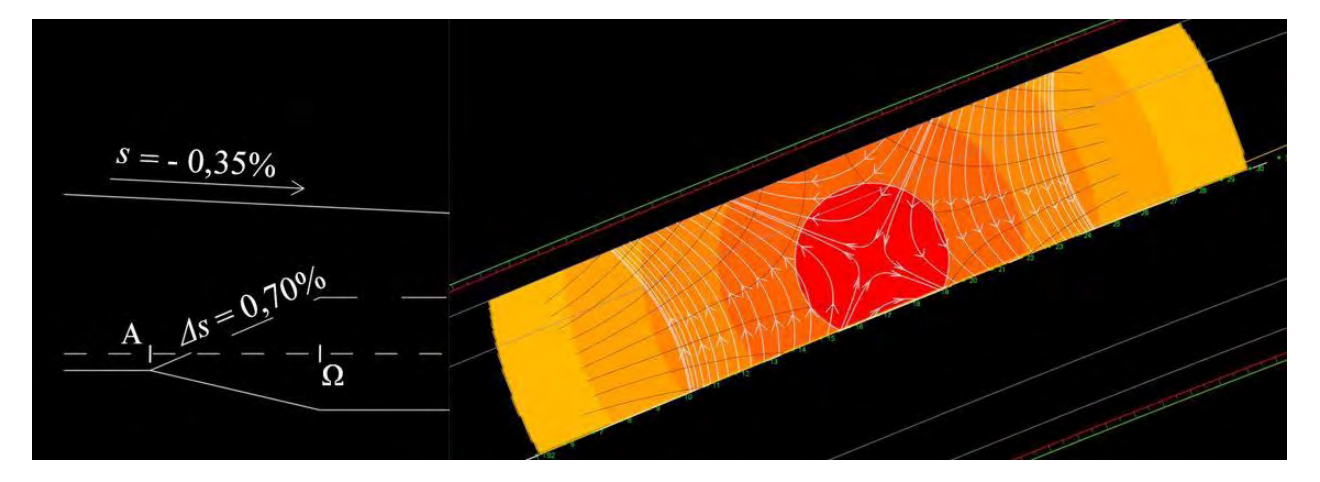

Σχήμα 6-11: Βασικό μοντέλο - Κέντρο προβληματικής περιοχής στο μέσον της εξωτερικής λωρίδας κυκλοφορίας

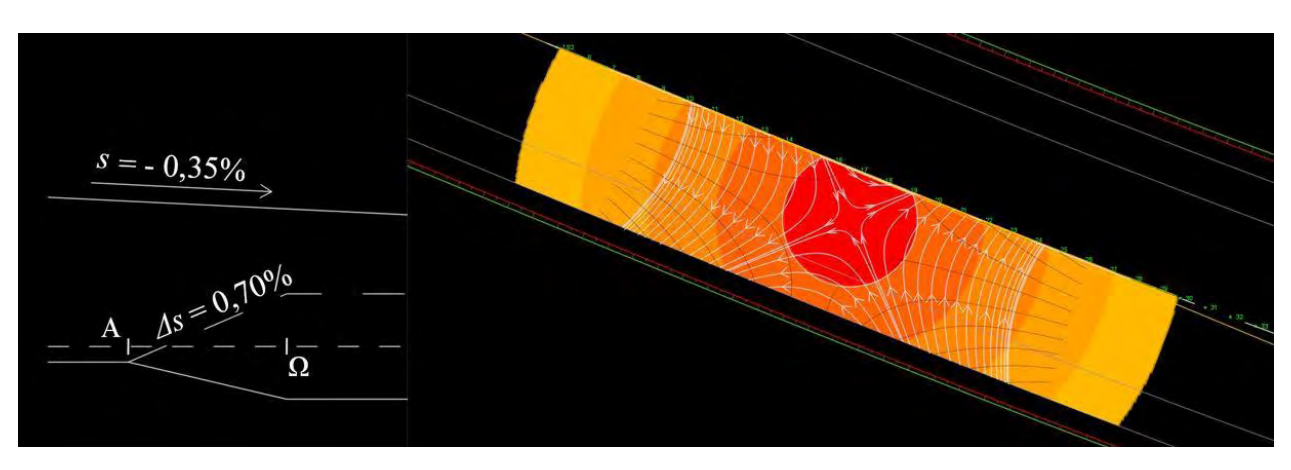

Σχήμα 6-12: Αριστερή στροφή

Παρατηρούμε πως υπάρχει μια απόλυτη συμμετρία ως προς τον άξονα της οδού στην συμπεριφορά της ροής των υδάτων και της προβληματικής περιοχής σε σχέση με το βασικό μας μοντέλο. Αυτό σημαίνει πως το εάν η στροφή είναι αριστερή ή δεξιά, δεν επηρεάζει καθόλου την προβληματική περιοχή.

## **6.7 Διερεύνηση σε περιπτώσεις μεγάλης κατά μήκος κλίσης**

Στα παρακάτω σχήματα βλέπουμε 2 διαφορετικά μοντέλα δρόμων. Στο Σχήμα 6-13 βλέπουμε ένα μοντέλο δρόμου το οποίο είναι ίδιο με το βασικό που περιγράψαμε προηγουμένως με αλλαγή στην τιμή της κατά μήκος κλίσης από -0,35% σε -2,00%. Στο Σχήμα 6-14 βλέπουμε ένα μοντέλο δρόμου το οποίο είναι ίδιο με αυτό στο Σχήμα 6-13, με την μόνη αλλαγή στο πρόσημο της κατά μήκος κλίσης η τιμή της οποίας αλλάζει από -2,00% σε +2,00%.

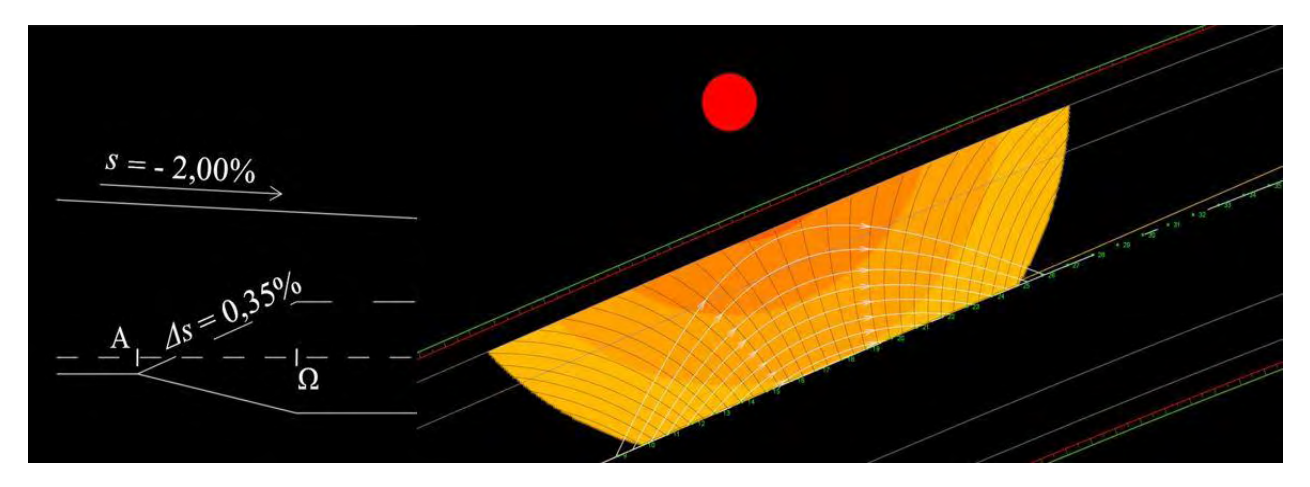

Σχήμα 6-13: Μεγάλη κατά μήκος κλίση σε κοίλη καμπύλη μηκοτομής

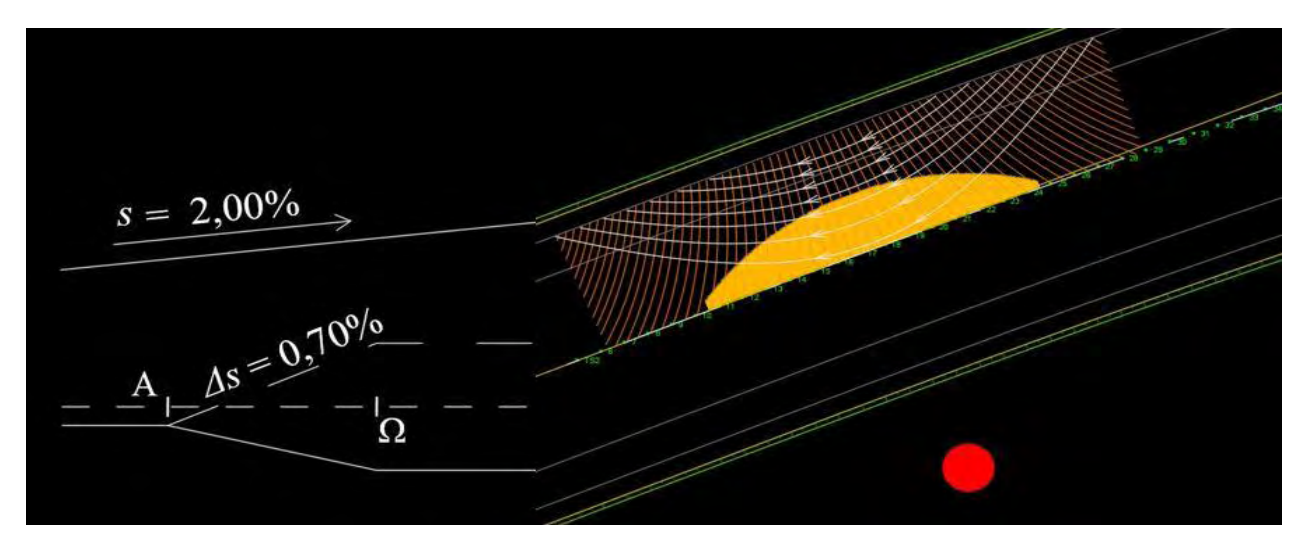

Σχήμα 6-14: Μεγάλη κατά μήκος κλίση σε κυρτή καμπύλη μηκοτομής
Βλέπουμε πως στο Σχήμα 6-13 δεν εμφανίζεται προβληματική περιοχή και το κέντρο της βρίσκεται εκτός του οδοστρώματος από την πλευρά του ίδιου ρεύματος κυκλοφορίας. Παρατηρώντας το Σχήμα 6-14 αντιλαμβανόμαστε πάλι πως δεν υπάρχει προβληματική περιοχή στο οδόστρωμα. Το κέντρο της βρίσκεται εκτός της λωρίδας κυκλοφορίας αλλά σε αυτή την περίπτωση από την πλευρά του αντίθετου ρεύματος κυκλοφορίας.

Συνοψίζοντας, όταν η κατά μήκος κλίση είναι κάπως αυξημένη, συνήθως δεν εμφανίζονται προβληματικές περιοχές στο οδόστρωμα ανεξάρτητα από το πρόσημο της κλίσης. Άρα όσο μεγαλύτερη η κλίση τόσο μικρότερο το πρόβλημα απορροής των υδάτων.

## **6.8 Διερεύνηση περιπτώσεων μηκοτομής πολύ μεγάλης κατά μήκος κλίσης**

Στα παρακάτω σχήματα βλέπουμε 2 διαφορετικά μοντέλα δρόμων. Στα σχήματα 6-15α και 6-15β βλέπουμε ένα μοντέλο δρόμου το οποίο είναι ίδιο με το βασικό, με αλλαγή στην τιμή και το πρόσημο της κατά μήκος κλίσης η οποία αλλάζει από -0,35% σε +4,00%. Στα σχήματα 6-16α και 6-16β υπάρχει ένα μοντέλο δρόμου το οποίο είναι ίδιο με αυτό της προηγούμενης περίπτωσης, με την μόνη αλλαγή πως η μηκοτομή δεν παρουσιάζει κανένα σημείο καμπής και είναι συνεχώς ανοδική. Για κάθε μοντέλο υπάρχουν 2 σχήματα. Στο πρώτο σχήμα κάθε δρόμου απεικονίζεται ολόκληρη η μηκοτομή μαζί με την γενική εικόνα του, ενώ στο δεύτερο σχήμα εστιάζουμε στην απεικόνιση της ροής στην περιοχή της εισόδου και της εξόδου της στροφής.

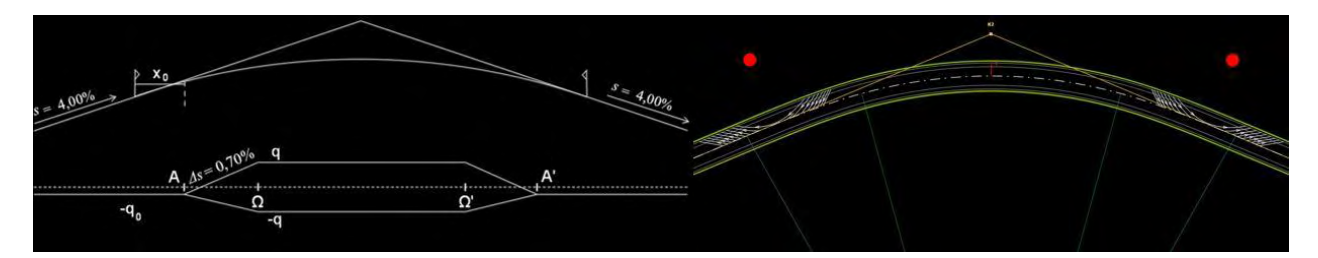

Σχήμα 6-15α: Πολύ μεγάλη κατά μήκος κλίση με συμμετρική μηκοτομή

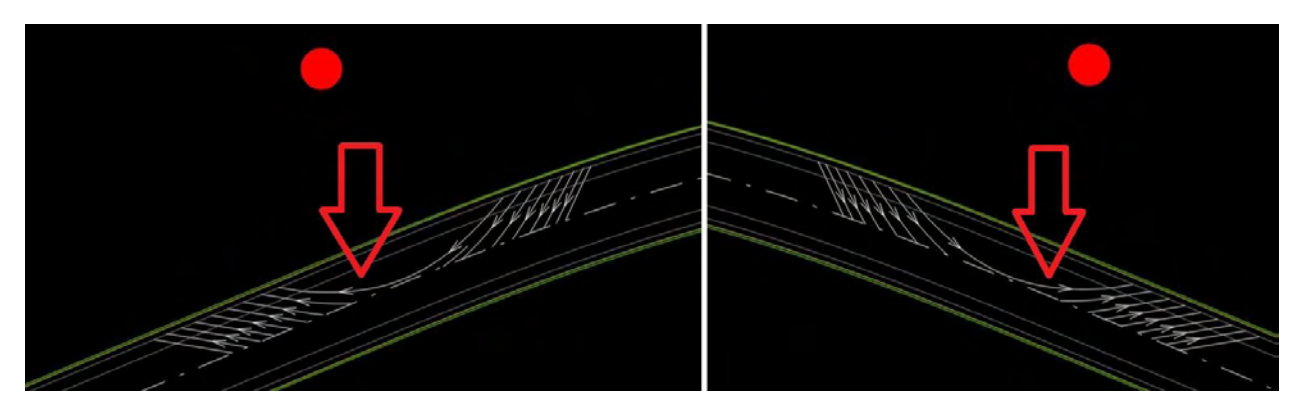

Σχήμα 6-15β: Μεγέθυνση στις καμπύλες συναρμογής εισόδου και εξόδου της στροφής

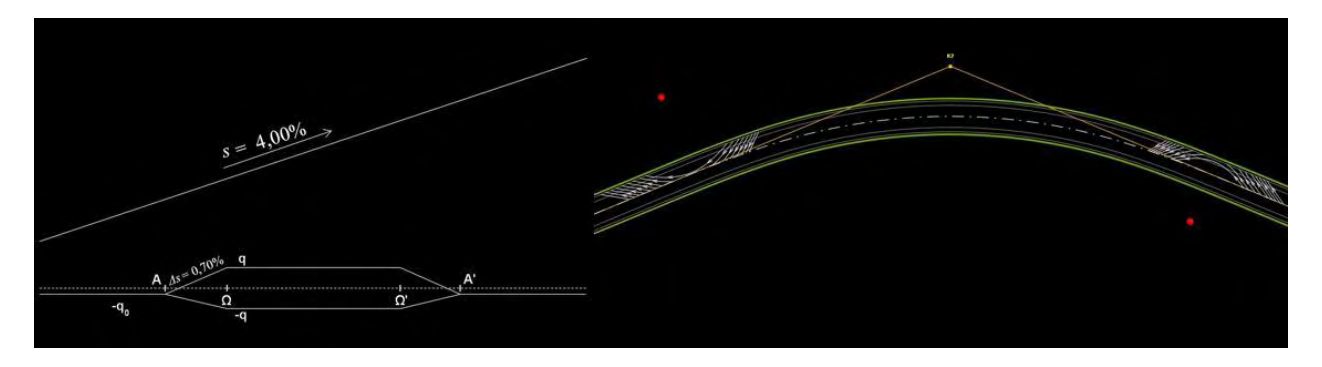

Σχήμα 6-16α: Πολύ μεγάλη κατά μήκος κλίση με συνεχώς ανοδική μηκοτομή

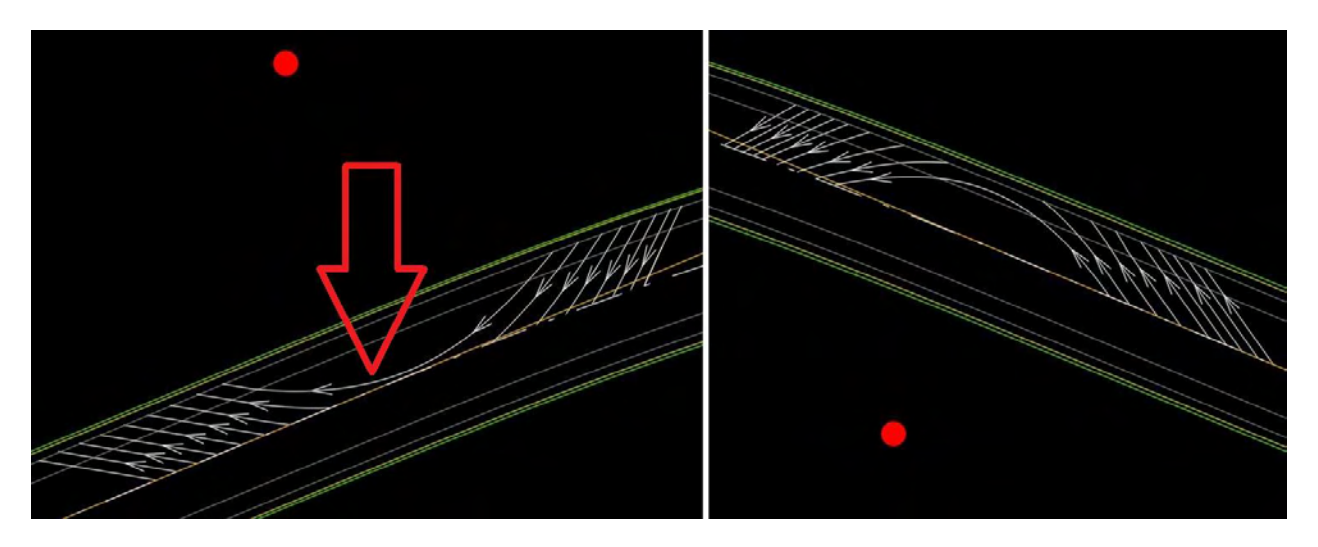

Σχήμα 6-16β: Μεγέθυνση στις καμπύλες συναρμογής εισόδου και εξόδου της στροφής

Έχει χρησιμοποιηθεί αρκετά μεγάλη κατά μήκος κλίση και στις 2 περιπτώσεις, η οποία έχει τιμή της τάξης του 4,00%. Όπως φαίνεται από τα σχήματα, η χρωματική απεικόνιση δεν έχει διαβαθμίσεις και βλέπουμε σε όλη την έκταση του δρόμου το μαύρο χρώμα, που σημαίνει πως η συνισταμένη κλίση έχει τιμές μεγαλύτερες του 2,5%. Βάσει της ανάλυσης που έχουμε κάνει για την απορροή των ομβρίων υδάτων, χρησιμοποιώντας σαν κριτήριο την συνισταμένη κλίση του οδοστρώματος, διαπιστώνουμε πως δεν υπάρχει κανένα απολύτως πρόβλημα απορροής.

Θα εξετάσουμε την περίπτωση που στον άξονα του δρόμου υπήρχε κεντρική νησίδα χωρίς αποστραγγιστικά έργα και χώριζε τα 2 ρεύματα κυκλοφορίας. Στην πρώτη περίπτωση δρόμου το φαινόμενο που θα περιγράψουμε παρακάτω συμβαίνει και στις 2 καμπύλες συναρμογής (εισόδου - εξόδου), ενώ στην δεύτερη περίπτωση συμβαίνει μόνο στην κλωθοειδή εισόδου. Παρατηρώντας τις γραμμές ροής στο κεντρικό σημείο που περνάει η μοναδική γραμμή ροής που είναι συνεχόμενη κάνουμε την εξής διαπίστωση. Λόγω της κεντρικής νησίδας εκτός από το νερό

που έρχεται από την συνεχόμενη γραμμή ροής, θα περνάει από εκεί και το νερό που έρχεται από όλες τις προηγούμενες γραμμές ροής και έχει καταλήξει να κινείται εφαπτόμενο στην κεντρική νησίδα. Εκεί παρόλο που έχουμε επαρκή συνισταμένη κλίση έτσι ώστε να υπάρχει συνεχής ροή και ταχύτητα του νερού, λόγω της συγκέντρωσης του, πρέπει να εξετάσουμε το πάχος του φιλμ του νερού στις περιοχές που επισημαίνονται στα Σχήματα 6-15β και 6-16β. Εάν είναι αρκετά μεγάλο, τότε πάλι θα δυσχεραίνει την κίνηση των οχημάτων και θα υπάρχει ο φόβος της υδρολίσθησης.

Στην περιοχή της καμπύλης συναρμογής εξόδου στην δεύτερη περίπτωση, βλέπουμε μια αντίστοιχη συμπεριφορά της ροής των υδάτων με αυτή που μόλις περιγράφηκε, με τη διαφορά πως η συγκέντρωση γίνεται στην εξωτερική πλευρά της λωρίδας κυκλοφορίας και όχι προς την κεντρική νησίδα. Έτσι λοιπόν τα ύδατα απορρέουν εξωτερικά του δρόμου εφόσον δεν υπάρχει κάτι να τα εμποδίσει, και δεν υπάρχει ζήτημα κακής απορροής.

Η έρευνα σχετικά με το πάχος του φιλμ του νερού στην περιοχή κοντά στην κεντρική νησίδα δεν αποτελεί αντικείμενο της παρούσας εργασίας, όμως προτείνεται να γίνει από κάποιον ερευνητή ώς συνέχεια αυτής, με σκοπό την ακόμη πιο ολοκληρωμένη ανάλυση της απορροής των ομβρίων υδάτων από την περιοχή του οδοστρώματος.

## **Κεφάλαιο 7 Συμπεράσματα**

Το πρόβλημα της απορροής των ομβρίων όπως διαπιστώνουμε μέσα από το συνδυασμό της μαθηματικής ανάλυσης και τη χρήση του σχεδιαστικού προγράμματος Anadelta Tessera εντοπίζεται στις καμπύλες περιοχές των οδών και συγκεκριμένα μέσα στις καμπύλες συναρμογής. Στο διάστημα της κλωθοειδούς εισόδου (ή εξόδου) εντοπίζουμε την προβληματική περιοχή που περικλείεται από τον γεωμετρικό τόπο των σημείων με συγκεκριμένη τιμή συνισταμένης κλίσης. Για τον έλεγχο της απορροής των ομβρίων από το οδόστρωμα γίνεται πλήρης διερεύνηση των τιμών της συνισταμένης κλίσης στις περιοχές συναρμογής των επικλίσεων, εκεί δηλαδή όπου λαμβάνει χώρα περιστροφή του οδοστρώματος.

Όταν στην περιοχή μελέτης η κατά μήκος κλίση είναι σταθερή προκύπτει ότι ο γεωμετρικός τόπος των σημείων που περικλείει την προβληματική περιοχή είναι κύκλος. Δίνονται μαθηματικοί τύποι για τον υπολογισμό των συντεταγμένων του κέντρου του κύκλου καθώς και της ακτίνας του. Το κέντρο του κύκλου είναι το σημείο μηδενισμού της συνισταμένης κλίσης.

Όταν στην περιοχή μελέτης η κατά μήκος κλίση είναι μεταβλητή προκύπτει ότι ο γεωμετρικός τόπος των σημείων που περικλείει την προβληματική περιοχή είναι έλλειψη. Δίνονται μαθηματικοί τύποι για τον υπολογισμό των συντεταγμένων του κέντρου της έλλειψης, των ημιαξόνων και της γωνίας τους ως προς τον άξονα του δρόμου. Το κέντρο της έλλειψης είναι το σημείο μηδενισμού της συνισταμένης κλίσης.

Όπως εύλογα προκύπτει από τα παραπάνω, οι περιοχές στις οποίες η συνισταμένη κλίση έχει μια τιμή μικρότερη από μία οριακή περικλείονται από τους κύκλους ή τις ελλείψεις που προαναφέρθηκαν. Έτσι μπορεί το σημείο μηδενισμού (κέντρο του κύκλου ή της έλλειψης) των επικλίσεων να βρίσκεται μέσα στο εξωτερικό ρεύμα του οδοστρώματος ή έξω από αυτό. Στη δεύτερη περίπτωση το σημαντικό είναι το αν όλη η περιοχή βρίσκεται έξω από το οδόστρωμα.

Η δυσμενέστερη περίπτωση απορροής συμβαίνει όταν η κατά μήκος κλίση ισούται με το αντίθετο μισό της πρόσθετης κλίσης οριογραμμών. Σε αυτή την περίπτωση το κέντρο της προβληματικής περιοχής βρίσκεται ακριβώς στο μέσον της εξωτερικής λωρίδας κυκλοφορίας και η έκταση της προβληματικής περιοχής είναι η μεγαλύτερη δυνατή.

Σε δρόμους με ίδια χαρακτηριστικά όπου γίνεται μεταβολή μόνο στην τιμή της κατά μήκος κλίσης, παρατηρούμε πως επηρεάζονται οι συντεταγμένες του κέντρου της προβληματικής περιοχής μόνο ως προς την τιμή του  $Y_c$  ενώ η τιμή του  $X_c$  παραμένει ίδια.

[69]

Όσο αυξάνουμε το μήκος της καμπύλης συναρμογής, παρατηρούμε πως η έκταση της προβληματικής περιοχής αυξάνεται. Συνεπώς η μεταβολή αυτή εντείνει το πρόβλημα της απορροής των υδάτων.

Γενικά οι κυρτές καμπύλες μηκοτομής, όταν συμπίπτουν τα άκρα τους με τα άκρα της οριζόντιας καμπύλης, αντιμετωπίζουν σε πολύ μικρότερο βαθμό ζήτημα απορροής ομβρίων σε σχέση με τις αντίστοιχες κοίλες καμπύλες. Αυτό οφείλεται στο ότι σε καμία από τις δύο οριογραμμές του οδοστρώματος μιας κυρτής κατακόρυφης καμπύλης δεν είναι δυνατόν να εμφανιστεί αντίθετη κλίση από την κατά μήκος κλίση του άξονα περιστροφής της οδού.

Η κατεύθυνση της στροφής δεν επηρεάζει καθόλου το πρόβλημα της απορροής των υδάτων. Για 2 δρόμους με πανομοιότυπες προδιαγραφές όπου ο πρώτος αποτελείται από μια αριστερή στροφή ενώ ο δεύτερος από μια (συμμετρική με αυτή του πρώτου) δεξιά στροφή, η συμπεριφορά είναι ακριβώς η ίδια.

Όταν η κατά μήκος κλίση είναι επαρκής, είναι λίγες οι πιθανότητες εμφάνισης προβληματικής περιοχής στο οδόστρωμα ανεξάρτητα από το πρόσημο της κλίσης. Άρα όσο αυξάνεται η αρχική κατά μήκος κλίση, τόσο μικρότερο είναι το πρόβλημα απορροής των υδάτων.

Με την μέθοδο της συνισταμένης κλίσης για τον έλεγχο της απορροής των υδάτων παρέχονται πολύ σημαντικά και με μεγάλη ακρίβεια δεδομένα στον μελετητή. Υπάρχει όμως μια περίπτωση η οποία χρήζει επιπλέον μελέτης. Αυτή είναι σε περιπτώσεις δρόμων με επαρκή κατά μήκος κλίση, όσον αφορά την συνισταμένη κλίση, και κεντρική νησίδα χωρίς αποστραγγιστικά έργα. Εκεί πρέπει να γίνει έρευνα για το πάχος του φιλμ του νερού που δημιουργείται στις καμπύλες συναρμογής, έτσι ώστε να μπορούμε να αποφανθούμε εάν θα επηρρεάζει την δυναμική της κίνησης των οχημάτων. Προτείνεται η μελέτη αυτή να γίνει σαν συνέχεια της παρούσας εργασίας με σκοπό την πιο ολοκληρωμένη και αναλυτική προσέγγιση του προβλήματος απορροής των υδάτων.

Για την εξαγωγή όλων των παραπάνω συμπερασμάτων και αποτελεσμάτων, καθοριστικό ρόλο διαδραμάτισε η χρήση του λογισμικού Anadelta Tessera. Μέσω αυτού μας δίνεται η δυνατότητα να απεικονίζουμε με ακρίβεια την ροή των υδάτων μέσω της εντολής δημιουργίας γραμμών ροής αλλά και της χρωματικής απεικόνισης των περιοχών με συγκεκριμένες τιμές συνισταμένων κλίσεων. Εμείς τοποθετούμε τις γραμμές ροής με κατάλληλη διάταξη στο σχέδιο, ανάλογα με την περίπτωση του κάθε δρόμου. Επίσης προσθέτουμε κατάλληλα βέλη που δείχνουν την κατεύθυνση των υδάτων καθώς και κυκλικές ή ελλειπτικές δομές που οριοθετούν την προβληματική περιοχή με συνισταμένη κλίση μικρότερη του 0,5%.

## **Κεφάλαιο 8 Βιβλιογραφία**

- [1] Ανδρεαδάκης, Ε., Υδραυλικό φορτίο Υδροφόροι ορίζοντες Ν. Darcy -Υπόγεια αποστράγγιση, Εργαστήριο Υδρογεωλογίας Άσκηση 5
- [2] Γιώτης, Α., Κανελλαϊδης, Γ., Μαλέρδος, Γ., 1990, Γεωμετρικός Σχεδιασμός των Οδών, Αθήνα
- [3] Ηλιού, Ν.Ε., Καλιαμπέτσος, Γ.Δ. (2012), Διερεύνηση του προβλήματος της απορροής των ομβρίων σε κρίσιμες για την ασφάλεια περιοχές των οδικών χαράξεων, 3o Πανελλήνιο Συνέδριο Οδοποιίας. Αθήνα
- [4] Καλιαμπέτσος, Γ.Δ., 2017, Ανάπτυξη και βελτιστοποίηση αλγορίθμων για τον σχεδιασμό συγκοινωνιακών έργων, Βόλος, Διδακτορική διατριβή υπό κρίση
- [5] Σουμπάκας, Ε., 2016, Διερεύνηση του προβλήματος της απορροής των ομβρίων σε κρίσιμες για την ασφάλεια περιοχές των οδικών χαράξεων, Βόλος, Διπλωματική εργασία
- [6] Υπουργείο Περιβάλλοντος Χωροταξίας & Δημοσίων Έργων, (2001). Οδηγίες Μελετών Οδικών Έργων ( ΟΜΟΕ ). Τεύχος 3: Χαράξεις (ΟΜΟΕ - Χ)
- [7] Lamm, R., Psarianos, B., and Mailaender, T., 1999, Highway Design and Traffic Safety Engineering Handbook, McGraw-Hill, New York.
- [8] RAL-L-1, Richtlinien für die Anlage von Landstrassen(RAL).: Linienführung (RAL-L)/Forschungsgesellschaft für das Strassenwesen, Arbeitsgruppe Strassenentwurf, 1979.

## **Κεφάλαιο 9 Παράρτημα**

| Επικλίσεις     |                        | Μήκος                   | Μεταβ.<br>επίκλ.            | Κατά                        | Συντεταγμένες         |       | Ακτίνα<br>κύκλου           | Εμβαδόν                    |
|----------------|------------------------|-------------------------|-----------------------------|-----------------------------|-----------------------|-------|----------------------------|----------------------------|
| Ευθυ-<br>γραμ. | Καμπύ-<br>$\lambda$ ng | συναρ-<br>μογής<br>L(m) | <b>ava</b><br>μήκος<br>C(%) | μήκος<br>κλίση<br>$S_0$ (%) | σημείου<br>μηδενισμού |       | με κλίση<br>$p_0 < 0, 5\%$ | με κλίση<br>$p_0 < 0, 5\%$ |
| q <sub>o</sub> | q                      |                         |                             |                             | Xc(m)                 | Yc(m) | $r_{ab}(m)$                | $E(m^2)$                   |
| 2,5%           | 7,5%                   | 50,0                    | 0,20%                       | $-0,5%$                     | 12,50                 | 2,45  | 2,50                       | 15,98                      |
| 2,5%           | 7.5%                   | 50,0                    | 0,20%                       | $-1,0%$                     | 12,50                 | 5,00  | 2,50                       | 3,84                       |
| 2,5%           | 7.5%                   | 50,0                    | 0,20%                       | $-1,5%$                     | 12,50                 | 7,50  | 2,50                       | 0,00                       |
| 2,5%           | 7,5%                   | 50,0                    | 0,20%                       | $-2,0%$                     | 12,50                 | 10,00 | 2,50                       | 0,00                       |

Πίνακας 9-1: Εμβαδόν περιοχών επιφάνειας οδοστρώματος με συνισταμένη κλίση ρ<ρ0=0,5% συναρτήσει της αρνητικής κατά μήκος κλίσης

| Επικλίσεις     |                        | Мήкоς           | Μεταβ.<br><b>ETTIKA</b> | Κατά           | Συντεταγμένες         |          | Ακτίνα<br>κύκλου          | Εμβαδόν                  |
|----------------|------------------------|-----------------|-------------------------|----------------|-----------------------|----------|---------------------------|--------------------------|
| Ευθυ-<br>γραμ. | Καμπύ-<br>$\lambda$ ng | συναρ-<br>μογής | ava<br>μήκος            | μήκος<br>κλίση | σημείου<br>μηδενισμού |          | με κλίση<br>$p_0 < 0.5\%$ | με κλίση<br>$p_0 < 0,5%$ |
| q <sub>o</sub> | q                      | L(m)            | C(%)                    | $S_0$ (%)      | Xc(m)                 | Yc(m)    | Tab(m)                    | $E(m^2)$                 |
| 2,5%           | 7,5%                   | 50,0            | 0,20%                   | 0,00%          | 12,50                 | 0,00     | 2,50                      | 9,82                     |
| 2,5%           | 7,5%                   | 50,0            | 0,20%                   | 0,25%          | 12,50                 | $-1,25$  | 2,50                      | 3,84                     |
| 2,5%           | 7,5%                   | 50,0            | 0.20%                   | 0,40%          | 12,50                 | $-2,00$  | 2,50                      | 1,02                     |
| 2,5%           | 7,5%                   | 50,0            | 0,20%                   | 0,45%          | 12,50                 | $-2,25$  | 2,50                      | 0,37                     |
| 2,5%           | 7,5%                   | 50,0            | 0,20%                   | 0,50%          | 12,50                 | $-2,50$  | 2,50                      | 0,00                     |
| 2,5%           | 7,5%                   | 50,0            | 0,20%                   | 1,00%          | 12,50                 | $-5,00$  | 2,50                      | 0,00                     |
| 2,5%           | 7.5%                   | 50,0            | 0,20%                   | 1,50%          | 12,50                 | $-7,50$  | 2,50                      | 0,00                     |
| 2,5%           | 7,5%                   | 50,0            | 0,20%                   | 2,00%          | 12,50                 | $-10,00$ | 2,50                      | 0,00                     |

Πίνακας 9-2: Εμβαδόν περιοχών επιφάνειας οδοστρώματος με συνισταμένη κλίση ρ<ρ0=0,5% συναρτήσει της θετικής κατά μήκος κλίσης